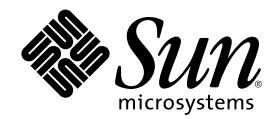

# Sun Cluster 3.0 12/01 **系統管理手冊**

Sun Microsystems, Inc. 901 San Antonio Road Palo Alto, CA 94303-4900 U.S.A. 650-960-1300

**元件號碼:** 816-3352-10 2002 **年** 1 **月**, Revision A Copyright Copyright © 2001 Sun Microsystems, Inc. 901 San Antonio Road, Palo Alto, California 94303-4900 U.S.A. 版權所有。

Sun Microsystems, Inc. 對於本文件中所述產品之相關技術,擁有智慧財產權 。 特別是 (但不限於) 這些智慧財產權可能包括一項或多項列於 http://www.sun.com/patents 的美國專利,以及美國和其他國家一項以上的其它專利或專利申請中的應用程式。

本文件及其文中所包含之產品須經授權才得以散佈,並依該授權限制其用途、複製、散佈和解譯。 未經 Sun 及其授權者的書面授權,不得<br>以任何方式、任何形式複製本產品或本文件的任何部分。

至於協力廠商的軟體,包括本產品所採用的字型技術,亦受著作權保護,並經過 Sun 的供應商合法授權使用。

本書所介紹的產品組件係出自加州大學 (University of California) 所授權之 Berkeley BSD 系統。 UNIX 是在美國和其他國家註冊的商標, 經 X/Open Company, Ltd. 獨家許可授權。

Sun、Sun Microsystems、Sun 商標圖樣、Java、Netra、 Solaris、Sun StorEdge、iPlanet、Sun Cluster、 SunPlex、Answerbook2、 docs.sun.com、Solstice DiskSuite、Sun Enterprise、Sun Enterprise SyMON、 Solaris JumpStart、JumpStart、Sun Management Center、 OpenBoot、Sun Fire、SunSolve、SunSwift、100% Pure Java 商標圖樣、 AnswerBook 商標圖樣、Netra 商標圖樣、Solaris 商標圖樣和 iPlanet 商標圖樣是 Sun Microsystems, Inc. 在美國及其他國家的商標或註冊商標。

所有 SPARC 商標需經授權許可後方得使用,且為 SPARC International, Inc. 在美國及其他國家的商標或註冊商標。 標示有 SPARC 商標之 產品,均以 Sun Microsystems, Inc. 所開發之架構爲基礎。

ORACLE 是 Oracle Corporation 的註冊商標。 Netscape (TM) 是 Netscape Communications Corporation 在美國及其他國家的註冊商標。 Adobe® 商標圖樣是 Adobe Systems, Incorporated 的註冊商標。

聯邦授權:商業軟體 - 政府機關使用者需遵守標準授權條款

本產品包含 Apache Software Foundation (http://www.apache.org/) 所開發之軟體。

本資料以「現狀」提供,除非棄權聲明之涉及度不具法律效力,否則所有明示或暗示性的條件、陳述及保證、包括任何暗示性的適銷保證、 作為某一用途之適當性或者非侵權保證一律排除在外。

Copyright © 2001 Sun Microsystems, Inc., 901 San Antonio Road, Palo Alto, California 94303, Etats-Unis. Tous droits réservés. Sun Microsystems, Inc. a les droits de propriété intellectuels relatants à la technologie incorporée dans le produit qui est décrit dans ce<br>document. En particulier, et sans la limitation, ces droits de propriété intellect énumérés à http://www.sun.com/patents et un ou les brevets plus supplémentaires ou les applications de brevet en attente dans les Etats - Unis et dans les autres pays.

Ce produit ou document est protégé par un copyright et distribué avec des licences qui en restreignent l'utilisation, la copie, la distribution, et la décompilation. Aucune partie de ce produit ou document ne peut être reproduite sous aucune forme, parquelque moyen<br>que ce soit, sans l'autorisation préalable et écrite de Sun et de ses bailleurs de lice

Le logiciel détenu par des tiers, et qui comprend la technologie relative aux polices de caractères, est protégé par un copyright et licencié par des fournisseurs de Sun.

Des parties de ce produit pourront être dérivées des systèmes Berkeley BSD licenciés par l'Université de Californie. UNIX est une marque déposée aux Etats-Unis et dans d'autres pays et licenciée exclusivement par X/Open Company, Ltd.

Sun, Sun Microsystems, le logo Sun, Java, Netra, Solaris, Sun StorEdge, iPlanet, Sun Cluster, SunPlex, Answerbook2, docs.sun.com, Solstice DiskSuite, Sun Enterprise, Sun Enterprise SyMON, Solaris JumpStart, JumpStart, Sun Management Center, OpenBoot, Sun Fire, SunSolve, SunSwift, le logo 100% Pure Java, le logo AnswerBook, le logo Netra, le logo Solaris et le logo iPlanet sont des marques de fabrique ou des marques déposées de Sun Microsystems, Inc. aux Etats-Unis et dans d'autres pays.

Toutes les marques SPARC sont utilisées sous licence et sont des marques de fabrique ou des marques déposées de SPARC International, Inc. aux Etats-Unis et dans d'autres pays. Les produits protant les marques SPARC sont basés sur une architecture développée par Sun Microsystems, Inc.

ORACLE® est une marque déposée registre de Oracle Corporation. Netscape (TM) est une marque de Netscape Communications Corporation aux Etats-Unis et dans d'autres pays. Le logo Adobe® est une marque déposée de Adobe Systems, Incorporated. Ce produit inclut le logiciel développé par la base de Apache Software Foundation (http://www.apache.org/).

LA DOCUMENTATION EST FOURNIE "EN L'ÉTAT" ET TOUTES AUTRES CONDITIONS, DECLARATIONS ET GARANTIES EXPRESSES OU TACITES SONT FORMELLEMENT EXCLUES, DANS LA MESURE AUTORISEE PAR LA LOI APPLICABLE, Y COMPRIS NOTAMMENT TOUTE GARANTIE IMPLICITE RELATIVE A LA QUALITE MARCHANDE, A L'APTITUDE A UNE UTILISATION PARTICULIERE OU A L'ABSENCE DE CONTREFAÇON.

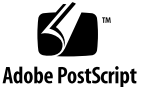

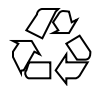

## **內容**

- 前言 **9**
- **1.** 管理 **Sun Cluster** 的簡介 **13**
	- 1.1 管理 Sun Cluster 概觀 13
	- 1.2 管理工具 14
		- 1.2.1 圖形使用者介面 14
		- 1.2.2 指令行介面 14
	- 1.3 準備管理叢集 16
		- 1.3.1 製作 Sun Cluster 硬體配置的文件 16
		- 1.3.2 使用管理主控台 16
		- 1.3.3 備份叢集 17
	- 1.4 開始管理叢集 17
	- ▼ 如何從遠端登入 Sun Cluster 19
	- ▼ 如何存取 scsetup 公用程式 20
	- ▼ 如何顯示 Sun Cluster 版次與版本資訊 21
	- 如何顯示已配置的資源類型、資源群組與資源 22
	- ▼ 如何檢查叢集元件的狀態 23
	- 如何檢視叢集配置 25
	- ▼ 如何驗證基本叢集配置 26
	- ▼ 如何檢查整體裝載點 27
- **2.** 關閉與啟動叢集 **29**
	- 2.1 關閉與啟動叢集概觀 29
	- 如何關閉叢集 31
	- ▼ 如何啓動叢集 32
	- ▼ 如何重新啓動叢集 33
	- 2.2 關閉與啟動單一叢集節點 35
	- ▼ 如何關閉叢集節點 36
	- ▼ 如何啓動叢集節點 37
	- ▼ 如何重新啓動叢集節點 39
	- ▼ 如何以非叢集模式啓動叢集節點 40
	- 2.3 修復整個 /var 檔案系統 41
	- ▼ 如何修復整個 /var 檔案系統 42
- **3.** 管理整體裝置與叢集檔案系統 **43**
	- 3.1 管理整體裝置與全域名稱空間概觀 44
		- 3.1.1 Solstice DiskSuite 的整體裝置許可權 44
		- 3.1.2 整體裝置的動態重新配置 45
		- 3.1.3 VERITAS Volume Manager 管理注意事項 46
	- 3.2 管理叢集檔案系統概觀 47
	- 3.3 管理磁碟裝置群組 47
	- ▼ 如何更新整體裝置名稱空間 49
	- ▼ 如何新增與註冊磁碟裝置群組 (Solstice DiskSuite) 50
	- ▼ 如何移除及註銷磁碟裝置群組 (Solstice DiskSuite) 51
		- 3.3.1 如何從磁碟裝置群組 (Solstice DiskSuite) 移除節點 51
	- 如何在起始磁碟時建立新的磁碟群組 (VERITAS Volume Manager) 52
	- ▼ 如何在密封磁碟時建立新的磁碟群組 (VERITAS Volume Manager) 53
	- ▼ 如何新增新的容體至現有的磁碟裝置群組 (VERITAS Volume Manager) 55
	- ▼ 如何將現有的磁碟群組加入磁碟裝置群組 (VERITAS Volume Manager) 55
	- ▼ 如何指定磁碟裝置群組的新次要號碼 (VERITAS Volume Manager) 56
- **4** Sun Cluster 3.0 12/01 **系統管理手冊** ♦ 2002 **年** 1 **月**, Revision A
- 如何將磁碟群組註冊為磁碟裝置群組 (VERITAS Volume Manager) 57  $\overline{\mathbf{v}}$
- 如何註冊磁碟群組配置變更 (VERITAS Volume Manager) 59  $\blacktriangledown$
- ▼ 如何從磁碟裝置群組移除容體 (VERITAS Volume Manager) 60
- ▼ 如何移除及註銷磁碟裝置群組 (VERITAS Volume Manager) 61
- ▼ 如何新增節點至磁碟裝置群組 (VERITAS Volume Manager) 62 3.3.2 如何從磁碟裝置群組移除節點 (VERITAS 容體管理者) 63
- ▼ 如何變更磁碟裝置屬性 65
- ▼ 如何列出磁碟裝置群組配置 66
- ▼ 如何切換裝置群組的主要節點 67
	- 3.3.3 如何使磁碟裝置群組進入維護狀態 68
- 3.4 管理叢集檔案系統 70
- 如何新增叢集檔案系統 71
- 如何移除叢集檔案系統 74
- ▼ 如何檢查叢集中的整體裝載 76
- **4.** 管理法定數目 **79**
	- 4.1 管理法定數目概觀 79
		- 4.1.1 動態重新配置法定裝置 81
	- ▼ 如何新增法定裝置 81
		- 4.1.2 如何移除法定裝置 83
		- 4.1.3 如何從叢集移除最後一個法定裝置 85
	- ▼ 如何置換法定裝置 86
	- ▼ 如何使法定裝置進入維護狀態 86
	- ▼ 如何使法定裝置離開維護狀態 88
	- ▼ 如何列示法定配置 89
- **5.** 管理叢集交互連接與公用網路 **91**
	- 5.1 管理叢集交互連接 92
		- 5.1.1 動態重新配置搭配叢集交互連接 93
	- ▼ 如何檢查叢集交互連接的狀態 93
- ▼ 如何新增Cluster Transport Cable、傳輸配接卡或傳輸接點 94
- ▼ 如何移除 Cluster Transport Cable、傳輸配接卡與傳輸接點 96
- ▼ 如何啓動 Cluster Transport Cable 99
- ▼ 如何停用 Cluster Transport Cable 100
- 5.2 管理公用網路 102
	- 5.2.1 動態重新配置搭配公用網路介面 103
- ▼ 如何建立 NAFO 群組 104
- ▼ 如何新增配接卡至 NAFO 群組 106
- ▼ 如何刪除 NAFO 群組 107
- ▼ 如何從 NAFO 群組移除配接卡 108
- ▼ 如何切換 NAFO 群組作用中的配接卡 109
- ▼ 如何檢查 NAFO 群組的狀態 111
- 如何變更公用網路管理可調整參數 112
- **6.** 管理叢集 **115**
	- 6.1 管理叢集概觀 115
	- ▼ 如何變更叢集名稱 116
	- ▼ 如何對應節點 ID 至節點名稱 117
	- 如何使用新叢集節點認證 118
	- 如何在叢集重新設定日期時間 119
	- ▼ 如何在節點上輸入 OpenBoot PROM (OBP) 120
		- 6.1.1 如何變更專用主機名稱 121
	- 如何使節點進入維護狀態 123
	- 如何使節點離開維護狀態 125
	- 6.2 新增與移除叢集節點 127
		- 6.2.1 如何新增叢集節點至已授權的節點清單 129
		- 6.2.2 如何從叢集軟體配置移除節點 131
- **7.** 修補 **Sun Cluster** 軟體與韌體 **135**
	- 7.1 修補 Sun Cluster 概觀 135
- **6** Sun Cluster 3.0 12/01 **系統管理手冊** ♦ 2002 **年** 1 **月**, Revision A

7.1.1 Sun Cluster 修補程式秘訣 136

7.2 修補 Sun Cluster 137

- 如何套用要重新開機的修補程式 (節點) 137
- 如何套用要重新開機的修補程式 (叢集與韌體) 140
- ▼ 如何套用不要重新開機的 Sun Cluster 修補程式 141
- ▼ 如何移除 Sun Cluster 修補程式 143
- **8.** 備份與復原叢集 **147**
	- 8.1 備份叢集 147
	- 如何尋找要備份的檔案系統名稱 148  $\blacktriangledown$
	- 如何判斷完整備份所需的磁帶數 149  $\overline{\mathbf{v}}$
	- 如何備份 root (/) 檔案系統 149
	- 如何執行鏡像的線上備份 (Solstice DiskSuite) 151  $\overline{\mathbf{v}}$
	- 如何執行容體的線上備份 (VERITAS Volume Manager) 154  $\blacktriangledown$
	- 8.2 復原叢集檔案概觀 158
	- 8.3 復原叢集檔案 159
	- ▼ 如何以互動方式復原個別的檔案 (Solstice DiskSuite) 159
	- ▼ 如何復原 root (/) 檔案系統 (Solstice DiskSuite) 160
	- ▼ 如何復原複合裝置上的 root (/) 檔案系統 (Solstice DiskSuite) 163
	- ▼ 如何復原非密封的 root (/) 檔案系統 (VERITAS Volume Manager) 168
	- 如何復原密封的 root (/) 檔案系統 (VERITAS Volume Manager) 171  $\blacktriangledown$
- **9.** 利用圖形使用者介面管理 **Sun Cluster 177**
	- 9.1 Sun Management Center 概觀 177
	- 9.2 SunPlex Manager 概觀 178
	- 9.3 使用 SunPlex Manager 存取功能 178
	- 9.4 配置 SunPlex Manager 179
		- 9.4.1 SunPlex Manager 字元集支援 180
		- 9.4.2 如何變更 SunPlex Manager 的埠號 180
		- 9.4.3 如何變更 SunPlex Manager 的伺服器位址 181

9.4.4 如何配置新的安全性認證 181

9.5 啓動 SunPlex Manager 軟體 182

9.5.1 如何啓動 SunPlex Manager 183

- 9.6 在 SunPlex Manager 中加入非 Root 使用者 184
	- 9.6.1 如何將 RBAC 授權加入至現有的使用者帳戶 184
	- 9.6.2 如何以 RBAC 授權建立新的使用者帳戶 185

**前言**

**Sun Cluster 3.0 12/01** 系統管理手冊 提供管理 Sun™ Cluster 3.0 配置所需的程序。

本文件主要是針對經驗豐富且對 Sun 軟硬體非常熟悉的系統管理員。 本文件不適合當 作規劃或銷售指引,您應該已經決定您的系統需求並購買了適當的設備與軟體之後, 再閱讀本文件。

本書中的指示假設讀者具備 Solaris™ 作業環境的知識,以及管理 Sun Cluster 容體管 理者軟體的技術。

### **使用 UNIX 指令**

本文件含有管理 Sun Cluster 配置專用指令的相關資訊。 本文件可能不包含有關基本 UNIX® 指令及程序的完整資訊。

關於這些資訊,請參閱下列文件:

- Solaris 軟體環境的 AnswerBook2™ 線上說明文件。
- 和系統一起收到的其它軟體文件資料
- Solaris 作業環境線上援助頁

## **印刷習慣用法**

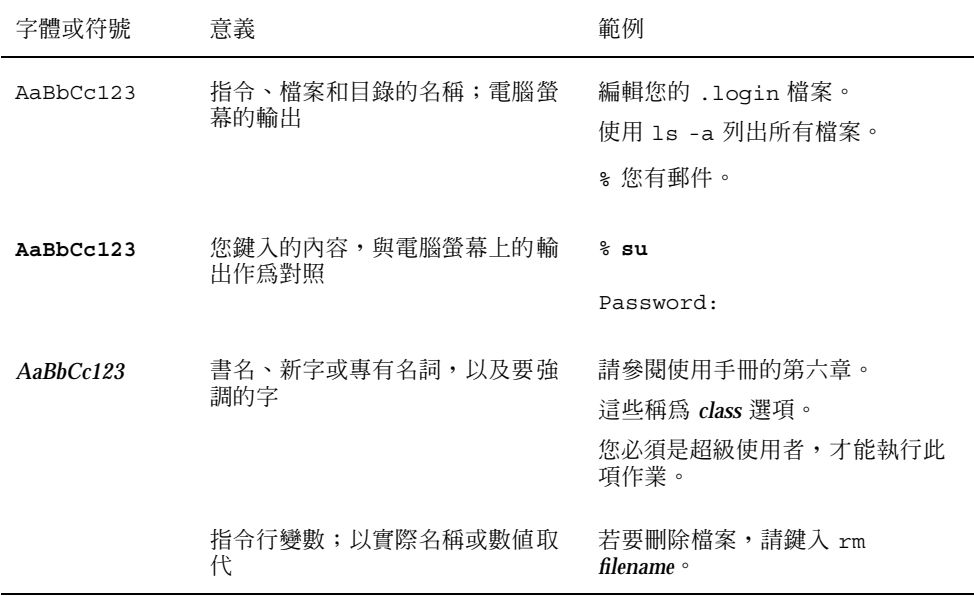

## **Shell 提示符號**

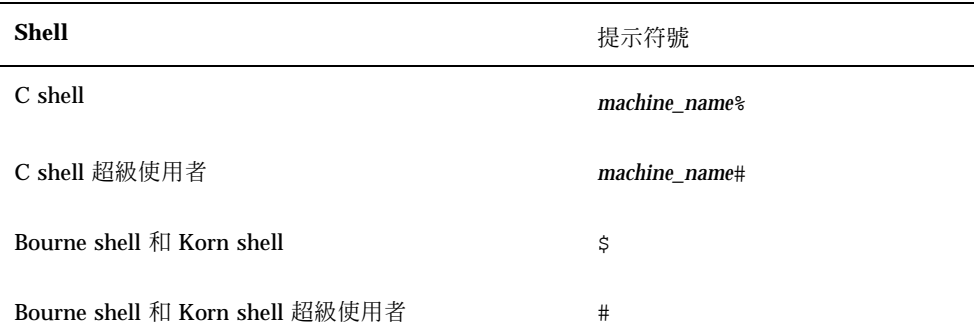

## **相關文件**

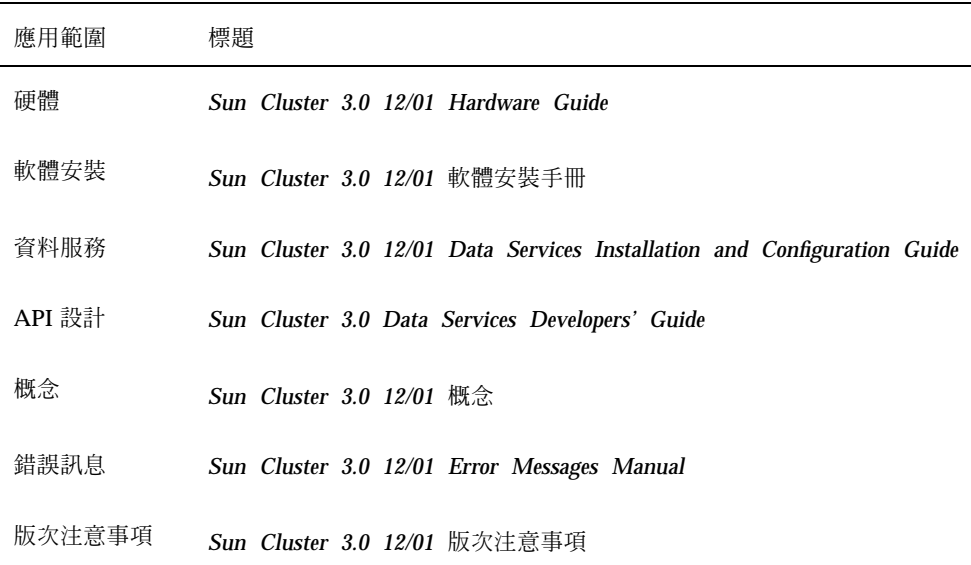

## **訂購 Sun 文件資料**

Fatbrain.com 是專業書店與倉庫,銷售 Sun Microsystems, Inc. 的產品文件。

如果您需要文件清單以及訂購資訊,請查訪位於 Fatbrain.com 的 Sun Documentation Center (Sun 文件中心),它的網址為:

http://www1.fatbrain.com/documentation/sun

## **線上存取 Sun 文件資料**

docs.sun.com<sup>sM</sup> Web 網站可讓您存取 Sun 在網路上的技術文件。您可以瀏覽 docs.sun.com 文件,或者搜尋特定的書名或主題,網址為

http://docs.sun.com

## **取得協助**

如果在安裝或使用 Sun Cluster 上有問題,請聯絡您的服務供應商並提供下列資訊:

- 您的姓名和電子郵件地址 (如果有的話)
- 您的公司名稱、地址和電話號碼
- 您系統的機型和序號
- 作業環境的版次號碼 (例如, Solaris 8)
- Sun Cluster 的版次號碼 (例如, Sun Cluster 3.0)

請使用下列指令來收集系統相關資訊,並提供給服務供應商:

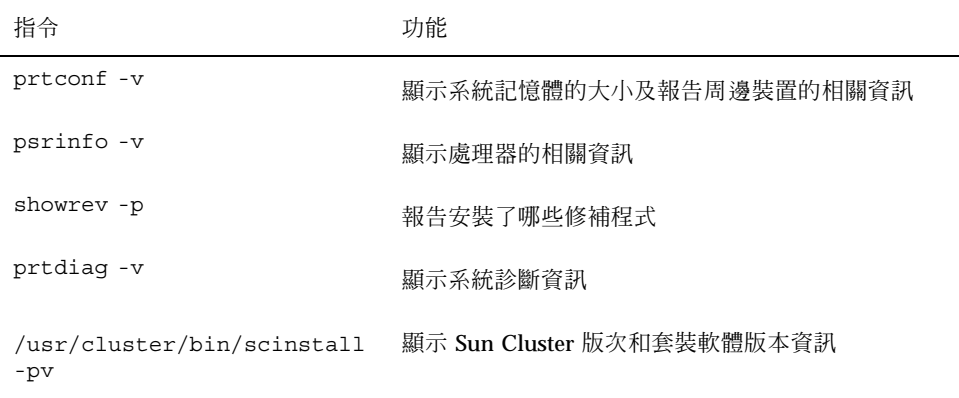

並提供 /var/adm/messages 檔案的內容。

## **管理 Sun Cluster 的簡介**

本章提供如何準備管理叢集以及使用 Sun Cluster 管理工具的程序相關資訊。

以下是本章介紹的程序列表。

- 第19頁的「如何從遠端登入 Sun Cluster」
- 第20頁的「如何存取 scsetup 公用程式」
- 第21頁的「如何顯示 Sun Cluster 版次與版本資訊」
- 第22頁的「如何顯示已配置的資源類型、資源群組與資源」
- 第23頁的「如何檢查叢集元件的狀態」
- 第25頁的「如何檢視叢集配置」
- 第26頁的「如何驗證基本叢集配置」
- 第27頁的「如何檢查整體裝載點」

## **1.1管理 Sun Cluster 概觀**

Sun Cluster 為高度可用的環境,可確保一般使用者隨時可以使用重要的應用程式。 系統管理員的工作是確保 Sun Cluster 穩定運轉。

在著手管理工作之前,您應該熟悉 *Sun Cluster 3.0 12/01* 軟體安裝手冊 中的規劃資 訊以及 *Sun Cluster 3.0 12/01* 概念 文件中的詞彙。 Sun Cluster 管理共分成數項作 業,並於下列手冊分別敘述:

- 定期或每天執行的管理以及維護叢集的標準作業。 本手冊將說明這些作業。
- 資料服務作業,例如安裝、配置以及變更屬性。 這些作業在 Sun Cluster 3.0 12/01 *Data Services Installation and Configuration Guide* 中敘述。
- 服務作業,包括新增或修復儲存體或網路硬體。 這些作業在 *Sun Cluster 3.0 12/01 Hardware Guide* 中敘述。

在大部份情況下,您可以一面執行 Sun Cluster 管理作業,同時叢集保持在運轉中, 並且影響只限於一個節點。對於需要關閉整個叢集才能執行的程序,請將關機時間排 定下班後,使其對系統造成的影響降至最小。 如果您計劃關閉叢集或叢集節點,請先 通知使用者。

### **1.2管理工具**

您可以在 Sun Cluster 中使用圖形使用者介面 (Graphical User Interface, GUI) 或指令 行來執行管理作業。 本節將提供這些工具的概觀。

### **1.2.1圖形使用者介面**

Sun Cluster 支援兩種圖形使用者介面 (GUI),讓您能夠在叢集上執行不同管理作業。 這些 GUI 工具分別為 SunPlex™ Manager 及 Sun Management Center。請參閱 第 9 章,以取得有關 SunPlex Manager 和 Sun Management Center 的詳細資訊及其配置 程序的說明。 關於如何使用這些工具的具體說明,請參閱各個 GUI 的線上說明。

### **1.2.2指令行介面**

您可以執行大部分的 Sun Cluster 管理作業,方式是透過 scsetup(1M) 公用程式。 只要適當,本手冊中的管理程序便使用 scsetup 來敘述。

您可以透過 scsetup 公用程式來管理以下項目:

- 法定數目
- 資源群組
- 叢集交互連接
- 裝置群組和容體
- 專用主機名稱
- **14** Sun Cluster 3.0 12/01 **系統管理手冊** ♦ 2002 **年** 1 **月**, Revision A
- 新的節點
- 其它叢集屬性

以下列出您用來管理 Sun Cluster 的其它指令。 請參閱線上援助頁,以取得詳細資訊。

**表格1–1** Sun Cluster 指令行介面指令

| 指令                    | 說明                                                                          |
|-----------------------|-----------------------------------------------------------------------------|
| ccp(1M)               | 啓動叢集的遠端主控台存取                                                                |
| $pmf$ adm $(1M)$      | 提供處理監控設備的管理存取權。                                                             |
| pnmset (1M)           | 配置公用網路管理 (PNM)。                                                             |
| pnmstat (1M)          | 報告由 PNM 監視的「網路卡故障轉移」(NAFO) 群組的狀態。                                           |
| sccheck (1M)          | 檢查並驗證 Sun Cluster 配置,以確保叢集的最基本配置是可行的。                                       |
| scconf (1M)           | 更新 Sun Cluster 配置。-p 選項可列出叢集配置資訊。                                           |
| scdidadm(1M)          | 提供裝置 ID 配置的管理存取權。                                                           |
| scgdevs (1M)          | 執行整體裝置名稱空間管理程序檔。                                                            |
| scinstall (1M)        | 安裝和配置 Sun Cluster 軟體, 可以互動或非互動方式執行。-p 選項可顯<br>示 Sun Cluster 軟體的版次與套裝軟體版本資訊。 |
| scrgadm(1M)           | 管理資源類型的註冊、資源群組的建立,以及資源群組內資源的啓動。 -p<br>選項可顯示安裝的資源、資源群組以及資源類型的資訊。             |
| scsetup (1M)          | 執行可產生 scconf 指令及其各類選項的互動式叢集配置公用程式。                                          |
| scshutdown(1M)關閉整個叢集。 |                                                                             |
| scstat (1M)           | 提供叢集狀熊的快照。                                                                  |
| scswitch(1M)          | 執行影響到資源群組與磁碟裝置群組的節點主檔與狀熊的變更。                                                |

另外,您也可以使用指令來管理 Sun Cluster 的容體管理者部分。這些指令由您的叢 集中所使用的特定容體管理者決定,可能是 Solstice DiskSuite™ 或 VERITAS Volume Manager

### **1.3準備管理叢集**

本節說明如何開始準備管理叢集。

#### **1.3.1製作 Sun Cluster 硬體配置的文件**

當您的 Sun Cluster 配置成長並有所變更時,製作與您網站特有的硬體層面相關的文 件,可節省將來必須變更或升級原有叢集的管理時間。 將連接各種不同叢集元件的電 纜和連線做上標記,也可使管理更為簡易。

保留您原始叢集配置及後續變更的記錄,也可幫助減少協力服務供應商為您的叢集提 供服務時所花費的時間。

### **1.3.2使用管理主控台**

您可以選擇使用稱為管理主控台的專屬 SPARC 工作站,來管理作用中的叢集。 通 常,您是在管理主控台上安裝與執行「叢集控制面板」(CCP) 與圖形使用者介面 (GUI) 工具。 有關 CCP 的詳細資訊,請參閱 第19頁的「如何從遠端登入 Sun Cluster」。有關如何安裝 Sun Management Center 和 SunPlex Manager GUI 工具的 指示,請參閱 *Sun Cluster 3.0 12/01* 軟體安裝手冊。

管理主控台並非叢集節點。 管理主控台是用來以遠端方式存取叢集節點,透過公用網 路或以網路為基礎的終端機集線器。

如果您的叢集是由 Sun Enterprise™ 10000 伺服器所組成,您必須能夠從管理主控台 登入 「系統服務處理器 (SSP)」,並使用 netcon(1M) 指令來連接。netcon 連接 Sun Enterprise 10000 網域的預設方法是透過網路介面。 如果網路無法存取,透過網 路連接的叢集主控台 (cconsole) 將會當掉不動。 為避免此種情況發生,您可以使用 "專用"模式中的 netcon,透過設定 −f 選項或在正常 netcon 階段作業下傳送 ˜\*。 如此,在無法連接網路時,可提供您切換到串列控制介面的選項。 請參閱 netcon(1M),以取得詳細資訊。

Sun Cluster 不需要專用的管理主控台,但是使用專用主控台可以有以下優點:

- 在同一機器上將主控台和管理工具分組,達到中央化叢集管理
- 透過 Enterprise Services 或服務供應商提供更快速的問題解決方案。

### **1.3.3備份叢集**

定期備份您的叢集是很重要的。 雖然 Sun Cluster 提供了一個在儲存裝置中含有備份 資料的 HA 環境,但請勿以此取代定期備份的動作。Sun Cluster 可承受多重故障,但 它無法保障因使用者、程式錯誤或災難性故障所造成的資料遺失。 因此,您必須有備 份程序來防止資料的遺失。

下列資訊必須納入作為備份作業的一部份。

- 所有的檔案系統分割區
- 所有資料庫資料,如果您執行 DBMS 資料服務。
- 所有叢集磁碟的磁碟分割區資訊
- md.tab 檔,如果您使用 Solstice DiskSuite 當作容體管理者的話。

### **1.4開始管理叢集**

表 1–2 是您管理叢集的起點。

#### **表格1–2** Sun Cluster 3.0 管理工具

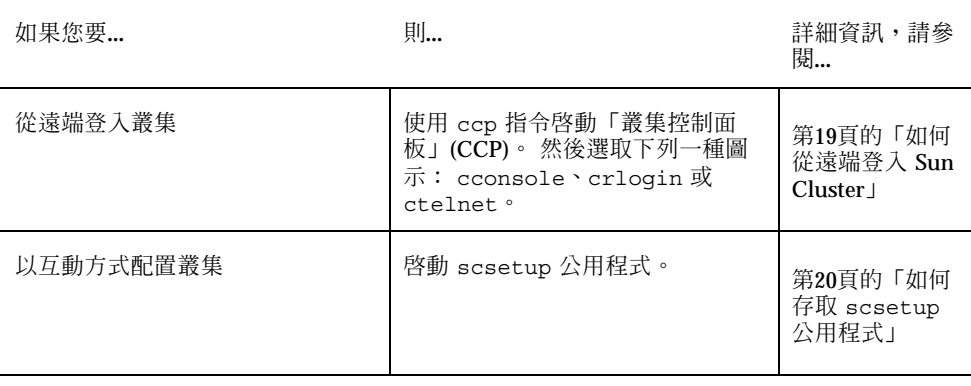

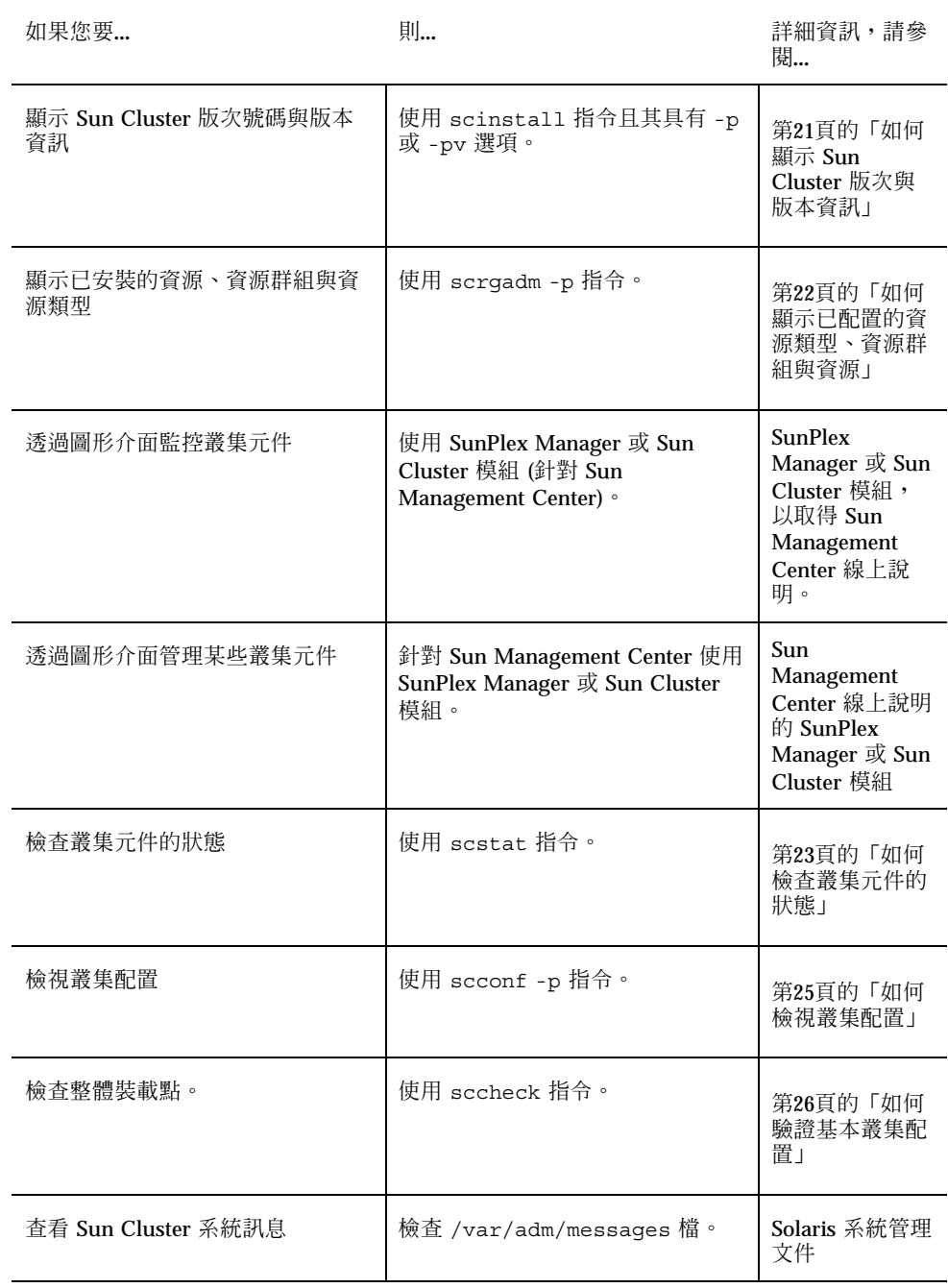

#### **表格1–2** Sun Cluster 3.0 管理工具 *(*續上*)*

#### **表格1–2** Sun Cluster 3.0 管理工具 *(*續上*)*

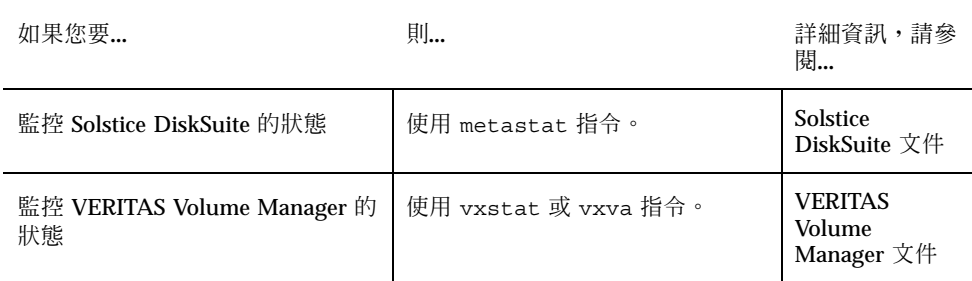

## 如何從遠端登入 Sun Cluster

「叢集控制面板」(Cluster Control Panel, CCP) 提供 cconsole、crlogin 以及 ctelnet 等工具的啟動台。 這三種工具都會開啟連到一組指定節點的視窗。 這個多 重視窗連接是由每一個指定節點的主視窗以及一個共通視窗所組成。 在共通視窗中直 接輸入便可將指令傳到每一個主視窗,讓您能夠同時在所有叢集節點上執行指令。 請 參閱 ccp(1M) 及 cconsole(1M) 線上援助頁,以取得詳細資訊。

#### **1. 請在開始執行 CCP 之前,確認是否符合以下必備條件。**

- 在管理主控台上安裝適當的 Sun Cluster 軟體 (SUNWccon 套裝軟體)。
- 確定管理主控台上的 PATH 變數包含 Sun Cluster 工具目錄, 即 /opt/ SUNWcluster/bin 及 /usr/cluster/bin。 您可藉由設定 \$CLUSTER\_HOME 環境變數來改變工具目錄位置。
- 如果您使用終端機集線器的話,請配置 clusters 檔、serialports 檔及 nsswitch.conf 檔。 這些可以是 /etc 檔或 NIS/NIS+ 資料庫。 請參閱 clusters(4) 和 serialports(4),以取得詳細資訊。

#### **2. 判斷是否有 Sun Enterprise E10000 server 平台。**

- 如果沒有,請至 第19百的步驟 3。
- 如果有,請使用 netcon 指令來登入並連上「系統服務處理器」(SSP)。 連上 後,請輸入 Shift@ 來解除主控台鎖定並取得寫入權。

#### **3. 啟動 CCP 啟動台。**

#### **請從管理主控台,輸入下列指令**。

# **ccp** *clustername*

**出現** CCP **啟動台。**

**4. 要啟動叢集的遠端階段作業,請按一下 CCP 啟動台中的適當圖示 (cconsole、 crlogin 或 ctelnet)。**

#### **1.4.0.1範例**

以下範例顯示「叢集控制面板」。

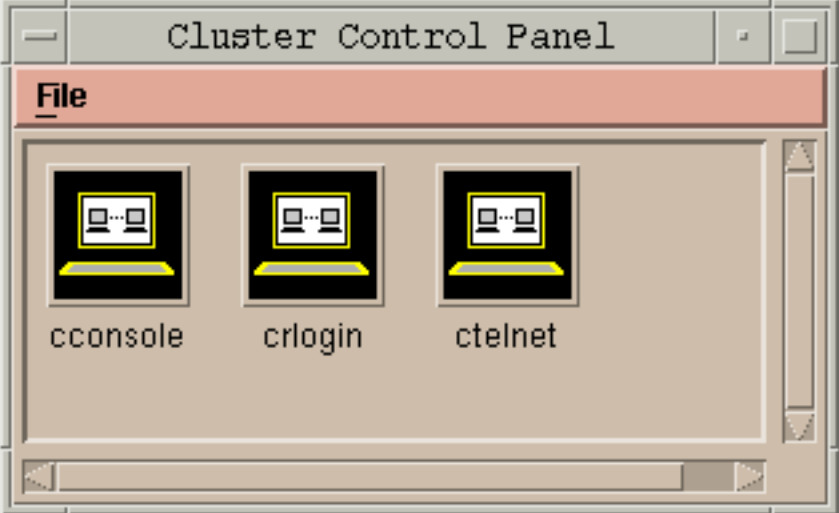

圖 1–1 叢集控制面板

### **1.4.0.2下一步**

您也可以從指令行啟動 cconsole、crlogin 或 ctelnet 階段作業。 請參閱 cconsole(1M),以取得詳細資訊。

## ▼ 如何存取 scsetup 公用程式

scsetup(1M) 公用程式可以讓您以互動方式配置法定數目、資源群組、叢集傳輸、 專用主機名稱、裝置群組,以及新增叢集的節點選項。

- **1. 成為叢集中任何節點的超級使用者。**
- **2. 輸入** scsetup **公用程式。**

# **scsetup**

**顯示** Main Menu**。**

**3. 從功能表進行選擇,接著依螢幕上出現的指示進行。 請參閱** scsetup **線上說明,以取得詳細資訊。**

如何顯示 Sun Cluster 版次與版本資訊

您不必登入成為超級使用者便可以執行這些程序。

♦ **顯示 Sun Cluster 修補程式號碼。**

Sun Cluster **更新版次是透過主產品修補程式號碼及更新版本來做確認,而** Sun Cluster 3.0 U1 **的編號為** 110648-05**。**

% **showrev -p**

♦ **顯示所有 Sun Cluster 套裝軟體的 Sun Cluster 版次號碼以及版本文字。**

% **scinstall -pv**

### **1.4.0.1範例—顯示 Sun Cluster 版次號碼**

下列範例顯示叢集的版次號碼。

```
% showrev -p | grep 110648
Patch:110648-05 Obsoletes: Requires: Incompatibles: Packages:
```
### **1.4.0.2範例—顯示 Sun Cluster 版次與版本資訊**

以下範例顯示叢集的版次資訊以及所有套裝軟體的版本資訊。

% **scinstall -pv** SunCluster 3.0 SUNWscr: 3.0.0,REV=2000.10.01.01.00 SUNWscdev: 3.0.0,REV=2000.10.01.01.00 SUNWscu: 3.0.0, REV=2000.10.01.01.00<br>SUNWscman: 3.0.0, REV=2000.10.01.01.00 SUNWscman: 3.0.0,REV=2000.10.01.01.00

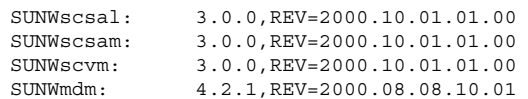

### 如何顯示已配置的資源類型、資源群組與資源

您也可使用 SunPlex Manager GUI 來完成此程序。 請參閱 SunPlex Manager 線上說 明,以取得詳細資訊。

您不必登入成超級使用者便可執行此程序。

♦ **顯示叢集已配置的資源類型、資源群組與資源。**

% **scrgadm -p**

#### **1.4.0.1範例—顯示已配置的資源類型、資源群組與資源**

以下範例顯示配置給叢集 schost 的資源類型 (RT Name)、資源群組 (RG Name) 與資 源 (RS Name)。

```
% scrgadm -p
RT Name: SUNW.SharedAddress
 RT Description: HA Shared Address Resource Type
RT Name: SUNW.LogicalHostname
 RT Description: Logical Hostname Resource Type
RG Name: schost-sa-1
 RG Description:
    RS Name: schost-1
      RS Description:
      RS Type: SUNW.SharedAddress
     RS Resource Group: schost-sa-1
RG Name: schost-lh-1
  RG Description:
   RS Name: schost-3
     RS Description:
      RS Type: SUNW.LogicalHostname
      RS Resource Group: schost-lh-1
```
## 如何檢查叢集元件的狀態

您也可使用 SunPlex Manager GUI 來完成此程序。 請參閱 SunPlex Manager 線上說 明,以取得詳細資訊。

您不必登入成超級使用者便可執行此程序。

♦ **檢查叢集元件的狀態。**

% **scstat -p**

### **1.4.0.1範例—檢查叢集元件的狀態**

以下範例顯示 scstat(1M) 傳回的叢集元件的狀態資訊。

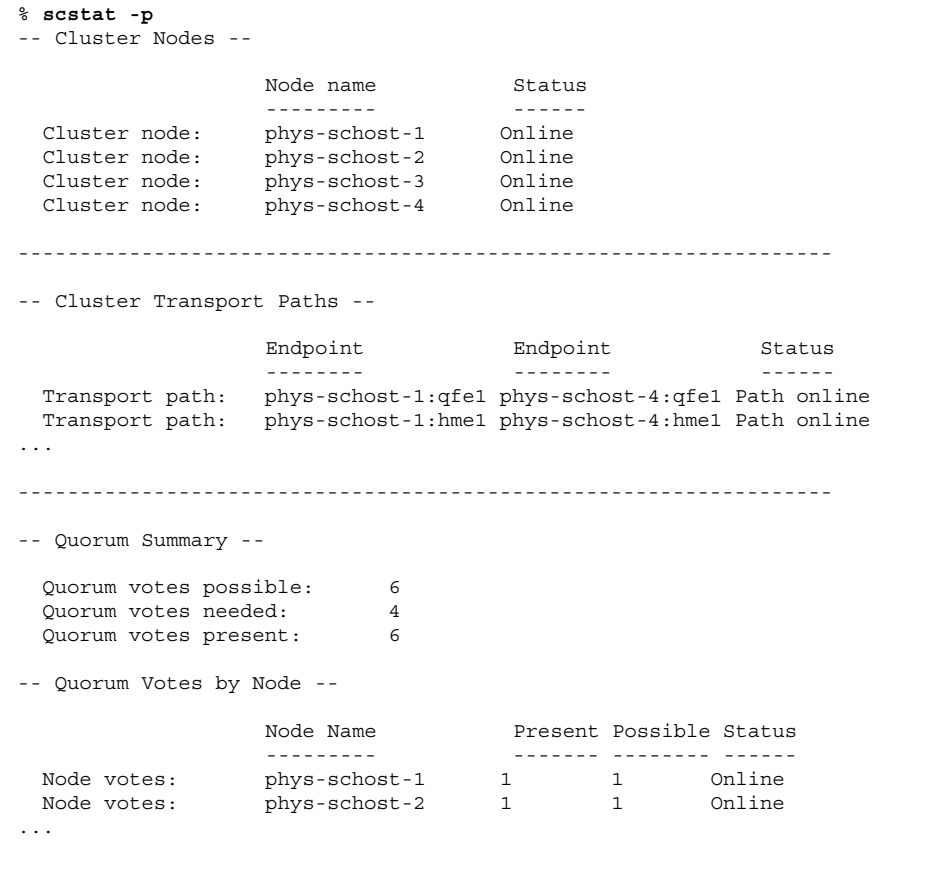

**((續上))**

```
-- Quorum Votes by Device --
               Device Name Present Possible Status
               ----------- ------- -------- ------
 Device votes: /dev/did/rdsk/d2s2 1 1 0nline
 Device votes: /dev/did/rdsk/d8s2 1 1 0nline
...
-- Device Group Servers --
                  Device Group Primary Secondary
                   ------------ ------- ---------
Device group servers: rmt/1
 Device group servers: rmt/2 - -
 Device group servers: schost-1 phys-schost-2 phys-schost-1
 Device group servers: schost-3 - -
-- Device Group Status --
                     Device Group Status
                       ------------ ------
 Device group status: rmt/1 Offline
 Device group status: rmt/2 Offline
 Device group status: schost-1 Online
 Device group status: schost-3 0ffline
------------------------------------------------------------------
-- Resource Groups and Resources --
        Group Name Resources
         ---------- ---------
 Resources: test-rg best 1
Resources: real-property-rg -
Resources: failover-rg -
Resources: descript-rq-1
...
-- Resource Groups --
         Group Name Node Name State
         ---------- - - - -------- - - - -----
    Group: test-rg phys-schost-1 Offline
    Group: test-rg phys-schost-2 Offline
...
-- Resources --
         Resource Name Mode Name Monde State Status Message
         ------------- --------- ----- --------------
 Resource: test 1 phys-schost-1 Offline Offline
 Resource: test 1 phys-schost-2 Offline Offline
```
#### **24** Sun Cluster 3.0 12/01 **系統管理手冊** ♦ 2002 **年** 1 **月**, Revision A

**續下**

## ▼ 如何檢視叢集配置

您也可使用 SunPlex Manager GUI 來完成此程序。 請參閱 SunPlex Manager 線上說 明,以取得詳細資訊。

您不必登入成超級使用者便可執行此程序。

♦ **檢視叢集配置**

% **scconf -p**

**若要顯示使用** scconf **指令的詳細資訊,請使用 冗長選項。 請參閱** scconf(1M) **線上援助頁,以取得詳細資訊。**

#### **1.4.0.1範例—檢視叢集配置**

以下範例列出叢集配置。

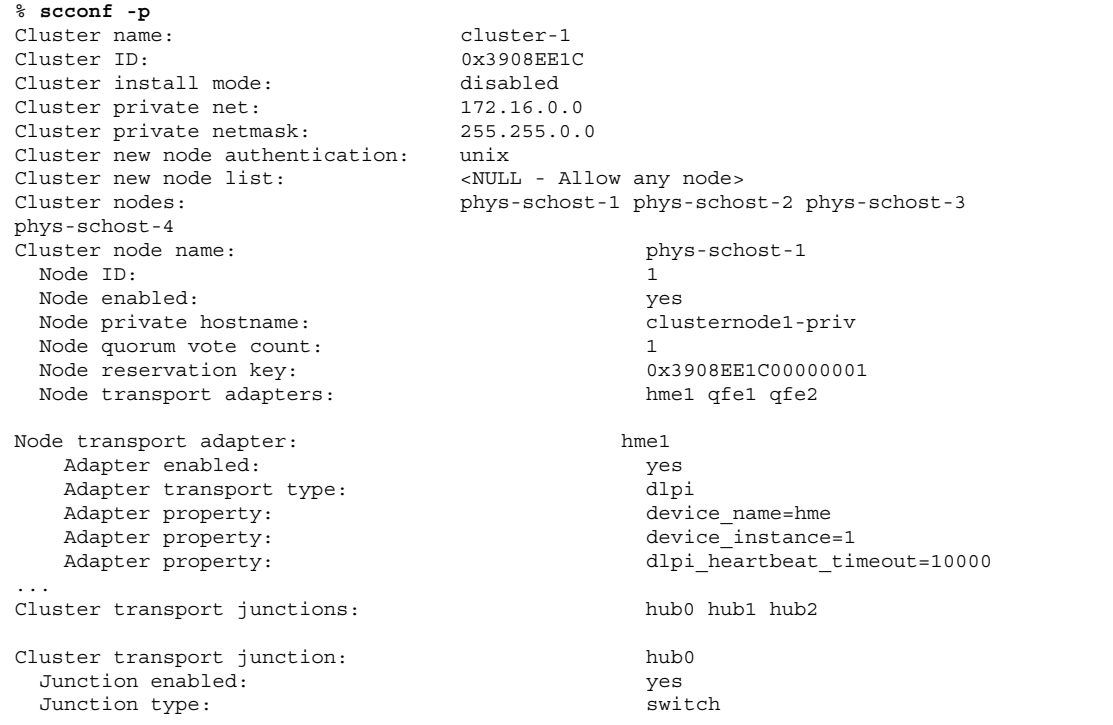

**((續上))**

Junction port names: 1 2 3 4 ... Junction port: 1 Port enabled: yes Junction port: 2 Port enabled:  $y$ es ... Cluster transport cables Endpoint Endpoint State -------- -------- ----- Transport cable: phys-schost-1:hme1@0 hub0@1 Enabled Transport cable: phys-schost-1:qfe1@0 hub1@1 Enabled<br>Transport cable: phys-schost-1:qfe2@0 hub2@1 Enabled Transport cable: phys-schost-1:qfe2@0 hub2@1 Enabled<br>Transport cable: phys-schost-2:hme1@0 hub0@2 Enabled Transport cable: phys-schost-2:hme1@0 hub0@2 ... Quorum devices: d2 d8 Quorum device name: d2 Quorum device votes: 1 Quorum device enabled: yes Quorum device name: /dev/did/rdsk/d2s2 Quorum device hosts (enabled): phys-schost-2 Quorum device hosts (disabled): ... Device group name: schost-3 Device group type: SDS Device group failback enabled: no Device group node list: phys-schost-3, phys-schost-4 Diskset name: schost-3

▼ 如何驗證基本叢集配置

sccheck(1M) 指令檢查並驗證 Sun Cluster 配置,以判斷系統是否擁有叢集運作所需 的正確基本配置。sccheck 指令只傳回錯誤。 如果未發現錯誤,則 sccheck 只會回 到 Shell 提示符號。

**注意:**請於執行完任何可能導致裝置、容體管理元件或 Sun Cluster 配置變更的管理 程序之後,執行 sccheck。

**1. 成為叢集中任何節點的超級使用者。**

**2. 確認叢集配置。**

**26** Sun Cluster 3.0 12/01 **系統管理手冊** ♦ 2002 **年** 1 **月**, Revision A

**續下**

# **sccheck**

### **1.4.0.1範例—檢查叢集配置**

下列範例顯示節點 phys-schost-3 遺漏裝載點 /global/schost-1

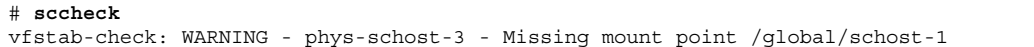

## 如何檢查整體裝載點

sccheck(1M) 指令可透過叢集檔案系統及其整體裝載點來檢查 /etc/vfstab 檔有無 配置錯誤。 sccheck 指令只傳回錯誤。 如果未發現錯誤,則 sccheck 只會回到 Shell 提示符號。

**注意:**請在進行影響裝置或容體管理元件的叢集配置變更之後,執行 sccheck。

**1. 成為叢集中任何節點的超級使用者。**

#### **2. 確認叢集配置。**

# **sccheck**

### **1.4.0.1範例—檢查整體裝載點**

下列範例顯示節點 phys-schost-3 遺漏裝載點 /global/schost-1

# **sccheck**

vfstab-check: WARNING - phys-schost-3 - Missing mount point /global/schost-1

## **關閉與啟動叢集**

本章提供關閉與啟動叢集以及個別叢集節點的程序。

以下是本章所介紹程序的列表。

- 第31頁的「如何關閉叢集」
- 第32頁的「如何啟動叢集」
- 第33頁的「如何重新啓動叢集」
- 第36頁的「如何關閉叢集節點」
- 第37頁的「如何啟動叢集節點」
- 第39頁的「如何重新啟動叢集節點」
- 第40頁的「如何以非叢集模式啓動叢集節點」
- 第42頁的「如何修復整個 /var 檔案系統」

有關本章中相關程序的進階說明,請參閱 表 2–1 和 表 2–2。

### **2.1關閉與啟動叢集概觀**

Sun Cluster scshutdown(1M) 指令可依序停止叢集服務並完全關閉整個叢集。 當您 要將叢集從某個位置移到另一個位置,或因應用程式錯誤導致資料毀損時,便可能需 要這樣做。

**注意:**請使用 scshutdown,而非 shutdown 或 halt 指令來確保整個叢集正常關 機。Solaris shutdown 指令是連同使用 scswitch 指令來關閉個別的節點。 請參閱 第31頁的「如何關閉叢集」或第35頁的節2.2「關閉與啓動單一叢集節點」,以取得詳 細資訊。

scshutdown 指令以下列方式停止叢集中所有節點:

- 1. 使所有執行中的資源群組進入離線狀態。
- 2. 卸載所有的叢集檔案系統。
- 3. 關閉作用中的裝置服務。
- 4. 執行 init 0 並使所有節點回到 OBP ok 提示符號。

**注意:**如有需要,您可在非叢集模式下啟動節點,如此該節點便不會以叢集成員身份 參與。 這在安裝叢集軟體或執行某些管理程序時,非常有用。 請參閱 第40頁的「如 何以非叢集模式啟動叢集節點」,以取得詳細資訊。

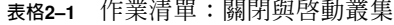

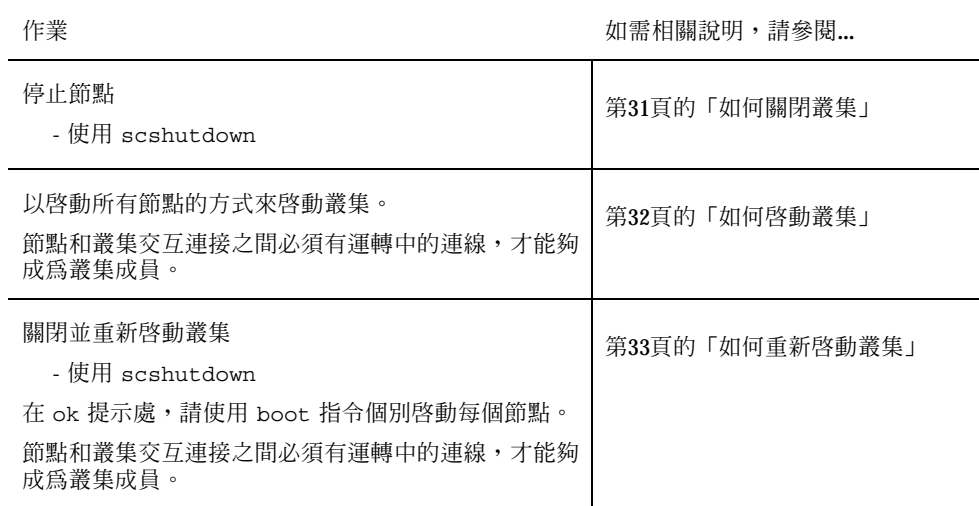

## 如何關閉叢集

**小心:**請勿在叢集主控台上使用 send brk 來關閉叢集節點。 叢集中並不支援此種 功能。如果您使用 send brk 然後輸入go 於 ok 提示符號處來重新啓動,則節點會 產生混亂的狀況。

**1. 如果您的叢集正在執行 Oracle® Parallel Server/Real Application Clusters,請關 閉所有資料庫實例。**

**請參閱** Oracle Parallel Server/Real Application Clusters **產品文件,以取得關機程 序的說明。**

- **2. 成為叢集中任何節點的超級使用者。**
- **3. 立刻關閉叢集為 OBP。**

**從叢集中的單一節點,輸入下列指令。**

# **scshutdown -g0 -y**

- **4. 確認所有節點都顯示於** ok **提示符號處。 在所有叢集節點都出現於** ok **提示符號之前,請勿關閉任何節點的電源。**
- **5. 必要的話,關閉節點的電源。**

### **2.1.0.1範例—關閉叢集**

以下範例顯示先停止叢集正常作業,然後關閉所有節點使其顯示 ok 提示時顯示的主 控台輸出。-g 0 選項可將關機寬限期設成零,-y 提供自動的 yes 回應, 以確認問 題。關機訊息還會顯示在叢集中其它節點的主控台上。

```
# scshutdown -g0 -y
May 2 10:08:46 phys-schost-1 cl_runtime: WARNING: CMM monitoring disabled.
phys-schost-1#
INIT: New run level: 0
The system is coming down. Please wait.
System services are now being stopped.
/etc/rc0.d/K05initrgm: Calling scswitch -S (evacuate)
The system is down.
syncing file systems... done
```
**((續上))**

**關閉與啟動叢集 31**

### **2.1.0.2下一步**

請參閱 第32頁的「如何啟動叢集」,以重新啟動已經關機的叢集。

- ▼ 如何啓動叢集
	- **1. 要啟動其節點已經停止並顯示** ok **提示的叢集,請啟動每一個節點。** 如果您在關機期間變更任何配置,請先以最近的配置來啓動節點。 除此情形外**, 節點的啟動順序並無影響。**

ok **boot**

當叢集元件啓動時,訊息會出現在啓動節點的主控台上。

**注意:**叢集節點和叢集交互連接之間必須有運轉中的連線,才能夠成為叢集成員。

**2. 確認節點啟動成功而且是在線上狀態。**

scstat(1M) **指令可報告節點的狀態。**

# **scstat -n**

**注意:**如果叢集節點的 /var 檔案系統已滿,Sun Cluster 可能無法在該節點上重 新啟動。 如果發生此問題,請參閱 第42頁的「如何修復整個 /var 檔案系統」。

#### **2.1.0.1範例—啟動叢集**

以下範例顯示 phys-schost-1 節點啓動為叢集時的主控台輸出。 類似的訊息會出現 在叢集中其它節點的主控台上。

```
ok boot
Rebooting with command: boot
...
Hostname: phys-schost-1
Booting as part of a cluster
NOTICE: Node 1 with votecount = 1 added.
NOTICE: Node 2 with votecount = 1 added.
NOTICE: Node 3 with votecount = 1 added.
...
NOTICE: Node 1: attempting to join cluster
NOTICE: Node 2 (incarnation # 937690106) has become reachable.
NOTICE: Node 3 (incarnation # 937690290) has become reachable.
NOTICE: cluster has reached quorum.
NOTICE: node 1 is up; new incarnation number = 937846227.
NOTICE: node 2 is up; new incarnation number = 937690106.
NOTICE: node 3 is up; new incarnation number = 937690290.
NOTICE: Cluster members: 1 2 3
...
```
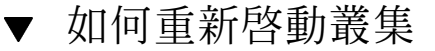

請執行 scshutdown(1M) 指令來關閉叢集,接著在每一個節點上使用 boot 指令來啓 動叢集。

**1. (可選用)。 對於正在執行 Oracle Parallel Server/Real Application Clusters 的叢 集,請關閉所有資料庫實例。**

**請參閱** Oracle Parallel Server/Real Application Clusters **產品文件,以取得關機程 序的說明。**

- **2. 成為叢集中任何節點的超級使用者。**
- **3. 關閉叢集為 OBP。**

**從叢集中的單一節點,輸入下列指令。**

# **scshutdown -g0 -y**

**這樣會關閉每一個節點使其顯示** ok **提示符號。**

**注意:**叢集節點和叢集交互連接之間必須有運轉中的連線,才能夠成為叢集成員。

**4. 啟動每一個節點。**

**關閉與啟動叢集 33**

**節點的啟動順序沒有任何影響,除非您在兩次關機之間進行配置變更。 在這種情 況時,您必須先啟動最後配置的節點。**

ok **boot**

當叢集元件啓動時,訊息會出現在啓動節點的主控台上。

**5. 確認節點啟動成功而且是在線上狀態。**

scstat **指令可報告節點的狀態。**

# **scstat -n**

**注意:**如果叢集節點的 /var 檔案系統已滿,Sun Cluster 可能無法在該節點上重 新啓動。 如果發生此問題,請參閱 第42頁的「如何修復整個 /var 檔案系統」。

#### **2.1.0.1範例—重新啟動叢集**

以下範例顯示先停止叢集正常作業並關閉所有節點使其顯示 ok 提示,然後重新啓動 叢集時的主控台輸出。 −g 0 選項可將寬限期設成零,-y 提供自動的 yes 回應,以確 認問題。 關機訊息還會出現在叢集中其它節點的主控台上。

```
# scshutdown -g0 -y
May 2 10:08:46 phys-schost-1 cl_runtime: WARNING: CMM monitoring disabled.
phys-schost-1#
INIT: New run level: 0
The system is coming down. Please wait.
...
The system is down.
syncing file systems... done
Program terminated
ok boot
Rebooting with command: boot
...
Hostname: phys-schost-1
Booting as part of a cluster
...
NOTICE: Node 1: attempting to join cluster
...
NOTICE: Node 2 (incarnation # 937690106) has become reachable.
NOTICE: Node 3 (incarnation # 937690290) has become reachable.
NOTICE: cluster has reached quorum.
...
NOTICE: Cluster members: 1 2 3
...
```
**((續上))**

```
NOTICE: Node 1: joined cluster
...
The system is coming up. Please wait.
checking ufs filesystems
...
reservation program successfully exiting
Print services started.
volume management starting.
The system is ready.
phys-schost-1 console login:
NOTICE: Node 1: joined cluster
...
The system is coming up. Please wait.
checking ufs filesystems
...
reservation program successfully exiting
Print services started.
volume management starting.
The system is ready.
phys-schost-1 console login:
```
### **2.2關閉與啟動單一叢集節點**

**注意:**請使用 scswitch 指令及 Solaris shutdown 指令,來關閉個別的節點。 唯有 在關閉整個叢集時,才使用 scshutdown 指令。

**表格2–2** 作業清單:關閉與啟動叢集節點

| 作業                                                    | 如需相關說明,請參閱      |
|-------------------------------------------------------|-----------------|
| 停止叢集節點<br>- 使用 scswitch(1M) 和<br>shutdown(1M)         | 第36頁的「如何關閉叢集節點」 |
| 以開機方式啓動節點。<br>節點和叢集交互連接之間必須有運<br>轉中的連線,才能夠成為叢集成<br>員。 | 第37頁的「如何啓動叢集節點」 |

**續下**

**關閉與啟動叢集 35**

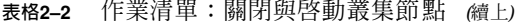

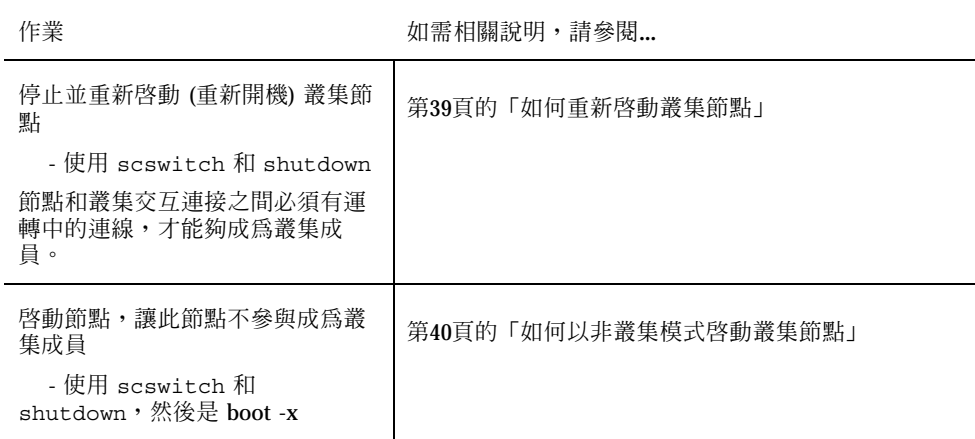

如何關閉叢集節點

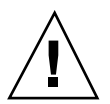

**小心:**請勿在叢集主控台上使用 send brk 來關閉叢集節點。 如果您使用 send brk 然後輸入go 於 ok 提示符號處 來重新啓動,則節點會產生混亂的狀況。叢集中 並不支援此種功能。

**1. 如果您正在執行 Oracle Parallel Server/Real Application Clusters,請關閉所有 資料庫實例。**

**請參閱** Oracle Parallel Server/Real Application Clusters **產品文件,以取得關機程 序的說明。**

- **2. 成為要關機之叢集節點的超級使用者。**
- **3. 將所有的資源群組、資源以及裝置群組,從要關閉的節點切換到其他叢集成員。** 在要關機的節點,輸入以下指令。

# **scswitch -S -h** *nodelist*

-S 從指定的節點撤出所有的裝置服務與資源群組。

-h nodelist **become as a contract as a state of the first of the first of the first of the first of the first of the first of the first of the first of the first of the first of the first of the first of the first of the** 

**4. 關閉叢集節點為 OBP。**
**在要關機的節點,輸入以下指令。**

# **shutdown -g0 -y -i0**

- **5. 確認叢集節點已經顯示於** ok **提示處。**
- **6. 必要時請關閉節點電源。**

#### **2.2.0.1範例—關閉叢集節點**

以下範例顯示關閉節點 phys-schost-1 時的主控台輸出。 −g0 選項將寬限期設成 零,−y 提供自動的 yes 回應,以確認問題,以及 −i0 啟動執行層次 0 (零)。 這個節 點的關閉訊息出現在叢集中另一個節點的主控台上。

```
# scswitch -S -h phys-schost-1
# shutdown -g0 -y -i0
May 2 10:08:46 phys-schost-1 cl_runtime: WARNING: CMM monitoring disabled.phys-schost-1#
INIT: New run level: 0
The system is coming down. Please wait.
Notice: rgmd is being stopped.
Notice: rpc.pmfd is being stopped.
Notice: rpc.fed is being stopped.
umount: /global/.devices/node@1 busy
umount: /global/phys-schost-1 busy
The system is down.
syncing file systems... done
Program terminated
ok
```
### **2.2.0.2下一步**

請參閱 第37頁的「如何啓動叢集節點」,以重新啓動已經關機的叢集節點。

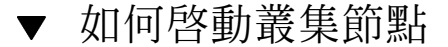

**注意:**啟動叢集節點會受到法定數目配置的影響。 在兩個節點的叢集中,您必須配置 法定裝置來使叢集的法定總數為三 (一個是給節點而另一個是給法定裝置)。 在這個情 況下,如果第一個節點關閉,第二個節點會使法定裝置繼續當作單獨的叢集成員來執 行。 要使第一個節點回到叢集中成為叢集節點,第二個節點必須啓動並執行,且必要 的叢集法定總數 (二) 必須存在。

**1. 若要啟動已經關閉的叢集節點,請啟動節點。**

**關閉與啟動叢集 37**

ok **boot**

#### **當叢集元件啟動時,訊息會出現在所有節點的主控台上。**

**注意:**叢集節點和叢集交互連接之間必須有運轉中的連線,才能夠成為叢集成員。

#### **2. 確認節點啟動成功而且是在線上。**

scstat(1M) **指令可報告節點的狀態。**

# **scstat -n**

**注意:**如果叢集節點的 /var 檔案系統已滿,Sun Cluster 可能無法在該節點上重 新啟動。 如果發生此問題,請參閱 第42頁的「如何修復整個 /var 檔案系統」。

## **2.2.0.1範例—啟動叢集節點**

以下範例顯示節點 phys-schost-1 啟動為叢集時的主控台輸出。

```
ok boot
Rebooting with command: boot
...
Hostname: phys-schost-1
Booting as part of a cluster
...
NOTICE: Node 1: attempting to join cluster
...
NOTICE: Node 1: joined cluster
...
The system is coming up. Please wait.
checking ufs filesystems
...
reservation program successfully exiting
Print services started.
volume management starting.
The system is ready.
phys-schost-1 console login:
```
- ▼ 如何重新啓動叢集節點
	- **1. 如果叢集節點正在執行 Oracle Parallel Server/Real Application Clusters,請關 閉所有資料庫實例。**

**請參閱** Oracle Parallel Server/Real Application Clusters **產品文件,以取得關機程 序的說明。**

- **2. 成為要關機之叢集節點的超級使用者。**
- **3. 使用** scswitch **以及** shutdown **指令來關閉叢集節點。**

**在要關機的節點上,輸入下列指令。** -i 6 **選項含有** shutdown **指令,可讓節點 在關閉成** ok **提示後,重新開機。**

```
# scswitch -S -h nodelist
# shutdown -g0 -y -i6
```
**注意:**叢集節點和叢集交互連接之間必須有運轉中的連線,才能夠成為叢集成員。

**4. 確認節點啟動成功而且是在線上。**

# **scstat -n**

## **2.2.0.1範例—重新啟動叢集節點**

以下範例顯示重新啟動節點 phys-schost-1 時的主控台輸出。 這個節點的關機與啟 動訊息會顯示在叢集中其它節點的主控台上。

```
# scswitch -S -h phys-schost-1
# shutdown -g0 -y -i6
May 2 10:08:46 phys-schost-1 cl runtime: WARNING: CMM monitoring disabled.
phys-schost-1#
INIT: New run level: 6
The system is coming down. Please wait.
System services are now being stopped.
Notice: rgmd is being stopped.
```
**((續上))**

**關閉與啟動叢集 39**

```
Notice: rpc.pmfd is being stopped.
Notice: rpc.fed is being stopped.
umount: /global/.devices/node@1 busy
umount: /global/phys-schost-1 busy
The system is down.
syncing file systems... done
rebooting...
Resetting ...
,,,
Sun Ultra 1 SBus (UltraSPARC 143MHz), No Keyboard
OpenBoot 3.11, 128 MB memory installed, Serial #5932401.
Ethernet address 8:8:20:99:ab:77, Host ID: 8899ab77.
...
Rebooting with command: boot
...
Hostname: phys-schost-1
Booting as part of a cluster
...
NOTICE: Node 1: attempting to join cluster
...
NOTICE: Node 1: joined cluster
...
The system is coming up. Please wait.
The system is ready.
phys-schost-1 console login:
```
## ▼ 如何以非叢集模式啓動叢集節點

您還可以非叢集模式啟動節點,使該節點不會參與成為叢集的成員。 這在安裝叢集軟 體或執行某些管理程序 (如修補節點) 時,非常有用。

- **1. 在以非叢集模式啟動的叢集上成為超級使用者。**
- **2. 使用** scswitch **和** shutdown **指令來關閉節點。**

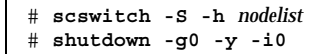

- **3. 確認節點顯示於** ok **提示處。**
- **4. 使用** boot(1M) **指令以及** -x **選項,以非叢集模式啟動節點。**
- **40** Sun Cluster 3.0 12/01 **系統管理手冊** ♦ 2002 **年** 1 **月**, Revision A

**續下**

ok **boot -x**

#### **節點的主控台出現的訊息指出,節點不是叢集的一部份。**

#### **2.2.0.1範例—以非叢集模式啟動叢集節點**

以下範例顯示先關閉節點 phys-schost-1 再以非叢集模式啟動時的主控台輸出。 −q0 選項將寬限期設成零,→y 提供自動的 yes 回應,以確認問題,以及-i0 啓動執 行層次 0 (零)。 這個節點的關閉訊息出現在叢集中另一個節點的主控台上。

```
# scswitch -S -h phys-schost-1
# shutdown -g0 -y -i0
May 2 10:08:46 phys-schost-1 cl_runtime: WARNING: CMM monitoring disabled.
phys-schost-1#
...
rg_name = schost-sa-1 ...
offline node = phys-schost-2 ...
num of node = 0 \ldotsphys-schost-1#
INIT: New run level: 0
The system is coming down. Please wait.
System services are now being stopped.
Print services stopped.
syslogd: going down on signal 15
...
The system is down.
syncing file systems... done
WARNING: node 1 is being shut down.
Program terminated
ok boot -x
...
Not booting as part of cluster
...
The system is ready.
phys-schost-1 console login:
```
# **2.3修復整個** /var **檔案系統**

Solaris 與 Sun Cluster 軟體都是將錯誤訊息寫入 /var/adm/messages 檔, 而一段時 間後可能會填滿 /var 檔案系統。 如果叢集節點的 /var 檔案系統已滿, Sun Cluster 可能無法在該節點上啟動。 不僅如此,您還可能無法登入該節點。

**關閉與啟動叢集 41**

# 如何修復整個 /var 檔案系統

如果節點報告整個 /var 檔案系統已滿但仍繼續執行 Sun Cluster 服務,請使用這個 程序清除已滿的檔案系統。

- **1. 在擁有已滿的** /var **檔案系統的叢集節點上成為超級使用者。**
- **2. 清除整個檔案系統。**

**例如,刪除檔案系統中不必要的檔案。**

**<sup>第</sup> 3 <sup>章</sup>**

# **管理整體裝置與叢集檔案系統**

本章提供管理整體裝置與叢集檔案系統的程序。

以下是本章所介紹程序的列表。

- 第49頁的「如何更新整體裝置名稱空間」
- 第50頁的「如何新增與註冊磁碟裝置群組 (Solstice DiskSuite)」
- 第51頁的「如何移除及註銷磁碟裝置群組 (Solstice DiskSuite)」
- 第51頁的節3.3.1「如何從磁碟裝置群組 (Solstice DiskSuite) 移除節點」
- 第52頁的「如何在起始磁碟時建立新的磁碟群組 (VERITAS Volume Manager)」
- 第53頁的「如何在密封磁碟時建立新的磁碟群組 (VERITAS Volume Manager)」
- 第55頁的「如何新增新的容體至現有的磁碟裝置群組 (VERITAS Volume Manager)」
- 第55頁的「如何將現有的磁碟群組加入磁碟裝置群組 (VERITAS Volume Manager)」
- 第56頁的「如何指定磁碟裝置群組的新次要號碼 (VERITAS Volume Manager)」
- 第57頁的「如何將磁碟群組註冊爲磁碟裝置群組 (VERITAS Volume Manager)」
- 第59頁的「如何註冊磁碟群組配置變更 (VERITAS Volume Manager)」
- 第60頁的「如何從磁碟裝置群組移除容體 (VERITAS Volume Manager)」
- 第61頁的「如何移除及註銷磁碟裝置群組 (VERITAS Volume Manager)」
- 第62頁的「如何新增節點至磁碟裝置群組 (VERITAS Volume Manager)」
- 第63頁的節3.3.2「如何從磁碟裝置群組移除節點 (VERITAS 容體管理者)」
- 第65頁的「如何變更磁碟裝置屬性」
- 第66頁的「如何列出磁碟裝置群組配置」
- 第67頁的「如何切換裝置群組的主要節點」
- 第68頁的節3.3.3「如何使磁碟裝置群組進入維護狀態」
- 第71頁的「如何新增叢集檔案系統」
- 第74頁的「如何移除叢集檔案系統」
- 第76頁的「如何檢查叢集中的整體裝載」

有關本章中相關程序的進階說明,請參閱 表 3–2。

請參閱 *Sun Cluster 3.0 12/01* 概念 文件,以取得與整體裝置、全域名稱空間、磁碟 裝置群組以及叢集檔案系統相關的概念性資訊。

## **3.1管理整體裝置與全域名稱空間概觀**

Sun Cluster 磁碟裝置群組的管理工作有賴於安裝在叢集上的容體管理者。Solstice DiskSuite 是一種"叢集設備",您可以使用 Solstice DiskSuite metaset (1M) 指令來 新增、註冊以及移除磁碟裝置群組。 透過 VERITAS Volume Manager (VxVM),您可 以使用 VxVM 指令來建立磁碟群組。然後,您可以使用 scsetup(1M) 公用程式,將 磁碟群組註冊為 Sun Cluster 磁碟裝置群組。 在移除 VxVM 磁碟裝置群組時,需同時 使用 scsetup 公用程式和 VxVM 指令。

Sun Cluster 軟體會自動為叢集中的每一個磁碟及磁帶裝置建立原始磁碟裝置群組。不 過這些叢集裝置群組仍會維持離線狀態,除非您以整體裝置來存取它們。在管理磁碟 裝置群組或容體管理者磁碟群組時,您必須在該群組之主要節點的叢集節點上執行。

通常,您不需要管理整體裝置名稱空間,因為安裝時會自動設定全域名稱空間,並在 Solaris 作業環境重新配置並重新啓動時自動更新名稱空間。 不過,如果全域名稱空間 需要重新產生或者更新,您可以從任一個叢集節點執行 scgdevs(1M) 指令。這樣會 使所有其他叢集節點成員,以及未來可能加入該叢集之節點上的全域名稱空間都被更 新。

## **3.1.1Solstice DiskSuite 的整體裝置許可權**

對整體裝置許可權所做的變更,不會自動傳播到 Solstice DiskSuite 與磁碟裝置之叢集 的所有節點。 如果您要變更整體裝置的許可權,必須以手動變更叢集中每一個節點的 許可權。 例如,如果您要將整體裝置 /dev/global/dsk/d3s0 的許可權變更為 644,您必須在叢集中的所有節點上執行

```
# chmod 644 /dev/global/dsk/d3s0
```
 $\circ$ 

VxVM 不支援 chmod 指令。 若要變更 VxVM 的整體裝置許可權,請參閱 VxVM 管 理手冊。

## **3.1.2整體裝置的動態重新配置**

若要完成叢集中磁碟與磁帶裝置上的動態重新配置 (DR, Dynamic Reconfiguration) 作業,請考慮下列問題。

- 文件列出之所有 Solaris 8 DR 功能的需求、程序及限制, 也適用於 Sun Cluster DR 支援 (作業環境暫停運作除外)。因此,在使用 Sun Cluster 軟體的 DR 功能之前, 請先檢視 Solaris 8 DR 功能的文件說明。此外,還需特別注意 DR 分解作業時會影 響非網路 IO 裝置的問題。
- DR 移除作業無法在主要節點的作用中裝置上進行。DR 作業可以在主要節點的非作 用中裝置,及次要節點的任何裝置上進行。
- 叢集資料存取在 DR 作業前後都會繼續進行。
- 會影響法定裝置可用性的 DR 作業都無法進行。請參閱 第81頁的節4.1.1「動態重新 配置法定裝置」,以取得詳細資訊。

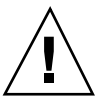

小心:如果您在次要節點上執行 DR 作業時, 現行的主要節點發生故障, 叢集可用性 將會受到影響。除非提供新的次要節點,否則主要節點沒有地方可以進行故障轉移。

若要在整體裝置上執行 DR 作業,請依順序完成下列步驟。

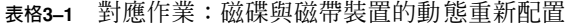

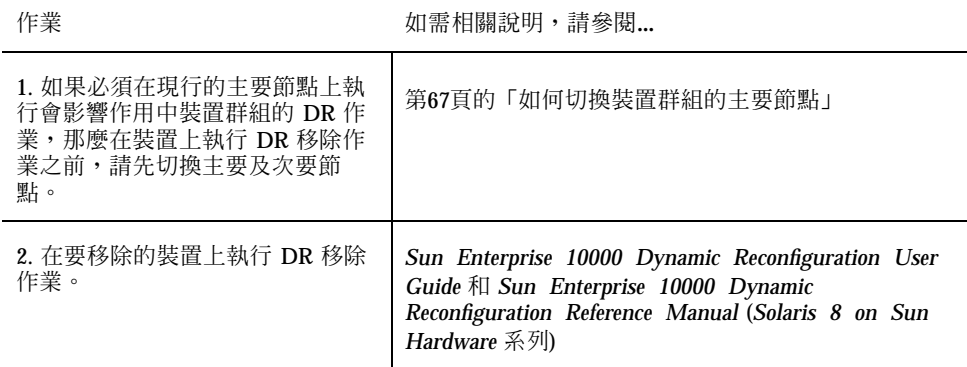

## **3.1.3VERITAS Volume Manager 管理注意事項**

為使 Sun Cluster 能維護 VxVM 名稱空間,當 Sun Cluster 磁碟群組配置有所變更 時,您必須註冊所有的 VxVM 磁碟群組或容體變更。這樣可以確保所有叢集節點上的 名稱空間都被更新。 會影響名稱空間的配置變更包括新增、移除或重新命名容體, 以 及變更容體許可權、所有者或群組 ID。

**注意:**一旦磁碟群組已經在叢集註冊為 Sun Cluster 磁碟裝置群組後,切勿使用 VxVM 指令匯入或撤出 VxVM 磁碟群組。 Sun Cluster 軟體會在需要匯入或撤出磁碟 群組時處理所有的存取權。

每一個 VxVM 磁碟群組必須有全叢集中唯一的次要號碼。 依預設,在建立磁碟群組 時,VxVM 會選擇一個乘以 1000 的隨機數字,當作該磁碟群組的基本次要號碼。 對 於大部份只有少量磁碟群組的配置而言,這已經足夠保證其唯一性。 不過,新建立磁 碟群組的次要號碼,可能會和匯入到其它叢集節點的已存在磁碟群組之次要號碼相衝 突。 在這種情況下,試圖註冊 Sun Cluster 磁碟裝置群組將造成故障。 若要修正這個 問題,應該先給新磁碟群組一個新的唯一次要號碼,然後再註冊為 Sun Cluster 磁碟 裝置群組。

如果您正在設定鏡像容體,可在發生節點故障時使用「已使用區域記錄」(DRL) 來減 少容體回復時間。雖然可能會降低 I/O 產量,我們仍極力建議您使用 DRL。

### **3.1.3.1建立 Oracle Parallel Server/Real Application Clusters 的共用磁碟群組**

如果要使用 VxVM 來設定 Oracle Parallel Server/Real Application Clusters 的共用磁 碟群組,請按照 *VERITAS* 容體管理者管理手冊 中對 VxVM 叢集功能的說明來進行。 建立 Oracle Parallel Server/Real Application Clusters 的共用磁碟群組,和建立其它 磁碟群組之間的差異包括下列項目:

- 您必須使用 vxdg -s 來匯入 Oracle Parallel Server/Real Application Clusters 共用 磁碟群組。
- 您不必以叢集框架來註冊 Oracle Parallel Server/Real Application Clusters 共用磁 碟群組。

若要建立其它的 VxVM 磁碟群組,請參閱 第52頁的「如何在起始磁碟時建立新的磁碟 群組 (VERITAS Volume Manager)」。

## **3.2管理叢集檔案系統概觀**

叢集檔案系統管理不需要使用特別的 Sun Cluster 指令。 管理叢集檔案系統的方式和 管理其它任何的 Solaris 檔案系統一樣,可以使用標準的 Solaris 檔案系統指令,如 mount、newfs 等。指定 −q 選項至 mount 指令可以裝載叢集檔案系統,叢集檔案系 統也能在啓動時自動裝載。

**注意:**當叢集檔案系統讀取檔案時,並不會更新這些檔案上的存取時間。

## **3.3管理磁碟裝置群組**

scsetup(1M) 公用程式是 scconf(1M) 指令的互動式介面。當 scsetup 執行時, 它會產生 scconf 指令。 這些產生的指令會顯示在部份程序範例的尾端。

**注意:**Sun Cluster 軟體會自動為叢集中的每一個磁碟及磁帶裝置建立原始磁碟裝置群 組,不過這些叢集裝置群組仍會維持離線狀態,除非您以整體裝置來存取它們。

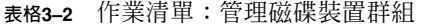

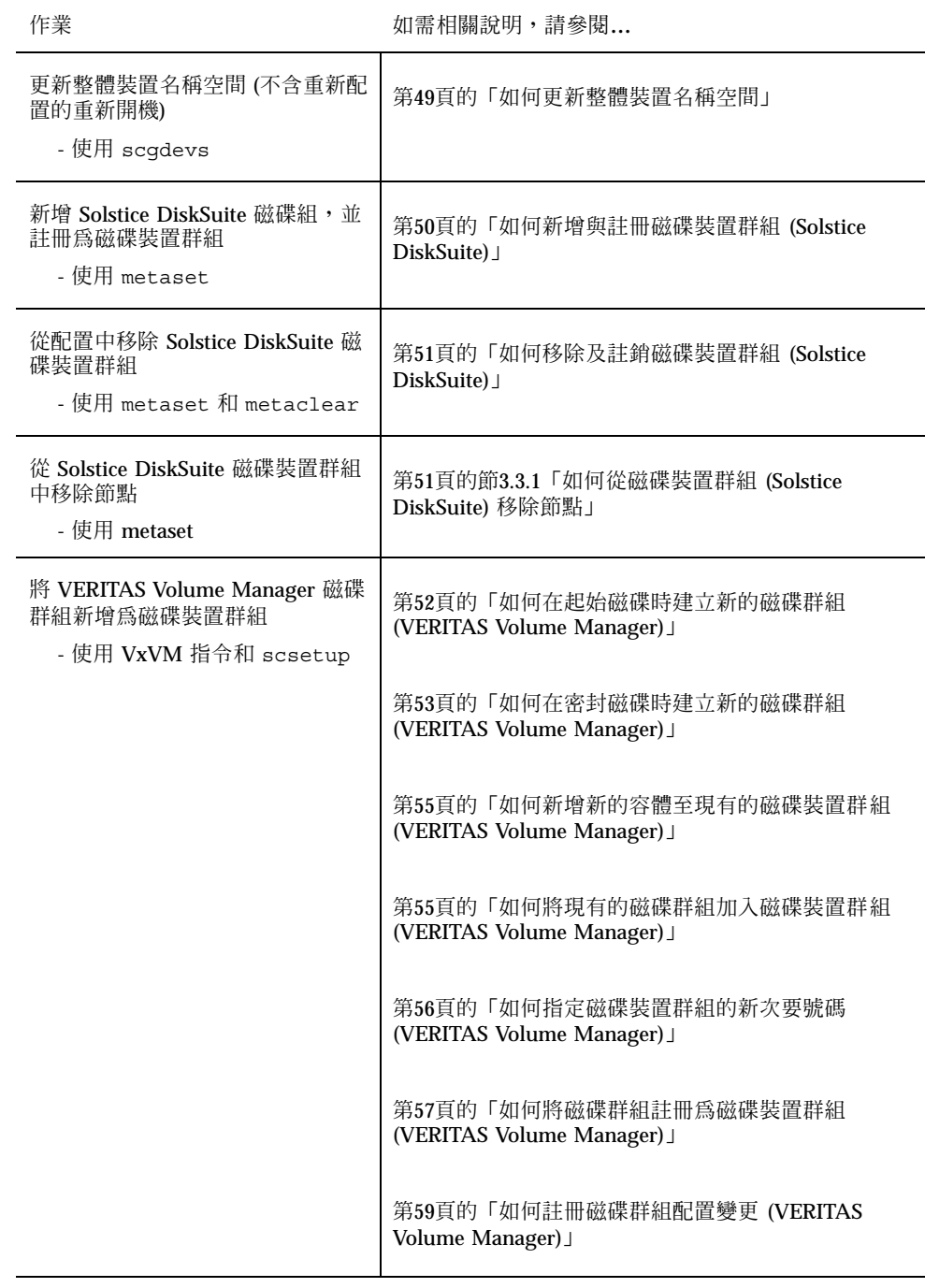

#### **表格3–2** 作業清單:管理磁碟裝置群組 *(*續上*)*

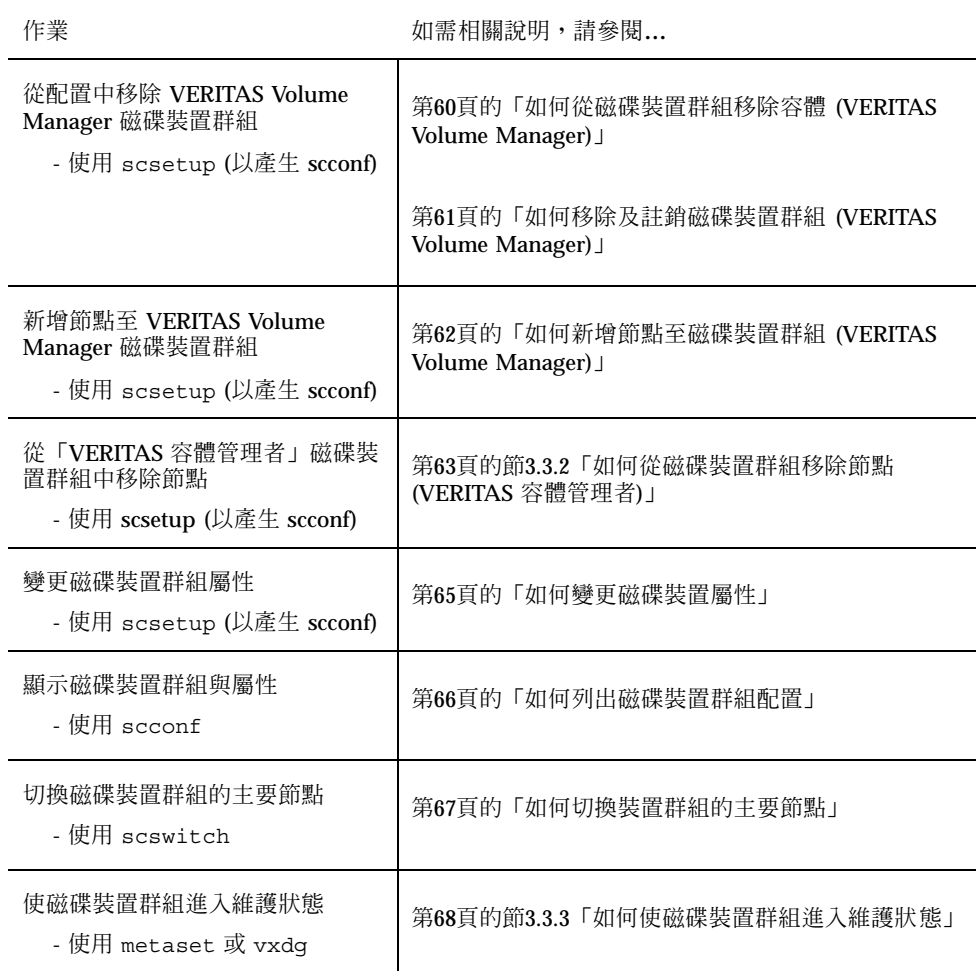

# 如何更新整體裝置名稱空間

新增新的整體裝置時,請執行 scgdevs(1M),以手動方式更新整體裝置名稱空間。

**注意:**如果執行指令的節點目前不是叢集成員,或未裝載 /global/.devices/ node@nodeID 檔案系統,scgdevs 指令將無法發揮作用。

**1. 成為叢集上任何節點的超級使用者。**

**2. 使用** scgdevs **指令重新配置名稱空間。**

# **scgdevs**

## **3.3.0.1範例—更新整體裝置名稱空間**

以下範例顯示執行 scgdevs 成功時所產生的輸出。

```
# scgdevs
Configuring the /dev/global directory (global devices)...
obtaining access to all attached disks
reservation program successfully exiting
```
▼ 如何新增與註冊磁碟裝置群組 (Solstice DiskSuite)

使用 metaset(1M) 指令建立 Solstice DiskSuite 磁碟組,並註冊為 Sun Cluster 磁碟 裝置群組。註冊磁碟組時,您指定給磁碟組的名稱會自動變成磁碟裝置群組的名稱。

- **1. 在連接您要建立磁碟組之磁碟的節點上成為超級使用者。**
- **2. 計算配置所需的複合裝置名稱數目,並修改每個節點上的** /kernel/drv/ md.conf **檔案。**

**請參閱** Sun Cluster 3.0 12/01 **軟體安裝手冊 中的***"***如何設定複合裝置名稱和磁碟組 的數目***"***。**

**3. 使用** metaset **指令新增 Solstice DiskSuite 磁碟組,並在 Sun Cluster 將其註冊 為磁碟裝置群組。**

# **metaset -s** *diskset* −**a** −**h** *nodelist*

-s *diskset* 指定要建立的磁碟組。

-a -h *nodelist* 新增可主控磁碟組的節點清單。

**4. 確認磁碟裝置群組是否新增成功。**

**磁碟裝置群組名稱會與** metaset **指定的磁碟組名稱一致。**

# **scconf -p** | **grep** *disk-device-group*

## **3.3.0.1範例—新增 Solstice DiskSuite 磁碟裝置群組**

以下範例顯示磁碟組與磁碟裝置群組的建立,以及驗證磁碟裝置群組是否建立成功。

```
# metaset -s dg-schost-1
# scconf -p | grep dg-schost-1
Device group name: dg-schost-1
```
# 如何移除及註銷磁碟裝置群組 (Solstice DiskSuite)

磁碟裝置群組是以 Sun Cluster 註冊的 Solstice DiskSuite 磁碟組。 若要移除 Solstice DiskSuite 磁碟裝置群組,請使用 metaclear(1M) 和 metaset(1M) 指令。這些指令 會移除相同名稱的磁碟裝置群組,並註銷其 Sun Cluster 磁碟裝置群組的身分。

請參閱 Solstice DiskSuite 文件,以取得移除磁碟組的步驟。

## **3.3.1如何從磁碟裝置群組 (Solstice DiskSuite) 移除節點**

在執行 Solstice DiskSuite 的叢集上使用此程序,從磁碟裝置群組的潛在主要節點清單 中移除一個叢集節點。節點同時可屬於一個以上的磁碟裝置群組,因此請為每個您要 移除節點的磁碟裝置群組,重複 metaset 指令。

**1. 判斷要移除其節點的磁碟裝置群組是否為成員。**

# **scstat -D**

#### **2. 在目前擁有您要修改之磁碟裝置群組的節點上成為超級使用者。**

#### **3. 從磁碟裝置群組移除節點的主機名稱。**

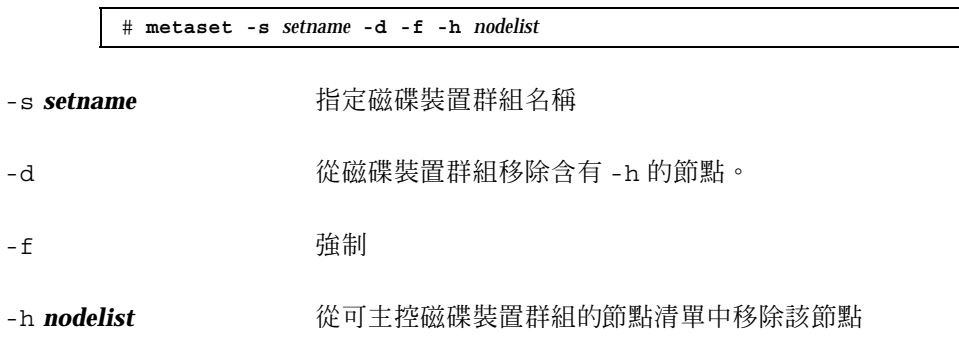

**注意:**更新可能需要數分鐘才能夠完成。

**4. 請為每一個要移除潛在主要節點的磁碟裝置群組,重複** 第51頁的步驟 3**。**

**5. 確認節點已從磁碟裝置群組中移除。**

**磁碟裝置群組名稱會與** metaset **指定的磁碟組名稱一致。**

# **scstat -D**

### **3.3.1.1範例—從磁碟裝置群組 (SDS) 移除節點**

下列範例顯示如何從磁碟裝置群組配置移除主機名稱 phys-schost-2 。這會刪除成 為指定磁碟裝置群組中潛在主要節點的 phys-schost-2 。藉由執行 scstat -D 指令來確認節點是否移除,並檢查已移除的節點是否不再顯示於螢幕文字內。

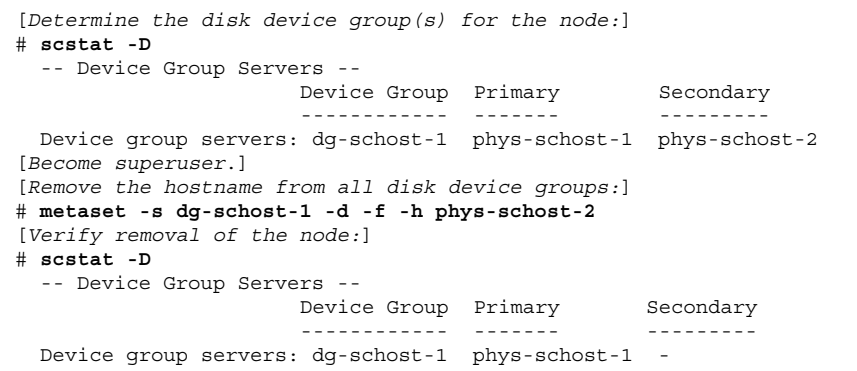

# ▼ 如何在起始磁碟時建立新的磁碟群組 (VERITAS Volume Manager)

**注意:**這個程序只適用於起始磁碟。 如果您要密封磁碟,請使用 第53頁的「如何在密 封磁碟時建立新的磁碟群組 (VERITAS Volume Manager)」 的程序。

新增 VxVM 磁碟群組之後,您必須註冊磁碟裝置群組。

如果您使用 VxVM 來設定 Oracle Parallel Server/Real Application Clusters 的共用磁 碟群組,請依照 *VERITAS* 容體管理者管理手冊 中對 VxVM 叢集功能的說明來進行。 請參閱 第47頁的節3.1.3.1 「建立 Oracle Parallel Server/Real Application Clusters 的 共用磁碟群組」,以取得詳細資訊。

**1. 在實際連到磁碟 (組成要新增的磁碟群組之磁碟) 的叢集節點上,成為超級使用者。**

#### **2. 建立 VxVM 磁碟群組與容體。**

**使用您喜好的方法來建立磁碟群組與容體。**

**注意:**如果您正在設定鏡像容體,可在發生節點故障時使用「已使用區域記錄」 (DRL) 來減少容體回復時間。但是,DRL 可能會降低 I/O 產量。

**請參閱** VERITAS Volume Manager **文件,以取得完成此步驟的程序。**

#### **3. 將 VxVM 磁碟群組註冊為 Sun Cluster 磁碟裝置群組。**

**請參閱** 第57頁的「如何將磁碟群組註冊為磁碟裝置群組 (VERITAS Volume Manager)」**。**

**請勿以叢集框架來註冊** Oracle Parallel Server/Real Application Clusters **共用磁碟 群組。**

## 如何在密封磁碟時建立新的磁碟群組 (VERITAS Volume Manager)

**注意:**這個程序只適用於密封磁碟。 如果您要起始磁碟,請使用 第52頁的「如何在起 始磁碟時建立新的磁碟群組 (VERITAS Volume Manager)」 的程序。

您可以將非根磁碟加入 Sun Cluster 磁碟裝置群組:先將它們密封為 VxVM 磁碟群 組,然後將它們註冊為 Sun Cluster 磁碟裝置群組。

只有在起始建立 VxVM 磁碟群組時才支援磁碟密封。 一旦建立了 VxVM 磁碟群組並 將其註冊為 Sun Cluster 磁碟裝置群組後,只有可被起始的磁碟才能加入磁碟群組中。

如果您使用 VxVM 來設定 Oracle Parallel Server/Real Application Clusters 的共用磁 碟群組,請依照 *VERITAS* 容體管理者管理手冊 中對 VxVM 叢集功能的說明來進行。 請參閱 第47頁的節3.1.3.1 「建立 Oracle Parallel Server/Real Application Clusters 的 共用磁碟群組」,以取得詳細資訊。

- **1. 成為叢集上任何節點的超級使用者。**
- **2. 如果密封的磁碟在** /etc/vfstab **檔中有系統檔案項目,請確定** mount at boot **選項被設為** no**。 當磁碟完成密封且註冊為** Sun Cluster **磁碟裝置群組後,可設回** yes**。**
- **3. 密封磁碟。**

**使用** vxdiskadm **功能表或圖形使用者介面來密封磁碟。**VxVM **需要在磁碟開頭或 結尾處有二個可用分割區以及未指定的磁柱。第** 2 **片還必須設成整個磁碟。 請參 閱** vxdiskadm(1M) **線上援助頁,以取得詳細資訊。**

**4. 先關閉再重新啟動節點。**

scswitch(1M) **指令會將所有的資源群組與裝置群組從主要節點切換到下一個喜好 的節點。然後使用** shutdown(1M) **來關閉及重新啟動節點。**

# **scswitch -S -h** *nodelist* # **shutdown -g0 -y -i6**

#### **5. 如有需要,可將所有資源群組及裝置群組切換回原來的節點。**

**如果資源群組和裝置群組一開始便配置成故障返回主要節點,便不需要此步驟。**

# **scswitch -z -h** *nodelist* **-D** *disk-device-group*

- # **scswitch -z -h** *nodelist* **-g** *resource-group*
- **6. 將 VxVM 磁碟群組註冊為 Sun Cluster 磁碟裝置群組。**

**請參閱** 第57頁的「如何將磁碟群組註冊為磁碟裝置群組 (VERITAS Volume Manager)」**。**

**請勿以叢集框架來註冊** Oracle Parallel Server/Real Application Clusters **共用磁碟 群組。**

## 如何新增新的容體至現有的磁碟裝置群組 (VERITAS Volume Manager)

**注意:**新增容體之後,您需要使用 第59頁的「如何註冊磁碟群組配置變更 (VERITAS Volume Manager)」 的程序來註冊配置變更。

當您新增新的容體至現有的 VxVM 磁碟裝置群組時,您必須從磁碟裝置群組的主要節 點執行程序,而且磁碟裝置群組必須在連線狀態。

- **1. 成為叢集上任何節點的超級使用者。**
- **2. 決定您要新增新容體之磁碟裝置群組的主要節點及狀態。**

# **scstat -D**

**3. 如果磁碟裝置群組處於離線狀態,請先恢復其連線。**

# **scswitch -z -D** *disk-device-group* **-h** *nodelist*

**-z** -D *disk-device-group* 切換指定的裝置群組。

-h nodelist **charge and the condelist** and the 指定磁碟裝置群組要切換至哪個節點, 此節點會 成為新的主要節點。

**4. 從主要節點 (目前主控磁碟裝置群組的節點) 建立磁碟群組中的 VxVM 容體。 請參閱** VERITAS Volume Manager **文件,以取得建立** VxVM **容體的程序。**

**5. 註冊 VxVM 磁碟群組變更,以更新全域名稱空間。 請參閱** 第59頁的「如何註冊磁碟群組配置變更 (VERITAS Volume Manager)」**。**

# 如何將現有的磁碟群組加入磁碟裝置群組 (VERITAS Volume Manager)

您可以將現有的 VxVM 磁碟群組加入 Sun Cluster 磁碟裝置群組:先將磁碟群組匯入 至現行的節點,然後將磁碟群組註冊為 Sun Cluster 磁碟裝置群組。

**1. 成為叢集上任何節點的超級使用者。**

**2. 匯入 VxVM 磁碟群組到現行的節點。**

# **vxdg import** *diskgroup*

**3. 將 VxVM 磁碟群組註冊為 Sun Cluster 磁碟裝置群組。**

**請參閱** 第57頁的「如何將磁碟群組註冊為磁碟裝置群組 (VERITAS Volume Manager)」**。**

## 如何指定磁碟裝置群組的新次要號碼 (VERITAS Volume Manager)

如果因為次要號碼與其它磁碟群組衝突,使得磁碟裝置群組註冊失敗,則新的磁碟群 組必須指定新的、未使用過的次要號碼。 指定好新的次要號碼後,請重新執行程序將 磁碟群組註冊為 Sun Cluster 磁碟裝置群組。

- **1. 成為叢集上任何節點的超級使用者。**
- **2. 決定使用中的次要號碼。**

# **ls -l /global/.devices/***node@nodeid***/dev/vx/dsk/\***

- **3. 選擇其它未使用的 1000 倍數當作新磁碟群組的基本次要號碼。**
- **4. 指定新的次要號碼給磁碟群組。**

# **vxdg reminor** *diskgroup base-minor-number*

**5. 將 VxVM 磁碟群組註冊為 Sun Cluster 磁碟裝置群組。 請參閱** 第57頁的「如何將磁碟群組註冊為磁碟裝置群組 (VERITAS Volume Manager)」**。**

### **3.3.1.1範例—如何指定磁碟裝置群組的新次要號碼**

本範例使用 16000-16002 和 4000-4001 的次要號碼。vxdg reminor 指令是用來指定 基本次要號碼 5000 給新的磁碟裝置群組。

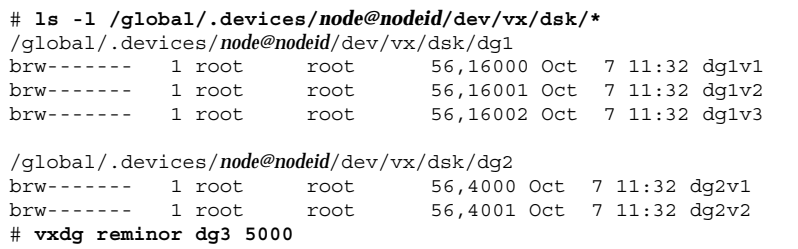

# 如何將磁碟群組註冊為磁碟裝置群組 (VERITAS Volume Manager)

這個程序使用 scsetup(1M) 公用程式將關聯的 VxVM 磁碟群組註冊為 Sun Cluster 磁碟裝置群組。

**注意:**一旦磁碟裝置群組在叢集註冊後,請勿以 VxVM 指令匯入或撤出 VxVM 磁碟 群組。 如果您在 VxVM 磁碟群組或容體做變更,請使用程序 第59頁的「如何註冊磁 碟群組配置變更 (VERITAS Volume Manager)」 來註冊磁碟裝置群組配置的變更。如 此可以確保全域名稱空間是處於正確的狀態。

註冊 VxVM 磁碟裝置群組的必備條件如下:

- 叢集節點的超級使用者特權。
- 要註冊為磁碟裝置群組的 VxVM 磁碟群組名稱。
- 主控磁碟裝置群組之節點的喜好順序。

定義喜好順序時,您也可以指定,當最喜好的節點當機後又再度返回叢集時,是否要 將磁碟裝置群組切換回最喜好的節點。

請參閱 scconf(1M),以取得節點喜好設定以及故障回復選項的詳細資訊。

- **1. 成為叢集上任何節點的超級使用者。**
- **2. 輸入** scsetup **公用程式。**

# **scsetup**

**顯示** Main Menu**。**

- **3. 若要使用 VxVM 磁碟裝置群組,請輸入** 4 **(裝置群組與容體)。 會出現「裝置群組功能表」。**
- **4. 若要註冊 VxVM 磁碟裝置群組,請輸入** 1 **(將 VxVM 磁碟群組註冊為裝置群組)。 依指示進行,同時輸入要註冊為** Sun Cluster **磁碟裝置群組的** VxVM **磁碟群組名 稱。**

**如果您使用** VxVM **來設定** Oracle Parallel Server/Real Application Clusters **的共用 磁碟群組,請勿以叢集框架來註冊共用磁碟群組。請依照** *VERITAS* **容管理者管理 手冊 中對** VxVM **叢集功能的說明來進行。**

**5. 如果您在試圖註冊磁碟裝置群組時發生下列錯誤,請重新指定磁碟裝置群組的次要 號碼。**

scconf: Failed to add device group - in use

**若要重新指定磁碟裝置群組的次要號碼,請使用程序** 第56頁的「如何指定磁碟裝 置群組的新次要號碼 (VERITAS Volume Manager)」**。此程序可讓您指定新的次要 號碼,不與現存磁碟裝置群組所使用的次要號碼相衝突。**

**6. 驗證磁碟裝置群組是否已註冊且為連線狀態。**

**如果磁碟裝置群組已正確註冊,使用下列指令時會顯示新磁碟裝置群組的資訊。**

# **scstat -D**

**注意:**如果您變更了任何在叢集註冊完成的 VxVM 磁碟群組或容體的配置資訊,必 須使用 scsetup 來重新註冊磁碟裝置群組。此處所指的配置變更包括新增或移除 容體,以及變更現有容體的群組、所有者或許可權。 配置變更後重新註冊可以確保 全域名稱空間處於正確的狀態。 請參閱 第49頁的「如何更新整體裝置名稱空間」。

## **3.3.1.1範例—註冊 VERITAS Volume Manager 磁碟裝置群組**

以下範例為 scsetup 註冊 VxVM 磁碟裝置群組(dg1) 時所產生的 scconf 指令及驗 證步驟。此範例假設 VxVM 磁碟群組及容體在先前便已建立。

#### # **scsetup**

**((續上))**

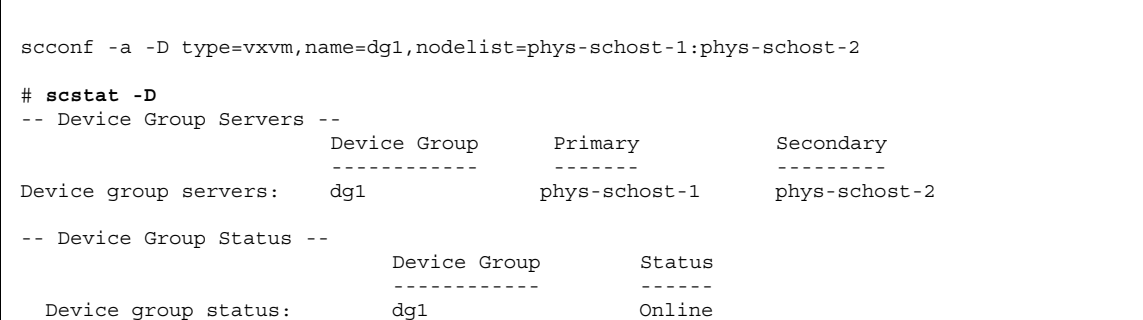

## **3.3.1.2下一步**

若要在 VxVM 磁碟裝置群組上建立叢集檔案系統,請參閱第71頁的「如何新增叢集檔 案系統」。

如果次要號碼發生問題,請參閱 第56頁的「如何指定磁碟裝置群組的新次要號碼 (VERITAS Volume Manager)」。

如何註冊磁碟群組配置變更 (VERITAS Volume  $\blacktriangledown$ Manager)

當您變更 VxVM 磁碟群組或容體的任何配置資訊時,必須註冊 Sun Cluster 磁碟裝置 群組的配置變更。 如此可以確保全域名稱空間是處於正確的狀態。

- **1. 成為叢集中任何節點的超級使用者。**
- **2. 輸入** scsetup**(1M) 公用程式。**

= # **scsetup**

**顯示** Main Menu**。**

- **3. 若要使用 VxVM 磁碟裝置群組,請輸入** 4 **(裝置群組與容體)。 出現「裝置群組功能表」。**
- **4. 若要註冊配置變更,請輸入** 2 **(同步化 VxVM 裝置群組的容體資訊)。 請依指示進行,同時輸入已經變更配置的** VxVM **磁碟群組。**

## **3.3.1.1範例—註冊 VERITAS Volume Manager 磁碟群組配置變更**

以下範例顯示 scconf 指令 (scsetup 在註冊變更的 VxVM 磁碟裝置群組 dg1 時所 產生)。本範例假設 VxVM 磁碟群組及容體在先前便已建立。

# **scsetup**

scconf -c -D name=dg1,sync

▼ 如何從磁碟裝置群組移除容體 (VERITAS Volume Manager)

**注意:**當您從磁碟裝置群組移除容體時,您必須使用程序 第59頁的「如何註冊磁碟群 組配置變更 (VERITAS Volume Manager)」 來註冊磁碟裝置群組的配置變更。

- **1. 成為叢集上任何節點的超級使用者。**
- **2. 決定磁碟裝置群組的主要節點及狀態。**

# **scstat -D**

**3. 如果磁碟裝置群組處於離線狀態,請先恢復其連線。**

# **scswitch -z -D** *disk-device-group* **-h** *nodelist*

-z a diagonal diagonal diagonal diagonal diagonal diagonal diagonal diagonal diagonal diagonal diagonal diagon<br>Tanàna amin'ny faritr'i North Estate ao amin'ny faritr'i North Estate ao Frantsa.

-D *disk-device-group* 指定要切換的裝置群組。

- -h nodelist http://www.https://www.https://www.https://www.https://www.https://www.https://www.https://www.https://www.https://www.https://www.https://www.https://www.https://www.https://<br>https://www.https://www.https://w 的主要節點。
- **4. 從主要節點 (目前主控磁碟裝置群組的節點) 移除磁碟群組中的 VxVM 容體。**

# **vxedit -g** *diskgroup* **-rf rm** *volume*

-g *diskgroup* 指定含有容體的 VxVM 磁碟群組。

-rf rm *volume* 移除指定的容體。

**5. 使用** scsetup **來註冊磁碟裝置群組的配置變更,以更新全域名稱空間。 請參閱** 第59頁的「如何註冊磁碟群組配置變更 (VERITAS Volume Manager)」**。**

如何移除及註銷磁碟裝置群組 (VERITAS Volume Manager)

移除 Sun Cluster 磁碟裝置群組會使對應的 VxVM 磁碟群組被撤出,但不是銷毀。 不 過,即使 VxVM 磁碟群組依然存在,除非重新註冊,否則不能用於叢集。

此程序使用 scsetup(1M) 公用程式來移除 VxVM 磁碟群組以及註銷其為 Sun Cluster 磁碟裝置群組的身分。

- **1. 成為叢集上任何節點的超級使用者。**
- **2. 使磁碟裝置群組離線。**

# **scswitch -F -D** *disk-device-group*

-F 使磁碟裝置群組離線。

-D *disk-device-group* 指定要離線的裝置群組。

**3. 輸入** scsetup **公用程式。**

**顯示** Main Menu**。**

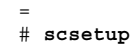

**((續上))**

- **4. 若要使用 VxVM 裝置群組,請輸入** 4 **(裝置群組與容體)。 出現「裝置群組功能表」。**
- **5. 若要註銷 VxVM 磁碟群組,請輸入** 3 **(註銷 VxVM 裝置群組)。 請依指示進行,並輸入要註銷的** VxVM **磁碟群組。**

## **3.3.1.1範例—移除並註銷 VERITAS Volume Manager 磁碟裝置 群組**

以下範例顯示離線的 VxVM 磁碟裝置群組 dq1,以及 scsetup 在移除並註銷磁碟裝 置群組時所產生的 scconf(1M) 指令。

```
# scswitch -F -D dg1
# scsetup
   scconf -r -D name=dg1
```
# ▼ 如何新增節點至磁碟裝置群組 (VERITAS Volume Manager)

此程序使用 scsetup(1M) 公用程式來新增節點至磁碟裝置群組。

新增節點到 VxVM 磁碟裝置群組的必備條件如下:

- 叢集節點的超級使用者特權
- 要新增節點的 VxVM 裝置群組名稱
- 要新增的節點 ID 或名稱
- **1. 成為叢集上任何節點的超級使用者。**
- **2. 輸入** scsetup(1M) **公用程式 顯示** Main Menu**。**
- **62** Sun Cluster 3.0 12/01 **系統管理手冊** ♦ 2002 **年** 1 **月**, Revision A

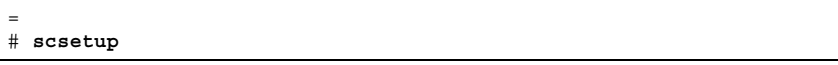

- **3. 若要使用 VxVM 磁碟裝置群組,請輸入** 4 **(裝置群組與容體)。 會出現「裝置群組功能表」。**
- **4. 若要新增節點到 VxVM 磁碟裝置群組,請輸入** 4 **(新增節點至 VxVM 裝置群組)。 依指示進行,並輸入裝置群組與節點的名稱。**
- **5. 確認節點是否已新增。**

**查詢下列指令所顯示的新磁碟之裝置群組資訊。**

# **scconf -p**

## **3.3.1.1範例—新增節點到 VERITAS Volume Manager 磁碟裝置 群組**

以下範例顯示 scconf 指令 (scsetup 在新增節點 phys-schost-3 至 VxVM 磁碟 裝置群組 dg1 時所產生),並且驗證步驟。

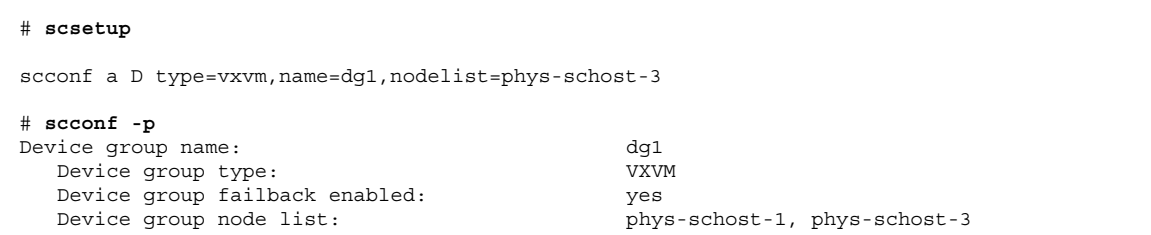

## **3.3.2如何從磁碟裝置群組移除節點 (VERITAS 容體管理者)**

使用此程序,從執行「VERITAS 容體管理者」(VxVM) 的現有叢集磁碟裝置群組 (磁 碟群組) 中移除叢集節點。

#### **1. 判斷要移除其節點的磁碟裝置群組是否為成員。**

# **scstat -D**

- **2. 成為現行叢集成員節點的超級使用者。**
- **3. 執行** scsetup **公用程式。**

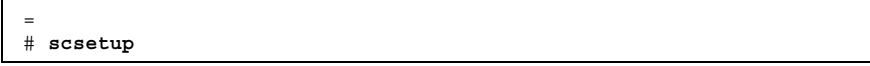

**顯示** Main Menu**。**

- **4. 若要重新配置磁碟裝置群組,請輸入** 4 **(裝置群組與容體)。**
- **5. 若要從 VxVM 磁碟裝置群組移除節點,請輸入** 5 **(從 VxVM 裝置群組移除節點)。 依提示從磁碟裝置群組移除叢集節點。 系統將詢問您以下項目的相關資訊:** VxVM **裝置群組 節點名稱**
- **6. 確認節點是否已從 VxVM 磁碟裝置群組中移除:**

# **scconf -p | grep Device**

## **3.3.2.1範例—從磁碟裝置群組 (VxVM) 移除節點**

這個範例顯示從 dg1 VxVM 磁碟裝置群組移除名為 phys-schost-4 的節點。

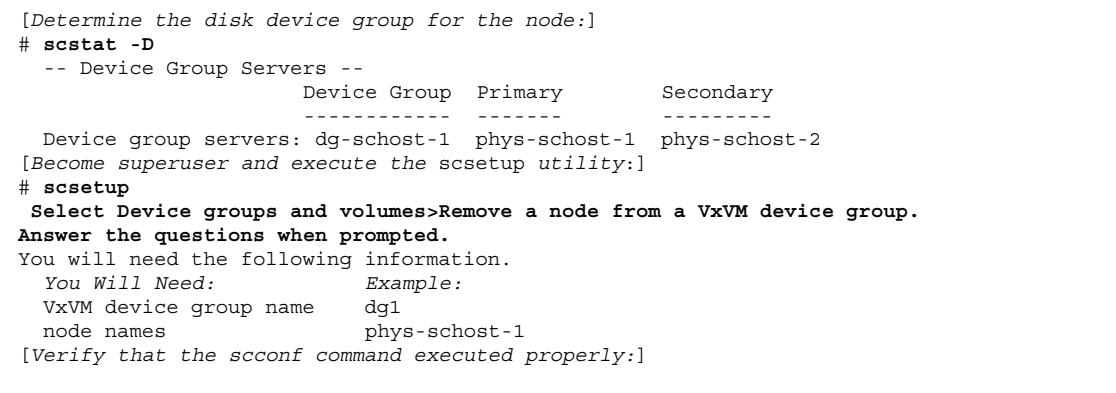

**((續上))**

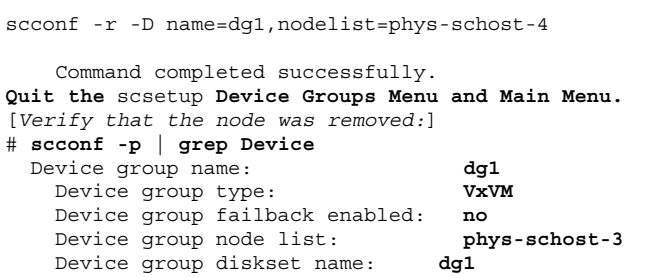

▼ 如何變更磁碟裝置屬性

建立磁碟裝置群組之主要所有權的方法,是根據所有權喜好設定屬性 preferenced 的設定。 如果未設定此屬性,則其他無所有者之磁碟裝置群組的主要所有者,會是第 一個試圖存取該群組中磁碟的節點。 不過,如果已經設定這個屬性,您必須指定節點 建立所有權時依據的喜好順序。

如果您停用 preferenced 屬性,則 failback 屬性也會自動停用。不過,如果您試 圖啓動或重新啓動 preferenced 屬性,您可以選擇是否要啓動 failback 屬性。

如果 preferenced 屬性已經啟動或重新啟動,系統會要求您重新建立主要所有權喜 好設定清單中的節點順序。

此程序使用 scsetup(1M) 來設定或重設 Solstice DiskSuite 或 VxVM 磁碟裝置群組 的 preferenced 屬性及 failback 屬性。

若要執行這個程序,必須有想變更其屬性值的磁碟裝置群組的名稱。

**1. 成為叢集上任何節點的超級使用者。**

**2. 輸入** scsetup(1M) **公用程式**

**顯示** Main Menu**。**

= # **scsetup**

- **3. 若要使用磁碟裝置群組,請輸入** 4 **(裝置群組與容體)。 會出現「裝置群組功能表」。**
- **4. 若要變更裝置群組屬性,請輸入** 6 **(變更 VxVM 或 Solstice DiskSuite 裝置群組的 主要屬性)。**

**請依指示來設定裝置群組的** preferenced **和** failback **選項。**

**5. 確認磁碟裝置群組屬性是否變更成功。**

**查詢下列指令所顯示的裝置群組資訊。**

# **scconf -p**

## **3.3.2.1範例—變更磁碟裝置群組屬性**

以下範例顯示 scconf 指令 (scsetup 在設定磁碟裝置群組 dg-schost-1 的屬性值 時所產生)。

```
# scconf −c −D name=dg-schost-1,nodelist=phys-schost-1:phys-schost-2,\
preferenced=true,failback=enabled
# scconf -p | grep Device
Device group name: dg-schost-1
  Device group type: SDS
  Device group failback enabled: yes
  Device group node list: phys-schost-1, phys-schost-2
  Device group ordered node list: yes
  Device group diskset name: dg-schost-1
```
▼ 如何列出磁碟裝置群組配置

不是超級使用者也能列出配置。

有三種方式可用來列出磁碟裝置群組配置資訊。

**1. 使用 SunPlex Manager GUI。**

**請參閱** SunPlex Manager **線上說明,以取得詳細資訊。**

**1. 使用** scstat**(1M) 列出磁碟裝置群組配置。**

% **scstat -D**

♦ **使用** scconf**(1M) 列出磁碟裝置群組配置。**

% **scconf -p**

## **3.3.2.1範例—使用** scstat **列出磁碟裝置群組配置**

使用 scstat -D 指令可顯示下列資訊。

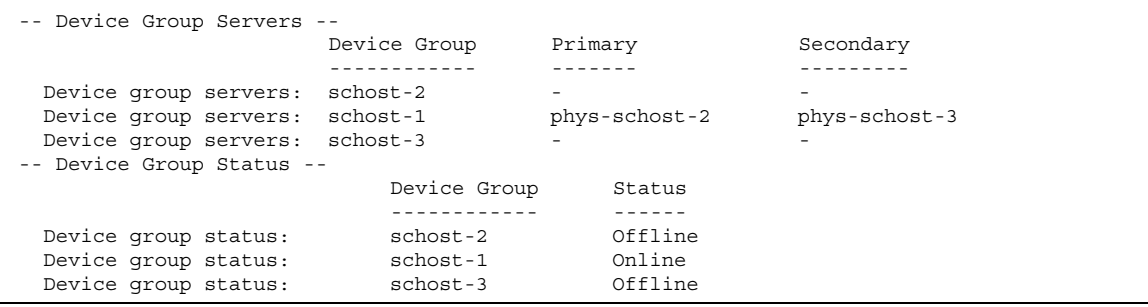

## **3.3.2.2範例—使用** scconf **列出磁碟裝置群組配置**

當您使用 scconf 指令時,請查詢列於裝置群組下方的資訊。

```
# scconf -p
...
Device group name: dg-schost-1
Device group type: SDS
Device group failback enabled: yes
 Device group node list: phys-schost-2, phys-schost-3
 Device group diskset name: dg-schost-1
```
# 如何切換裝置群組的主要節點

此程序也可以用於啟動非作用中的裝置群組 (使其連線)。

您也可以使用 SunPlex Manager GUI 將非作用中的裝置群組予以連線,或切換裝置群 組的主要節點。 請參閱 SunPlex Manager 線上說明,以取得詳細資訊。

- **1. 成為叢集上任何節點的超級使用者。**
- **2. 使用** scswitch(1M) **來切換磁碟裝置群組的主要節點。**

# **scswitch** −**z** −**D** *disk-device-group* −**h** *nodelist*

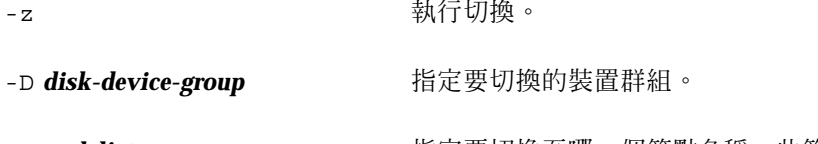

-h nodelist **and allet the content of the state of the health in the health in the health in the health in the h** 的主要節點。

**3. 確認磁碟裝置群組是否已切換至新的主要節點。**

**如果磁碟裝置群組已正確註冊,使用下列指令時會顯示新磁碟裝置群組的資訊。**

# **scstat** −**D**

## **3.3.2.1範例—切換磁碟裝置群組的主要節點**

以下範例顯示如何切換磁碟裝置群組的主要節點以及驗證變更。

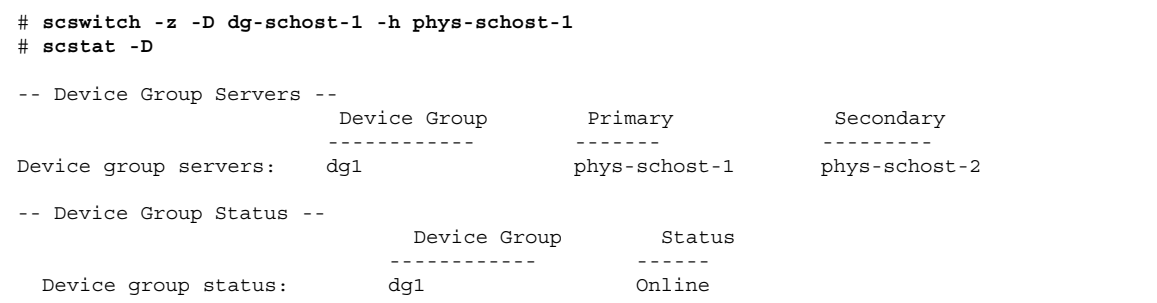

## **3.3.3如何使磁碟裝置群組進入維護狀態**

使裝置群組進入維護狀態,可避免在存取裝置群組的任一裝置時,自動使裝置群組成 爲連線狀態。 需要所有 I/O 活動暫停的維修程序完成之後,您應使裝置群組處於維護 狀態。 使裝置群組處於維護狀態也可避免資料流失,可確保在某個節點上維修磁碟組 或磁碟群組時,另一個節點上的磁碟裝置群組不會連線。

**注意:**您必須先停止所有存取裝置的動作、卸載所有相依檔案系統,之後才能使該裝 置群組進入維護狀態。

**1. 使裝置群組進入維護狀態。**

# **scswitch -m -D** *disk-device-group*

- **2. 如果所執行的維修程序需要磁碟組或磁碟群組的所有權,請以手動方式匯入該磁碟 組或磁碟群組。**
	- 針對 Solstice DiskSuite:

# **metaset -C take -f -s** *diskset*

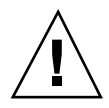

 $J$ <sup>」</sup>小心: 如果您掌管 SDS 磁碟組的所有權,當裝置群組處於維護狀態時, metaset -C take 指令就必須用到。使用 metaset -t 會使裝置群組以部分所有權形式恢復連 線。如果您要匯入 VxVM 磁碟群組,必須在匯入磁碟群組時使用 -t 旗標。如此可避 免在此節點重新啟動時,產生自動匯入磁碟群組的情形。

■ 針對 VERITAS 容體管理者:

# **vxdg -t import** *disk-group-name*

- **3. 完成任何需要執行的維修程序。**
- **4. 釋放磁碟組或磁碟群組的所有權。**

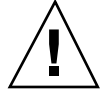

**小心:**讓磁碟裝置群組脫離維護狀態前,您必須釋放磁碟組或磁碟群組的所有權。未 完成此程序將可能造成資料流失。

■ 針對 Solstice DiskSuite:

# **metaset -C release -s** *diskset*

■ 針對 VERITAS 容體管理者:

# **vxdg deport** *disk-group-name*

**5. 使磁碟裝置群組進入連線狀態。**

# **scswitch -z -D** *disk-device-group* **-h** *nodelist*

## **3.3.3.1範例—使磁碟裝置群組進入維護狀態**

此範例顯示如何使磁碟裝置群組 dg-schost-1 進入維護狀態,以及如何從維護狀態 移除磁碟裝置群組。

```
[Place the disk device group in maintenance state.]
# scswitch -m -D dg-schost-1
[If needed, manually import the diskset or disk group.]
For Solstice DiskSuite:
 # metaset -C take -f -s dg-schost-1
For VERITAS Volume Manager:
  # vxdg -t import dg1
[Complete all necessary repair procedures.]
[Release ownership.]
For Solstice DiskSuite:
 # metaset -C release -s dg-schost-1
For VERITAS Volume Manager:
 # vxdg deport dg1
[Bring the disk device group online.]
# scswitch -z -D dg-schost-1 -h phys-schost-1
```
# **3.4管理叢集檔案系統**

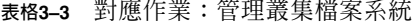

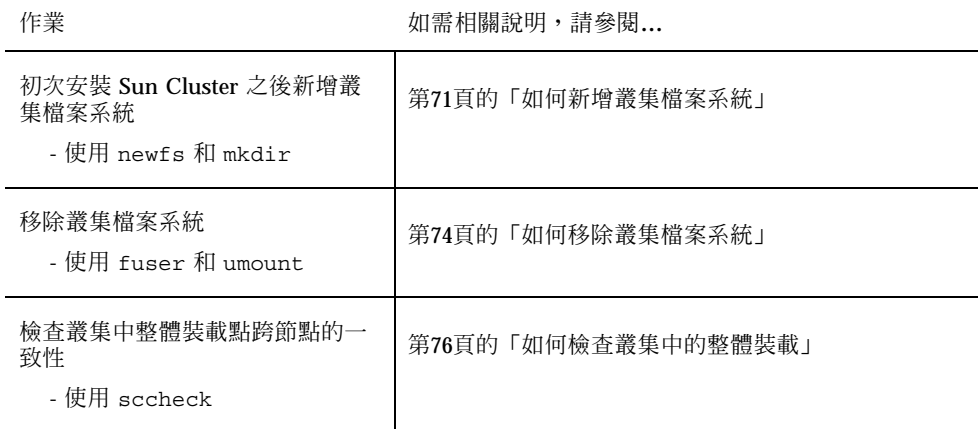

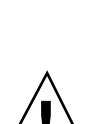

# 如何新增叢集檔案系統

初次安裝 Sun Cluster 後,請對建立的每一個叢集檔案系統執行這個程序。

**小心:**務必指定正確的磁碟裝置名稱。 建立叢集檔案系統會毀損該磁碟中的所有資 料,如果您指定了錯誤的裝置名稱,可能會消除不想刪除的資料。

新增其它叢集檔案系統的必備條件如下:

- 叢集節點的超級使用者特權。
- 容體管理者軟體已安裝在叢集上,並且已經配置好了。
- 必須有裝置群組 (Solstice DiskSuite 裝置群組或 VxVM 裝置群組) 或區塊磁碟片 段,以便在其上建立叢集檔案系統。

如果您曾使用 SunPlex Manger 來安裝資料服務,而且有足夠用來建立叢集檔案系統 的共用磁碟,那麼就已經有一個或多個叢集檔案系統存在了。

**1. 成為叢集中任何節點的超級使用者。**

提示:若要快速建立檔案系統,請在您想建立檔案系統之整體裝置的現行主要節點上 成為超級使用者。

**2. 使用** newfs**(1M) 指令建立檔案系統。**

# **newfs** *raw-disk-device*

**下表顯示** *raw-disk-device* **引數的名稱範例。請注意,每個容體管理者的命名慣例都 不一樣。**

**表格3–4** 原始磁碟裝置名稱範例

| 如果您的容體<br>管理者是                      | 磁碟裝置名稱可能是                | 說明                             |
|-------------------------------------|--------------------------|--------------------------------|
| Solstice<br><b>DiskSuite</b>        | /dev/md/oracle/rdsk/d1   | 原始磁碟裝置 d1,在 oracle 磁<br>碟組內。   |
| <b>VERITAS</b><br>Volume<br>Manager | /dev/vx/rdsk/oradq/vol01 | 原始磁碟裝置 vol01,在 oradg<br>磁碟組內 。 |
| 無                                   | /dev/qlobal/rdsk/d1s3    | 區塊片段 d1s3 的原始磁碟裝置。             |

**3. 在叢集的每一個節點上,建立叢集檔案系統的裝載點目錄。**

#### 每一個節上都需要裝載點,即使該節點上的叢集檔案系統不會被存取。

**提示:**為方便管理,請在 /global/*device-group* 目錄中建立裝載點。由此位置可讓您 容易區分整體可用的叢集檔案系統和本機檔案系統。

# **mkdir -p /global/***device-group***/***mountpoint*

device-group **stack of properties** 與包含裝置的裝置群組名稱相對應的目錄名稱。

*mountpoint* 要裝載叢集檔案系統的目錄名稱。

**4. 在叢集的每一個節點上,將裝載點的項目加入** /etc/vfstab **檔。**

**a. 使用下列的必要裝載選項。**

**注意:**記錄對所有的叢集檔案系統是必要的。

■ Solaris UFS logging - 使用 qlobal, logging 裝載選項。請參閱 mount ufs(1M) 線上援助頁,以取得關於 UFS 裝載選項的詳細資訊。
**注意:**syncdir 裝載選項對於 UFS 叢集檔案系統不是必要的。如果指定 syncdir,您可以獲得保證的 POSIX 相容檔案系統功能。如果沒有指定,您 所看到功能,將會與 UFS 檔案系統相同。 未指定 syncdir 時,可以明顯地 增進配置磁碟區塊的寫入效能,例如附加資料至檔案。然而,在某些情況 下,若沒有 syncdir,在未關閉檔案之前,您無法察覺空間不足的狀況。因 為沒有指定 syncdir 而發生問題的機率非常小。 使用 syncdir (和 POSIX 功能),在關閉之前就可發現空間不足的狀況。

- **Solstice DiskSuite** 異動複合裝置 **–** 使用 global 裝載選項 (勿使用 logging 裝載選項)。請參閱 Sun Cluster 文件,以取得有關設定異動複合裝置的資訊。
- VxFS 記錄 使用 qlobal, log 裝載選項。請參閱 mount\_vxfs(1M) 線上 援助頁,以取得關於 VxFS 裝載選項的詳細資訊。
- **b. 若要自動裝載叢集檔案系統,請將** mount at boot **欄位設定為** yes**。**
- **c. 對每一個叢集檔案系統,確定其** /etc/vfstab **項目中的資訊在每一個節點上 都相同。**
- **d. 確定每個節點的** /etc/vfstab **檔案中項目,都以相同的順序列示裝置。**
- **e. 檢查檔案系統的啟動順序相依關係。**

**例如,考慮以下情況,**phys-schost-1 **裝載磁碟裝置** d0 **到** /global/ oracle **上,而** phys-schost-2 **則裝載磁碟裝置** d1 **到** /global/oracle/ logs **上。以這種配置,如果** phys-schost-2 **要啟動和裝載** /global/ oracle/logs**,唯有在** phys-schost-1 **啟動和裝載** /global/oracle **之後 才能進行。**

**請參閱** vfstab(4) **線上援助頁,以取得詳細資訊。**

**5. 在叢集的任一個節點上,驗證裝載點存在而且** /etc/vfstab **檔案項目在叢集的所 有節點上都正確。**

# **sccheck**

**如果沒有錯誤,就不會傳回任何項目。**

**6. 從叢集中的任一節點,裝載叢集檔案系統。** 

**管理整體裝置與叢集檔案系統 73**

# **mount /global/***device-group***/***mountpoint*

**7. 在叢集的每一個節點上,驗證叢集檔案系統已經裝載。 您可以使用** df(1M) **或** mount(1M) **指令來列出已裝載的檔案系統。 若要管理** VxFS **叢集檔案系統** (**在** Sun Cluster **環境中**)**,您只能從裝載** VxFS **叢集 檔案系統的主要節點上執行管理指令。**

### **3.4.0.1範例—新增叢集檔案系統**

以下範例在 Solstice DiskSuite 複合裝置 /dev/md/oracle/rdsk/d1 上建立 UFS 叢 集檔案系統。

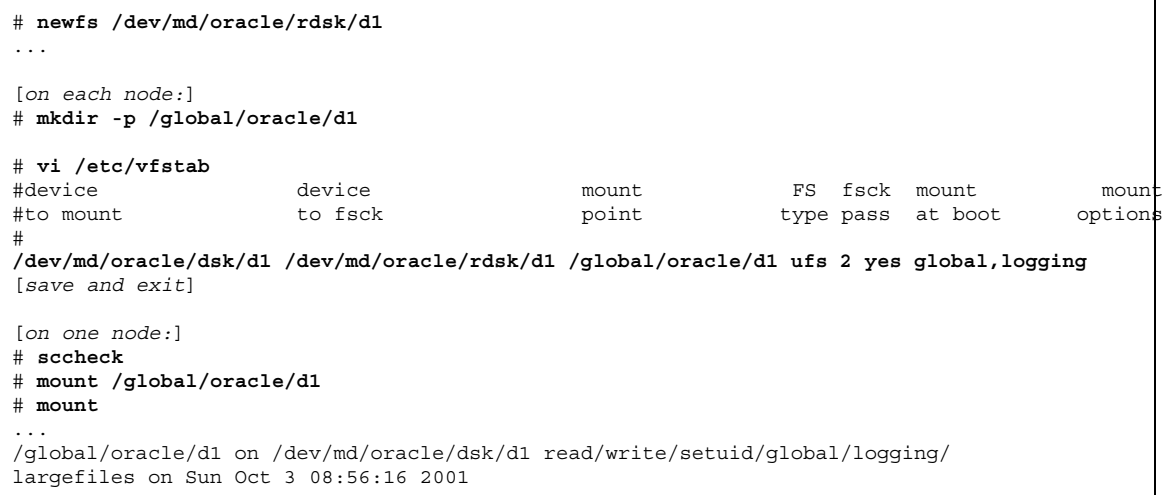

## 如何移除叢集檔案系統

您只要執行卸載,便可以「移除」叢集檔案系統。如果您還要移除或刪除資料,請從 系統移除基礎磁碟裝置 (或複合裝置或容體)。

**注意:**當您執行 scshutdown(1M) 來停止整體叢集時,叢集檔案系統會自動卸載, 當作系統關機程序的一部份。 執行 shutdown 來停止單一節點時,並不會卸載叢集檔 案系統。 不過,如果要關機的節點是唯一連到磁碟的節點,則對該磁碟上叢集檔案系 統的任何存取都會導致錯誤。

卸載叢集檔案系統的必備條件如下:

- 叢集節點的超級使用者特權。
- 檔案系統不可以是工作中。 如果有使用者正在檔案系統的某個目錄中,或有程式開 啟該檔案系統的檔案,則該檔案系統會被視為工作中。不過,使用者或程式可以在 叢集的任一個節點上執行。
- **1. 成為叢集中任何節點的超級使用者。**
- **2. 判斷哪些叢集檔案系統已經裝載。**

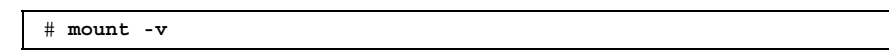

**3. 在每一個節點上,列出使用叢集檔案系統的所有處理,以便查知您要停止的處理。**

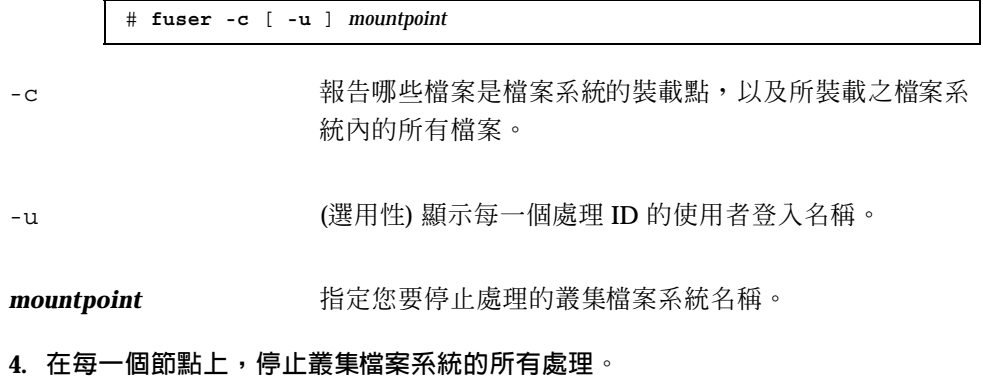

**使用您喜好的方法來停止處理。 如有必要,可使用以下指令來強迫結束與叢集檔 案系統關聯的處理。**

# **fuser -c -k** *mountpoint*

**將會傳送** SIGKILL **給每一個使用叢集檔案系統的處理。**

**5. 在每個節點上,確認沒有其它程序正在使用檔案系統。**

# **fuser -c** *mountpoint*

**6. 從一個節點卸載檔案系統。**

# **umount** *mountpoint*

**管理整體裝置與叢集檔案系統 75**

mountpoint **hetalicated 指定您要卸載的叢集檔案系統名稱,這可以是裝載叢集檔** 案系統的目錄名稱,也可以是檔案系統的裝置名稱路徑。

**7. (選用性) 編輯** /etc/vfstab **檔,刪除要移除之叢集檔案系統的項目。 請對每一個** /etc/vfstab **檔中含有該叢集檔案系統項目的叢集節點,執行這個步 驟。**

**8. (選用性) 移除磁碟裝置 group/metadevice/plex。**

**請參閱容體管理者文件,以取得詳細資訊。**

### **3.4.0.1範例—移除叢集檔案系統**

以下範例移除裝載於 Solstice DiskSuite 複合裝置 /dev/md/oracle/rdsk/d1 的 UFS 叢集檔案系統。

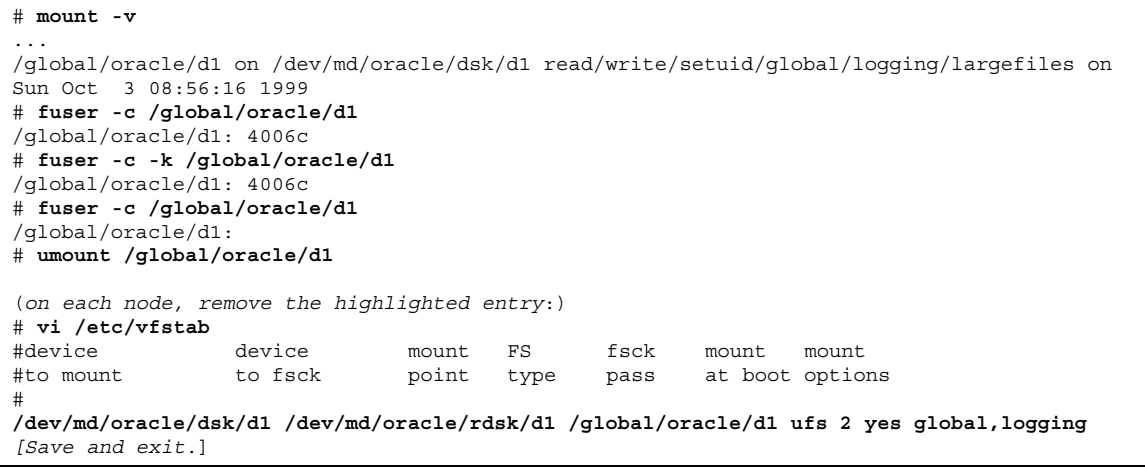

**注意:**若要移除叢集檔案系統上的資料,請移除其基礎裝置。 請參閱容體管理者文 件,以取得詳細資訊。

## ▼ 如何檢查叢集中的整體裝載

sccheck(1M) 公用程式可檢查 /etc/vfstab 檔中叢集檔案系統項目的語法。如果沒 有錯誤,則不會傳回任何項目。

**注意:**在進行會影響裝置或容體管理元件的叢集配置變更 (例如移除叢集檔案系統等) 之後,請執行 sccheck。

- **1. 成為叢集中任何節點的超級使用者。**
- **2. 檢查叢集整體裝載。**

# **sccheck**

**管理整體裝置與叢集檔案系統 77**

**<sup>第</sup> 4 <sup>章</sup>**

# **管理法定數目**

本章提供從 Sun Cluster 管理法定數目的程序。

以下是本章所介紹程序的列表。

- 第81頁的「如何新增法定裝置」
- 第83頁的節4.1.2「如何移除法定裝置」
- 第85頁的節4.1.3「如何從叢集移除最後一個法定裝置」
- 第86頁的「如何置換法定裝置」
- 第86頁的「如何使法定裝置進入維護狀態」
- 第88頁的「如何使法定裝置離開維護狀態」
- 第89頁的「如何列示法定配置」

本章的範例大部份是以三節點叢集為例。

請參閱 *Sun Cluster 3.0 12/01* 概念 文件,以取得有關概念性法定數目與法定裝置的 概觀。

## **4.1管理法定數目概觀**

您可以使用 scconf (1M) 指令來執行所有的法定數目管理程序。 此外,您可使用 scsetup(1M) 互動式公用程式或 SunPlex Manager GUI 完成部份程序。只要適當, 本章將使用 scsetup 來說明法定數目程序。 SunPlex Manager 線上說明描述如何使 用 GUI 來執行法定程序。

**79**

如有任何法定數目相關的 scconf 指令被中斷或失敗,法定數目配置資訊在叢集配置 資料庫中可能會變得不一致。 如果發生這種情況,請重新執行指令或執行 scconf, 並使用 reset 選項來重設法定數目配置。

**注意:**scsetup(1M) 公用程式是 scconf(1M) 指令的互動式介面。 當 scsetup 執 行時,它會產生 scconf 指令。 這些產生的指令顯示在程序範例的尾端。

有兩個指令可用來檢視法定數目配置: scstat -q 選項與 scconf -p。 本章中大 部分的確認步驟均使用 scconf,但若您覺得用 scstat -q 輸出效果較佳,也可予 以更換。

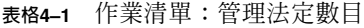

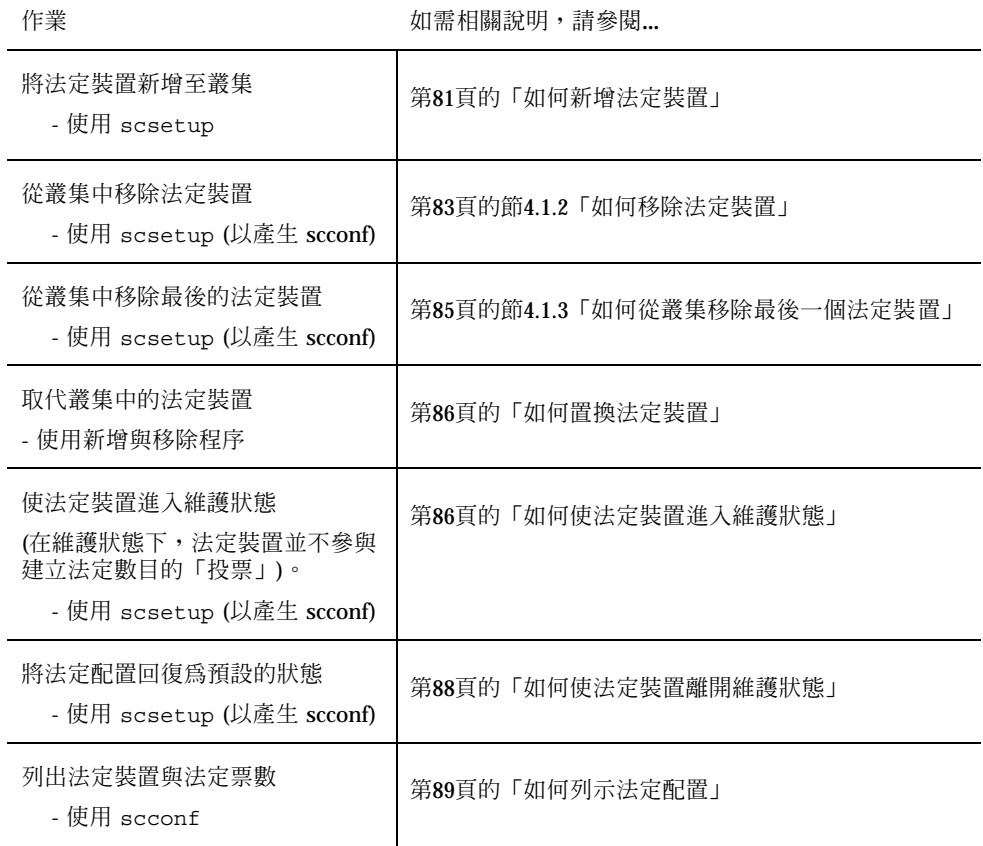

## **4.1.1動態重新配置法定裝置**

在完成叢集中法定裝置上的動態重新配置 (DR) 作業時,必須考慮一些事項。

- Solaris 8 DR 功能的所有需求、程序和限制也適用於 Sun Cluster DR 支援 (除了作 業環境的靜態作業以外)。因此,在使用 Sun Cluster 軟體的 DR 功能之前,請先參 閱 Solaris 8 DR 功能的文件。您應該特別留意在 DR 分離作業中影響非網路 IO 裝 置的事項。
- DR 移除作業 不能 在目前配置為法定裝置的裝置上執行。
- 當 DR 作業可能會影響到作用中的裝置時,系統會拒絕該作業,並指出可能會被該 作業所影響的裝置。

要移除法定裝置,您必須依下列順序完成下述步驟。

**表格4–2** 對應作業:動態重新配置法定裝置

| 作業                         | 如需相關說明,請參閱                                                                                                    |
|----------------------------|----------------------------------------------------------------------------------------------------|
| 1. 啓用新的法定裝置來置換要移除<br>的裝置。  | 第81頁的「如何新增法定裝置」                                                                                                    |
| 2. 停用要移除的法定裝置。             | 第83頁的節4.1.2「如何移除法定裝置」                                                                                                    |
| 3. 在要移除的裝置上執行 DR 移除<br>作業。 | Sun Enterprise 10000 Dynamic Reconfiguration User<br>Guide 和 Sun Enterprise 10000 Dynamic<br>Reconfiguration Reference Manual (從 Sun Hardware<br>Solaris 8 系列) |

## ▼ 如何新增法定裝置

您也可使用 SunPlex Manager GUI 來完成此程序。 請參閱 SunPlex Manager 線上說 明,以取得詳細資訊。

要完成這個程序,請指定一個由節點共用之磁碟裝置的裝置 ID (DID)。 請使用 scdidadm -L 指令來查看 DID 名稱的清單。請參閱 scdidadm(1M) 線上援助頁, 以取得其它詳細資訊。

請參閱 scsetup(1M) 及 scconf(1M) 線上援助頁,以取得此程序中所使用指令的資 訊。

**1. 在叢集的任何節點上成為超級使用者。**

**管理法定數目 81**

**2. 輸入** scsetup **公用程式。**

# **scsetup**

**顯示** Main Menu**。**

- **3. 要使用法定裝置,請鍵入** 1 **(法定)。 顯示** Quorum Menu**。**
- **4. 要新增法定裝置,請鍵入** 1 **(新增法定磁碟)。 請依指示進行,同時輸入要當作法定裝置的裝置名稱。**
- **5. 確認法定裝置新增成功。**

# **scstat** −**q**

#### **6. 對共用儲存裝置之節點的每一個群組重複** 第82頁的步驟 3 **到** 第82頁的步驟 5**。**

### **4.1.1.1範例—新增法定裝置**

下列範例顯示 scconf 指令,這是由 scsetup 新增法定裝置和驗證步驟時所產生的。

```
Become superuser on any cluster node.
[Execute the scsetup utility:]
# scsetup
Select Quorum>Add a quorum disk.
Answer the questions when prompted.
[Verify that the scconf command completed successfully:]
scconf -a -q globaldev=d20
   Command completed successfully.
Quit the scsetup Quorum Menu and Main Menu.
[Verify the quorum device is removed:]
# scstat -q
-- Quorum Summary --
 Quorum votes possible: 4
  Quorum votes needed: 3
  Quorum votes present: 4
-- Quorum Votes by Node --
```
**((續上))**

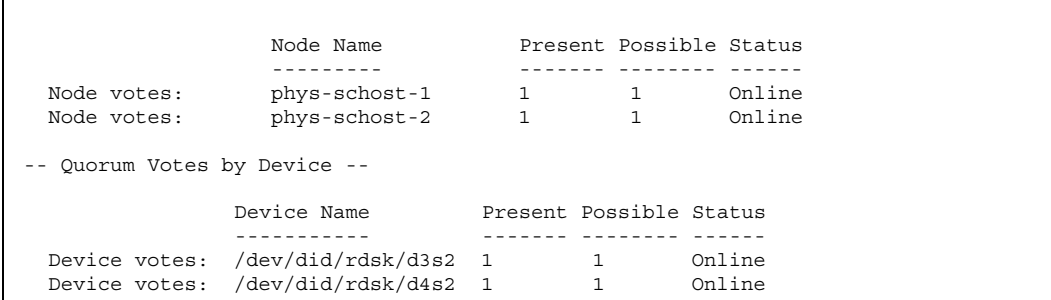

### **4.1.2如何移除法定裝置**

您也可使用 SunPlex Manager GUI 來完成此程序。 請參閱 SunPlex Manager 線上說 明,以取得詳細資訊。

法定磁碟被移除後,它將不再參與建立法定數目的投票。 請注意,所有兩個節點的叢 集都要求至少配置一個法定裝置。 如果這是叢集上的最後一個法定裝 置,scconf(1M) 從配置移除裝置時將會失敗。

**注意:**如果您要移除的裝置是叢集中的最後一個法定裝置,請參閱 第85頁的節 4.1.3「如何從叢集移除最後一個法定裝置」 的程序。

#### **1. 成為叢集中任何節點的超級使用者。**

**2. 決定要移除的法定裝置。**

# **scconf -pv | grep Quorum**

**3. 執行** scsetup(1M) **公用程式。**

# **scsetup**

**顯示** Main Menu**。**

- **4. 要使用法定裝置,請鍵入** 1 **(法定)。**
- **5. 要移除法定裝置,請鍵入** 2 **(移除法定磁碟)。**

**管理法定數目 83**

**在移除程序期間回答顯示的問題。**

**6. 退出** scsetup**。**

**7. 確認法定裝置移除成功。**

# **scstat -q**

## **4.1.2.1範例—移除法定裝置**

這個範例顯示如何從配置二個或以上法定裝置的叢集中移除法定裝置。

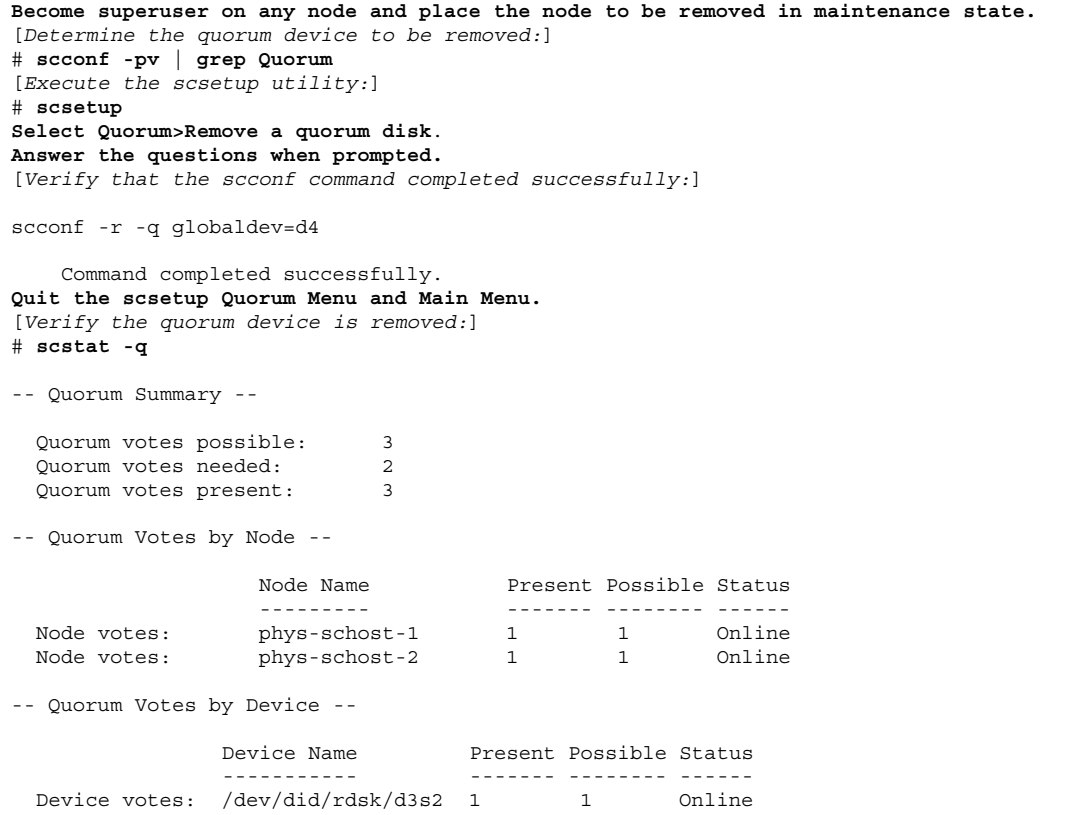

## **4.1.3如何從叢集移除最後一個法定裝置**

如果您要移除的裝置不是叢集中的最後一個法定裝置,請使用前一個程序 第83頁的節 4.1.2「如何移除法定裝置」。

**注意:**所有二個節點的叢集都需要至少一個已配置的法定裝置。 如果它就是兩個節點 叢集上的最後一個法定裝置,叢集必須先進入安裝模式,scconf(1M) 才會容許您從 配置移除裝置。 只有在要從叢集移除節點時,才需要這樣做。

- **1. 成為叢集中任何節點的超級使用者,並使要移除的節點進入維護狀態。 請參閱** 第123頁的「如何使節點進入維護狀態」**。**
- **2. 使叢集進入安裝模式。**

# **scconf -c -q installmode**

**3. 使用** scconf **指令移除法定裝置。**

# **scconf -r -q globaldev=***device*

**4. 確認法定裝置移除成功。**

# **scstat -q**

### **4.1.3.1範例—移除最後一個法定裝置**

這個範例顯示如何移除叢集配置中最後一個保留的法定裝置。

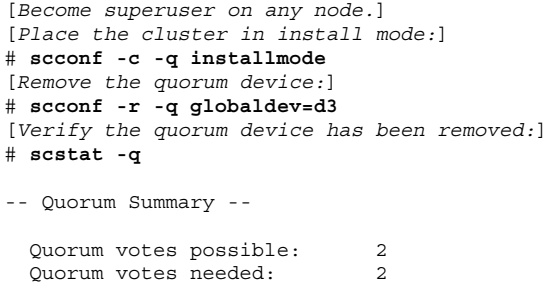

**((續上))**

**管理法定數目 85**

```
Quorum votes present: 2
-- Quorum Votes by Node --
              Node Name Present Possible Status
               --------- ------- -------- ------
 Node votes: phys-schost-1 1 1 Online
 Node votes: phys-schost-2 1 1 0nline
-- Quorum Votes by Device --
               Device Name Present Possible Status
                ----------- ------- -------- ------
```
▼ 如何置換法定裝置

- **1. 在目前含有要更換之磁碟的儲存裝置上配置新的法定裝置。 您必須先新增新的法定裝置到配置中,以取代舊的裝置。 請參閱** 第81頁的「如何 新增法定裝置」 **,以便將新的法定裝置新增到叢集。**
- **2. 移除當作法定裝置的故障磁碟。**

**請參閱** 第83頁的節4.1.2「如何移除法定裝置」**,以便從配置移除舊的法定裝置。**

**3. 置換故障的磁碟。**

**請參閱** *Sun Cluster 3.0 12/01 Hardware Guide* **中與您的磁碟裝置相關的硬體程 序。**

## ▼ 如何使法定裝置進入維護狀態

使用 scconf(1M) 指令,使法定裝置進入維護狀態。scsetup 公用程式目前無此能 力。 您也可使用 SunPlex Manager GUI 來完成此程序。 請參閱 SunPlex Manager 線 上說明,以取得詳細資訊。

在停止法定裝置的服務時使法定裝置進入維護狀態,直到延展的寬限期為止。 如此, 在維護裝置時,法定票數將設成零,同時也不會影響法定票數計數。 在維護狀態時會 保留法定裝置的配置資訊。

**注意:**所有二個節點的叢集都需要至少一個已配置的法定裝置。 如果這是兩個節點叢 集上的最後一個法定裝置,scconf 將無法成功地使裝置進入維護狀態。

若要使叢集節點進入維護狀態,請參閱 第123頁的「如何使節點進入維護狀態」。

- **1. 在叢集的任何節點上成為超級使用者。**
- **2. 使法定裝置進入維護狀態。**

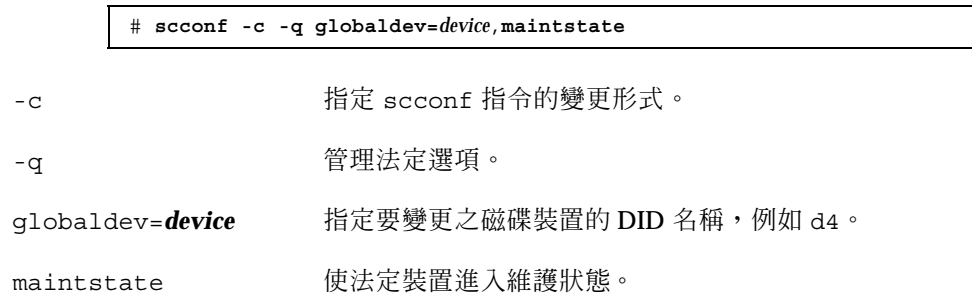

**3. 確認法定裝置現在已經進入維護狀態。**

**設定成維護狀態的裝置輸出,法定裝置投票的讀數應為零。**

# **scconf** −**p** | **grep -i quorum**

### **4.1.3.1範例—使法定裝置進入維護狀態**

以下範例顯示如何使法定裝置進入維護狀態,以及如何確認其結果。

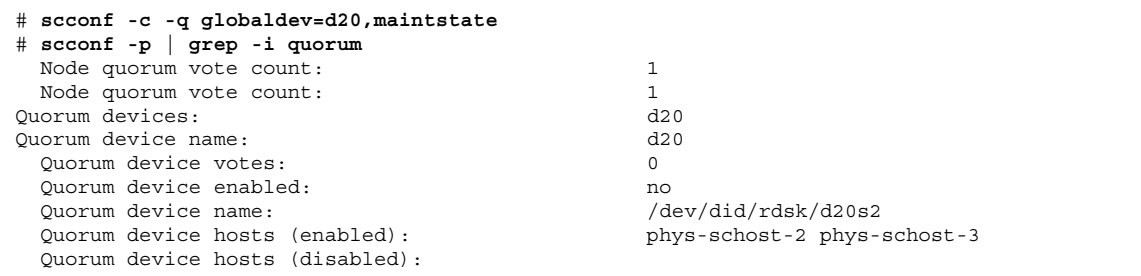

**管理法定數目 87**

### **4.1.3.2下一步**

若要重新啓用法定裝置,請參閱 第88頁的「如何使法定裝置離開維護狀態」。 若要使節點進入維護狀態,請參閱 第123頁的「如何使節點進入維護狀態」。

## 如何使法定裝置離開維護狀態

在法定裝置或節點進入維護狀態後又回到線上時,使用以下程序將法定票數重設為預 設値。 對於叢集節點,預設法定票數為一。 對於法定裝置,預設的法定票數是 N-1, 其中 *N* 是票數非零且和法定裝置之間有連接埠相連的節點數目。

您應該在法定裝置進入維護狀態,而您要使它離開維護狀態的任何時候執行此程序。

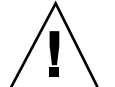

**小心:**如果您未指定 globaldev 或 node 選項,整個叢集的法定票數都會被重新設 定。

要使叢集節點及其相關法定裝置離開維護狀態,請參閱 第125頁的「如何使節點離開 維護狀態」。

- **1. 在叢集的任何節點上成為超級使用者。**
- **2. 重新設定法定票數。**

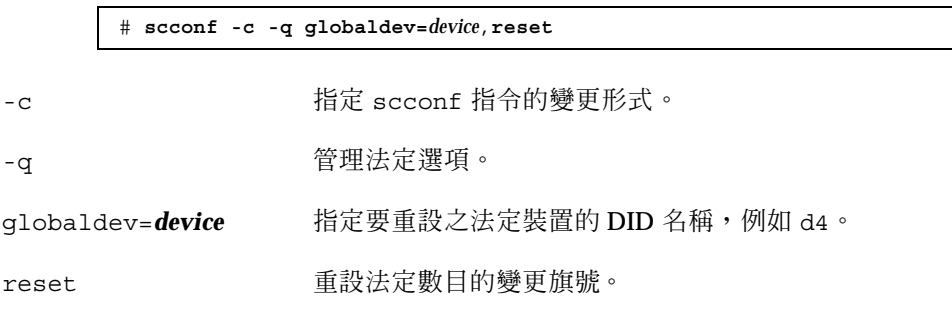

- **3. 如果您因為節點進入維護狀態而要重設法定票數,請重新啟動節點。**
- **4. 驗證法定票數。**

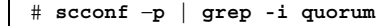

**4.1.3.1範例—重設法定票數 (法定裝置)**

以下範例將法定裝置的法定票數重設為預設值,同時驗證結果。

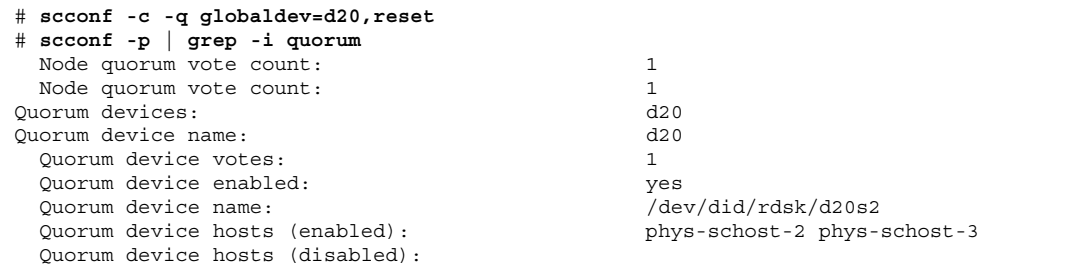

# ▼ 如何列示法定配置

您也可使用 SunPlex Manager GUI 來完成此程序。 請參閱 SunPlex Manager 線上說 明,以取得詳細資訊。

您不必是超級使用者便可以列示法定配置。

♦ **使用** scconf(1M) **來列示法定配置。**

# **scconf** −**p | grep -i quorum**

## **4.1.3.1範例—列示法定配置**

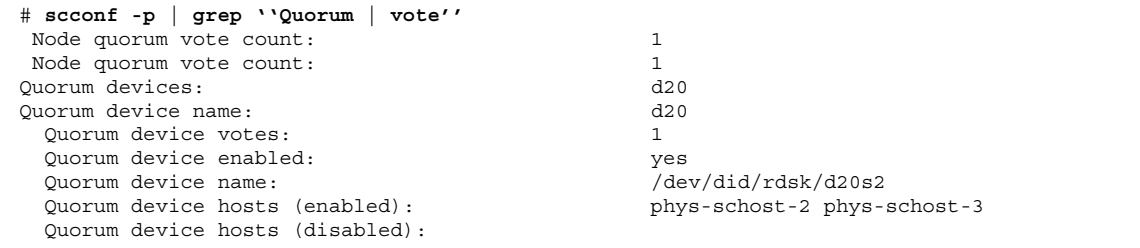

**管理法定數目 89**

**<sup>第</sup> 5 <sup>章</sup>**

# **管理叢集交互連接與公用網路**

本章提供管理 Sun Cluster 交互連接與公用網路的軟體程序。

叢集交互連接與公用網路的管理工作是由硬體與軟體程序所組成。 通常在您初次安裝 與配置叢集時,您要配置叢集交互連接與公用網路,包括 NAFO 群組。 如果您以後 要改變叢集交互連接或公用網路的配置,可以使用本章所提供的軟體程序。

以下是本章所介紹程序的列表。

- 第93頁的「如何檢查叢集交互連接的狀態」
- 第94頁的「如何新增Cluster Transport Cable、傳輸配接卡或傳輸接點」
- 第96頁的「如何移除 Cluster Transport Cable、傳輸配接卡與傳輸接點」
- 第99頁的「如何啓動 Cluster Transport Cable」
- 第100頁的「如何停用 Cluster Transport Cable 」
- 第104頁的「如何建立 NAFO 群組」
- 第106頁的「如何新增配接卡至 NAFO 群組」
- 第107頁的「如何刪除 NAFO 群組」
- 第108頁的「如何從 NAFO 群組移除配接卡」
- 第109頁的「如何切換 NAFO 群組作用中的配接卡」
- 第111頁的「如何檢查 NAFO 群組的狀態」
- 第112頁的「如何變更公用網路管理可調整參數」

有關本章中相關程序的進階說明,請參閱 表 5–1 和 表 5–3。

請參閱 Sun Cluster 3.0 12/01 概念, 以取得叢集交互連接與公用網路的背景以及概觀 資訊。

**91**

## **5.1管理叢集交互連接**

本節提供重新配置叢集交互連接,例如 cluster transport adapter 與 cluster transport cable 的程序。這些程序要求安裝 Sun Cluster 軟體。

在大部份時間,您可以使用 scsetup 公用程式來管理叢集交互連接的叢集傳輸。請 參閱 scsetup(1M)線上援助頁,以取得詳細資訊。

如需叢集軟體安裝程序說明,請參閱 *Sun Cluster 3.0 12/01* 軟體安裝手冊。 如需維 修叢集硬體元件程序,請參閱 *Sun Cluster 3.0 12/01 Hardware Guide*。

**注意:**在叢集交互連接程序期間,您可以選擇適當的預設埠名稱。預設埠名稱與主控 電纜配接卡末端節點的內部節點 ID 號碼相同。 然而,對某些配接卡類型而言 (例如 SCI) 不可使用預設埠名稱。

| 作業                                      | 如需相關說明,請參閱                                          |
|-----------------------------------------|-----------------------------------------------------|
| 管理叢集傳輸<br>- 使用 scsetup                  | 第20頁的 「如何存取 scsetup 公用程式」                           |
| 檢杳叢集交互連接的狀態<br>- 使用 scstat              | 第93頁的「如何檢查叢集交互連接的狀態」                                |
| 新增叢集傳輸電纜、傳輸配接卡或<br>傳輸接點<br>- 使用 scsetup | 第94頁的「如何新增Cluster Transport Cable、傳輸配<br>接卡或傳輸接點」   |
| 移除叢集傳輸雷纜、傳輸配接卡或<br>傳輸接點<br>- 使用 scsetup | 第96頁的 「如何移除 Cluster Transport Cable、傳輸配<br>接卡與傳輸接點」 |
| 啓動叢集傳輸電纜<br>- 使用 scsetup                | 第99頁的 「如何啓動 Cluster Transport Cable」                |
| 停用叢集傳輸電纜<br>- 便用 scsetup                | 第100頁的「如何停用 Cluster Transport Cable 」               |

**表格5–1** 作業清單:管理叢集交互連接

## **5.1.1動態重新配置搭配叢集交互連接**

在叢集交互連接上完成動態重新配置 (DR) 作業時,必須考慮一些事項。

- Solaris 8 DR 功能的所有需求、程序和限制也適用於 Sun Cluster DR 支援 (不包含 作業環境的靜態作業)。因此,在使用搭配 Sun Cluster 軟體的 DR 功能之前,請先 參閱 Solaris 8 DR 功能的文件。您應該特別留意在 DR 分開作業中影響非網路 IO 裝置的事項。
- DR 移除作業不能 在私有交互連接上執行。
- 如果 DR 移除作業可能會影響到作用中的私有交互連接介面,系統會拒絕該作業, 並指出可能會被該作業所影響的介面。
- 如果在私有交互連接上更換介面,介面的狀態仍然相同,而不需進行其它的Sun Cluster 重新配置步驟。

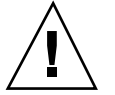

**小心:**Sun Cluster 要求每個叢集節點和其它所有叢集節點至少要有一個作業路徑。請 勿停用私有交互連接介面支援任何叢集節點的最後路徑。

在公用網路介面上執行 DR 作業時,請依下列順序完成下述程序。

| 作業                       | 如需相關說明,請參閱                                                                                      |
|--------------------------|-------------------------------------------------------------------------------------------------|
| 1. 停用並移除作用中交互連接的介<br>面   | 第96頁的 「如何移除 Cluster Transport Cable、傳輸配<br>接卡與傳輸接點」                                             |
| 2. 在公用網路介面上執行 DR 作<br>業。 | Sun Enterprise 10000 動態重新配置使用手冊 和 Sun<br>Enterprise 10000 動態重新配置參照手冊 (從 Sun 硬體<br>Solaris 8 系列) |

**表格5–2** 對應作業:動態重新配置搭配公用網路介面。

## 如何檢查叢集交互連接的狀態

您也可使用 SunPlex Manager GUI 來完成此程序。 請參閱 SunPlex Manager 線上說 明,以取得詳細資訊。

您不必登入成為超級使用者,便可執行此程序。

**1. 檢查叢集交互連接的狀態。**

# **scstat -W**

#### **2. 請參閱下述項目,以取得一般狀態訊息。**

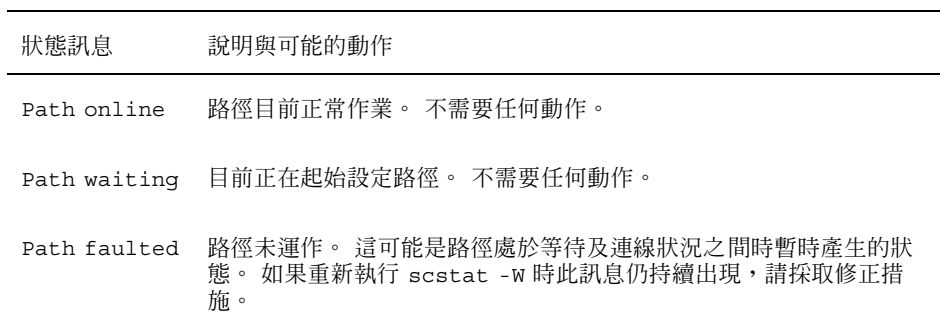

### **5.1.1.1範例—檢查叢集交互連接的狀態**

下列範例顯示作用中叢集交互連接的狀態。

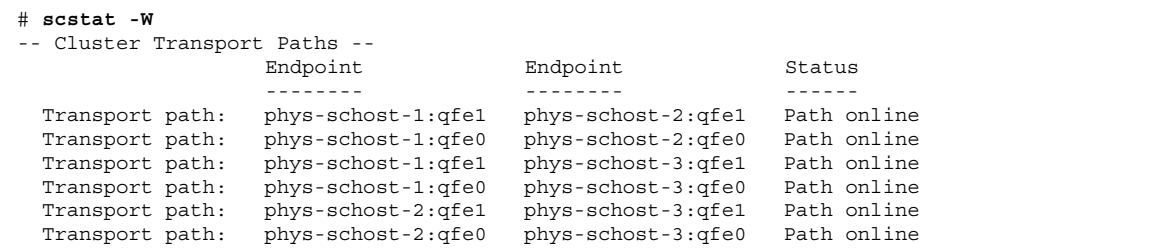

### 如何新增Cluster Transport Cable、傳輸配接卡或  $\blacktriangledown$ 傳輸接點

您也可使用 SunPlex Manager GUI 來完成此程序。 請參閱 SunPlex Manager 線上說 明,以取得詳細資訊。

#### **1. 請確定已經安裝實體 cluster transport cable。**

**有關如何安裝** cluster transport cable **的程序,請參閱** *Sun Cluster 3.0 12/01 Hardware Guide***。**

- **2. 成為叢集中任何節點的超級使用者。**
- **3. 輸入** scsetup **公用程式。**
- **94** Sun Cluster 3.0 12/01 **系統管理手冊** ♦ 2002 **年** 1 **月**, Revision A

# **scsetup**

**顯示** Main Menu**。**

**4. 輸入** 2**(叢集交互連接) 來存取「叢集交互連接功能表」。**

**注意:**如果您的配置使用 SCI 配接卡,當系統在此程序的 "新增" 部份提示您配接 卡連接 (埠號) 時,請勿接受預設値。而將 Dolphin 交換器上的埠號 (0、1、2 或 3) 提供給以電纜實體連接的節點。

- **5. 輸入** 1 **(新增傳輸電纜) 來新增電纜。 請依指示進行並輸入所要求的資訊。**
- **6. 輸入** 2 **(新增傳輸配接卡至節點) 來新增傳輸配接卡。 請依指示進行並輸入所要求的資訊。**
- **7. 輸入** 3 **(新增傳輸接點) 來新增傳輸接點。 請依指示進行並輸入所要求的資訊。**
- **8. 驗證 cluster transport cable、傳輸配接卡或傳輸接點新增成功。**

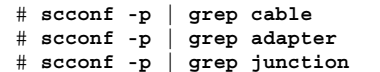

### **5.1.1.1範例—新增叢集傳輸電纜、傳輸配接卡或傳輸接點**

以下範例顯示如何使用 scsetup 指令,將傳輸電纜、傳輸配接卡或傳輸接點新增至 節點。

```
[Ensure the physical cable is installed.]
Become superuser on any node and place the node to be removed in maintenance state.
# scsetup
Select Cluster interconnect.
Select either Add a transport cable, Add a transport adapter to a node, or Add a transport junction.
Answer the questions when prompted.
```
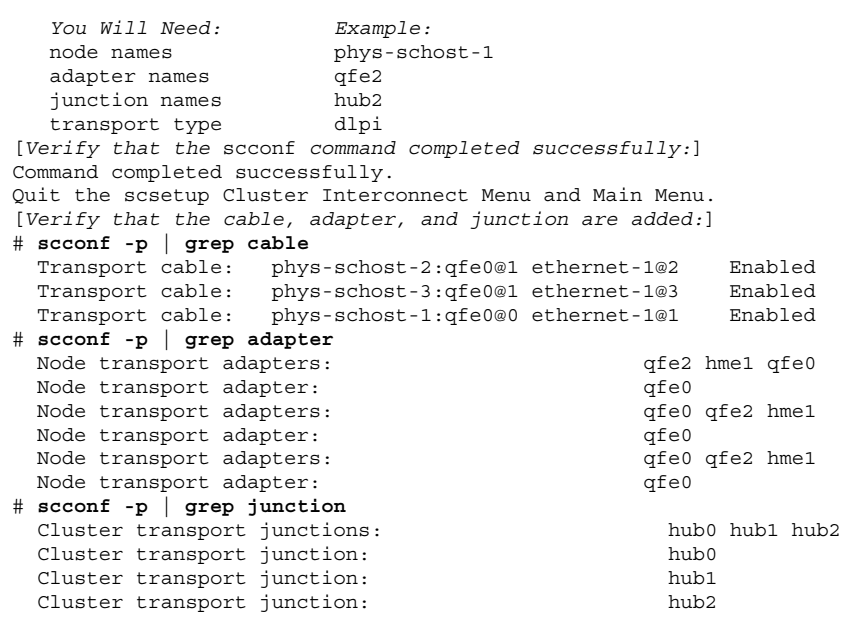

# ▼ 如何移除 Cluster Transport Cable、傳輸配接卡與 傳輸接點

您也可以使用 SunPlex Manager GUI 來完成此程序。 請參閱 SunPlex Manager 線上 說明,以取得詳細資訊。

請使用下列程序,從節點配置移除叢集傳輸電纜、傳輸配接卡與傳輸接點。 當電纜停 用後,電纜的二個端點仍保持為配置狀態。 如果配接卡仍當作傳輸電纜的端點使用, 則無法移除。

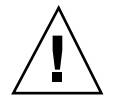

**小心:**每個叢集節點和叢集中其它節點之間至少要有一條作業傳輸路徑。不應該有節 點彼此孤立。所以請務必要先確認節點的叢集交互連接狀態,再停用電纜。 請在驗證 後發現某電纜為多餘,才停用電纜;亦即有另一個連線可用時,才停用該電纜連接。 停用節點最後一條繼續運轉中的電纜會使該節點失去叢集成員的資格。

**1. 成為叢集中任何節點的超級使用者。**

**續下**

#### **2. 檢查其餘叢集傳輸路徑的狀態。**

# **scstat -W**

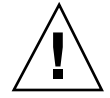

**小心:**您試圖移除兩個節點叢集中的任一個節點而收到 "路徑失效" 的錯誤訊息時, 請先解決問題再繼續執行本程序。這類問題可能指出節點路徑無法使用。 移除其餘好 的路徑會使節點失去叢集成員資格,而導致必須重新配置。

**3. 輸入** scsetup **公用程式。**

# **scsetup**

**顯示** Main Menu**。**

- **4. 輸入** 2**(叢集交互連接) 來存取「叢集交互連接功能表」。**
- **5. 輸入** 4 **(移除傳輸電纜) 來移除電纜。**

**請依指示進行並輸入所要求的資訊。 您必須知道可用的節點名稱、配接卡名稱和 接點名稱。**

**注意:**如果您移除實體電纜,請切斷電纜與通訊埠以及目標裝置之間的連接。

**6. 輸入** 5 **(從節點移除傳輸配接卡) 來移除配接卡。**

**請依指示進行並輸入所要求的資訊。 您必須知道可用的節點名稱、配接卡名稱和 接點名稱。**

**注意:**如果您要從節點移除實體配接卡,請參閱 *Sun Cluster 3.0 12/01 Hardware Guide*,以取得硬體服務程序。

**7. 輸入** 6 **(移除傳輸接點) 來移除接點。**

**請依指示進行並輸入所要求的資訊。 您必須知道可用的節點名稱、配接卡名稱和 接點名稱。**

**注意:**當任何通訊埠仍被當作任何傳輸電纜的端點時,將無法移除接點。

**8. 確認電纜或配接卡移除成功。**

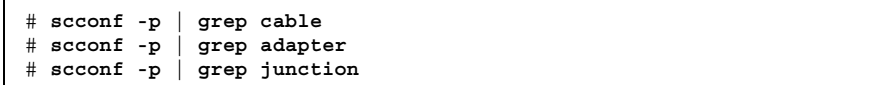

**從指定節點移除傳輸電纜或配接卡,應該不會出現在這個指令的輸出中。**

### **5.1.1.1範例—移除傳輸電纜、傳輸配接卡或傳輸接點**

以下範例顯示如何使用 scsetup 指令,來移除傳輸電纜、傳輸配接卡或傳輸接點。

```
[Become superuser on any node in the cluster.]
[Enter the utility:]
# scsetup
Type 3 (Cluster interconnect).
Select either Add a transport cable, Add a transport adapter to a node, or Add a transport junction.
Answer the questions when prompted.
   You Will Need: Example:
  node names phys-schost-1<br>adapter names qfel
  adapter names qfe1<br>iunction names hub1
   junction names
[Verify that the scconf command completed successfully:]
'Command completed successfully.'
Quit the scsetup Cluster Interconnect Menu and Main Menu.
[Verify that the cable, adapter, or junction is removed:]
# scconf -p | grep cable
  Transport cable: phys-schost-2:qfe0@1 ethernet-1@2 Enabled
  Transport cable: phys-schost-3:qfe0@1 ethernet-1@3 Enabled
 Transport cable: phys-schost-1:qfe0@0 ethernet-1@1 Enabled
# scconf -p | grep adapter
  Node transport adapters: qfe2 hme1 qfe0
 Node transport adapter: qfe0
  Node transport adapters: qfe0 qfe2 hme1
  Node transport adapter: qfe0
  Node transport adapters: qfe0 qfe2 hme1
 Node transport adapter: qfe0
# scconf -p | grep junction
  Cluster transport junctions: hub0 hub2<br>Cluster transport junction: hub0
  Cluster transport junction:
  Cluster transport junction: hub2
```
# 如何啟動 Cluster Transport Cable

您也可以使用 SunPlex Manager GUI 來完成此程序。 請參閱 SunPlex Manager 線上 說明,以取得詳細資訊。

這個選項用來啟動已經存在的叢集傳輸電纜。

- **1. 成為叢集中任何節點的超級使用者。**
- **2. 輸入** scsetup **公用程式。**

# **scsetup**

**顯示** Main Menu**。**

- **3. 輸入** 2 **(叢集交互連接) 來存取「叢集交互連接功能表」。**
- **4. 輸入** 7 **(啟動傳輸電纜) 來啟動傳輸電纜。**

**請依出現的提示及指示進行。 您必須同時輸入節點名稱以及您要識別之電纜某個 端點的配接卡名稱。**

**5. 確認電纜啟動成功。**

# **scconf -p | grep cable**

### **5.1.1.1範例—啟動叢集傳輸電纜**

這個範例顯示如何啟動位於節點 phys-schost-2 上之配接卡 qfe-1 的叢集傳輸電 纜。

```
[Become superuser on any node.]
[Enter the scsetup utility:]
# scsetup
Select Cluster interconnect>Enable a transport cable.
Answer the questions when prompted.
You will need the following information.
  You Will Need: Example:
  node names phys-schost-2
  adapter names qfe1<br>iunction names hub1
  junction names
[Verify that the scconf command completed successfully:]
scconf -c -m endpoint=phys-schost-2:qfe1, state=enabled
```
**((續上))**

```
Command completed successfully.
Quit the scsetup Cluster Interconnect Menu and Main Menu.
[Verify that the cable is enabled:]
# scconf -p | grep cable
 Transport cable: phys-schost-2:qfe1@0 ethernet-1@2 Enabled
 Transport cable: phys-schost-3:qfe0@1 ethernet-1@3 Enabled
 Transport cable: phys-schost-1:qfe0@0 ethernet-1@1 Enabled
```
## ▼ 如何停用 Cluster Transport Cable

您也可以使用 SunPlex Manager GUI 來完成此程序。 請參閱 SunPlex Manager 線上 說明,以取得詳細資訊。

您可能必須停用叢集傳輸電纜,來暫時關閉叢集交互連接路徑。 這在解決叢集交互連 接的問題或更換叢集交互連接硬體時,非常有用。

當電纜停用後,雷纜的二個端點仍保持為配置狀態。 如果配接卡仍當作傳輸電纜的端 點使用,則無法移除。

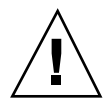

**小心:**每個叢集節點和叢集中的其它節點間至少要有一條作業傳輸路徑。不應該有節 點彼此孤立。請務必要先確認節點的叢集交互連接狀態,後再停用電纜。 請在驗證後 發現某電纜為多餘;亦即有另一個連線可用時,才停用該電纜連接。停用節點最後一 條繼續運轉中的電纜,會使該節點失去叢集成員的資格。

**1. 成為叢集中任何節點的超級使用者。**

**2. 先檢查叢集交互連接的狀態再停用電纜。**

# **scstat -W**

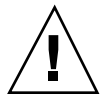

**小心:**您試圖移除兩個節點叢集中的任一個節點而收到"路徑失效" 的錯誤訊息時,請 先解決問題再繼續執行本程序。這種問題可能指示節點路徑無法使用。 移除其餘好的 路徑會使節點失去叢集成員資格,而導致必須重新配置。

**3. 輸入** scsetup **公用程式。**

# **scsetup**

**顯示** Main Menu**。**

- **4. 輸入** 2 **(叢集交互連接) 來存取「叢集交互連接功能表」。**
- **5. 輸入** 8 **(停用傳輸電纜) 來停用電纜。**

**請依指示進行並輸入所要求的資訊。 這個叢集交互連接上的所有元件都會被停 用。 您必須同時輸入節點名稱以及您要識別之電纜某個端點的配接卡名稱。**

**6. 確認電纜停用成功。**

# **scconf -p | grep cable**

### **5.1.1.1範例—停用叢集傳輸電纜**

這個範例顯示如何停用位於節點 phys-schost-2 之配接卡 qfe-1 上的叢集傳輸電 纜。

```
[Become superuser on any node.]
[Enter the scsetup utility:]
# scsetup
Select Cluster interconnect>Disable a transport cable.
Answer the questions when prompted.
You will need the following information.
  You Will Need: Example:
  node names phys-schost-2
  adapter names qfe1
  junction names hub1
[Verify that the scconf command completed successfully:]
scconf -c -m endpoint=phys-schost-2:qfe1,state=disabled
Command completed successfully.
Quit the scsetup Cluster Interconnect Menu and Main Menu.
[Verify that the cable is disabled:]
# scconf -p | grep cable
 Transport cable: phys-schost-2:qfe1@0 ethernet-1@2 Disabled
  Transport cable: phys-schost-3:qfe0@1 ethernet-1@3 Enabled
  Transport cable: phys-schost-1:qfe0@0 ethernet-1@1 Enabled
```
## **5.2管理公用網路**

如果您需要變更公用網路配置,可以使用本節敘述的軟體程序。 當您管理公用網路配接卡時,請注意以下幾點:

- 避免在解除配置 (停用) 或關閉「網路配接卡故障轉移」(Network Adapter Fail Over, NAFO) 群組的作用中配接卡之前,未先將作用中的配接卡切換至群組中的 備份配接卡。 請參閱 第109頁的「如何切換 NAFO 群組作用中的配接卡」。
- 避免將備份配接卡重新配線至不同的子網路,而沒有事先從對應的 NAFO 群組中 移除。
- 可以進行作用中配接卡的邏輯配接卡作業,即使群組的監視為開啓狀態也無妨。
- 對於叢集中的各節點,您必須至少維護一項公用網路連線。如果沒有公用網路連 線,則無法存取叢集。

如需叢集軟體安裝的程序,請參閱 *Sun Cluster 3.0 12/01* 軟體安裝手冊。如需服務公 用網路硬體元件的程序,請參閱 *Sun Cluster 3.0 12/01 Hardware Guide*。

| 作業                   | 如需相關說明,請參閱                  |
|----------------------|-----------------------------|
| 在節點上建立 NAFO 群組       | 第104頁的「如何建立 NAFO 群組」        |
| 新增更多公用網路配接卡給節點       | 第106頁的「如何新增配接卡至 NAFO 群組」    |
| 刪除 NAFO 群組           | 第107頁的「如何刪除 NAFO 群組」        |
| 從 NAFO 群組移除備份配接卡     | 第108頁的「如何從 NAFO 群組移除配接卡」    |
| 將作用中的配接卡切換至備份配接<br>卡 | 第109頁的「如何切換 NAFO 群組作用中的配接卡」 |

**表格5–3** 對應作業:管理公用網路

#### **表格5–3** 對應作業:管理公用網路 *(*續上*)*

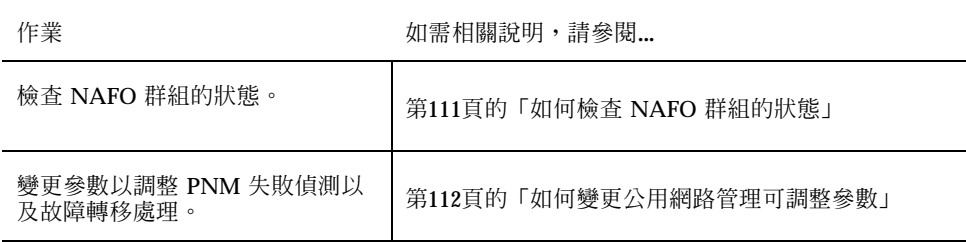

## **5.2.1動態重新配置搭配公用網路介面**

在叢集中的公用網路介面上完成動態重新配置 (DR) 作業時,必須考慮一些事項。

- Solaris 8 DR 功能的所有需求、程序和限制也適用於 Sun Cluster DR 支援 (除了作 業環境的靜態作業以外)。因此,在使用搭配 Sun Cluster 軟體的 DR 功能之前,請 先參閱 Solaris 8 DR 功能的文件。您應該特別留意在 DR 分開作業中影響非網路 IO 裝置的事項。
- DR 移除作業可以在非作用中的公用網路介面上執行。任何作用中的公用網路介面 必須先從 NAFO 群組中的作用中狀態移除。
- 如果在私有交互連接上更換介面,介面的狀態仍然相同,無須進行其它的Sun Cluster 重新配置步驟。
- 如果您試圖移除公用網路介面卡,而不想將其停用為非作用中的網路配接卡,系統 會拒絕該作業,並指出可能會受到該作業所影響的介面。

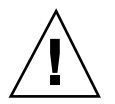

**小心:**如果您在停用的網路配接卡上執行 DR 移除時,作用中的網路配接卡故障,將 會影響其可用性。作用中的配接卡沒有空間可以為 DR 作業的持續時間進行故障轉移。

在公用網路介面上執行 DR 作業時,請依下列順序完成下述程序。

**表格5–4** 對應作業:動態重新配置搭配公用網路介面。

| 作業                                            | 如需相關說明,請參閱                                                                                             |
|-----------------------------------------------|----------------------------------------------------------------------------------------------------|
| 1. 將作用中的配接卡切換至備份配<br>接卡,以便將它從 NAFO 群組中移<br>除。 | 第109頁的「如何切換 NAFO 群組作用中的配接卡」                                                                            |
| 2. 從 NAFO 群組移除配接卡。                            | 第108頁的「如何從 NAFO 群組移除配接卡」                                                                               |
| 3. 在公用網路介面上執行 DR 作<br>業。                      | Sun Enterprise 10000 動態重新配置使用手冊 和 Sun<br>Enterprise 10000 動態重新配置參照手冊 (從 Sun 硬體<br>Solaris $8 \times 5$ |

## ▼ 如何建立 NAFO 群組

您也可以使用 SunPlex Manager GUI 來完成此程序。 請參閱 SunPlex Manager 線上 說明,以取得詳細資訊。

- **1. 請注意以下建立 NAFO 群組的需求:**
	- 所有的公用網路配接卡必須配置為屬於一個 NAFO 群組。
	- 在任何指定的節點上,最多只能有一個 NAFO 群組在指定的子網路上。
	- 指定 NAFO 群組中的所有配接卡必須連到同一個子網路。
	- 在指定的 NAFO 群組中只能有一個配接卡可以有主機名稱關聯, 亦即 /etc/ hostname.adapter. *adapter* 檔案。
	- 公用網路配接卡只能屬於一個 NAFO 群組。
- **2. 成為要配置為 NAFO 群組之節點的超級使用者。**
- **3. 在這個節點找出實際連接到同一個子網路的公用網路配接卡。 這些配接卡構成** NAFO **群組的備份配接卡。**
- **4. 如果公用網路配接卡上沒有** /etc/hostname.*adapter* **檔,請為它建立一個。 此檔案中所指定的配接卡將成為** NAFO **群組的預設作用中配接卡。**

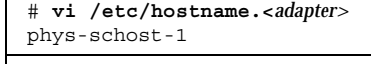

**((續上))**

 $\Gamma$ 

**5. 編輯** /etc/inet/hosts **檔,在其中新增指定給公用網路配接卡的 IP 位址和對應 的主機名稱。**

**例如,以下範例顯示將** IP **位址** 192.29.75.101 **和主機名稱** phys-schost-1 **新 增至** /etc/inet/hosts **檔。**

```
# vi /etc/inet/hosts
192.29.75.101 phys-schost-1
```
**注意:**如果您使用命名服務,此資訊也應該存在於命名服務資料庫中。

#### **6. 建立 NAFO 群組。**

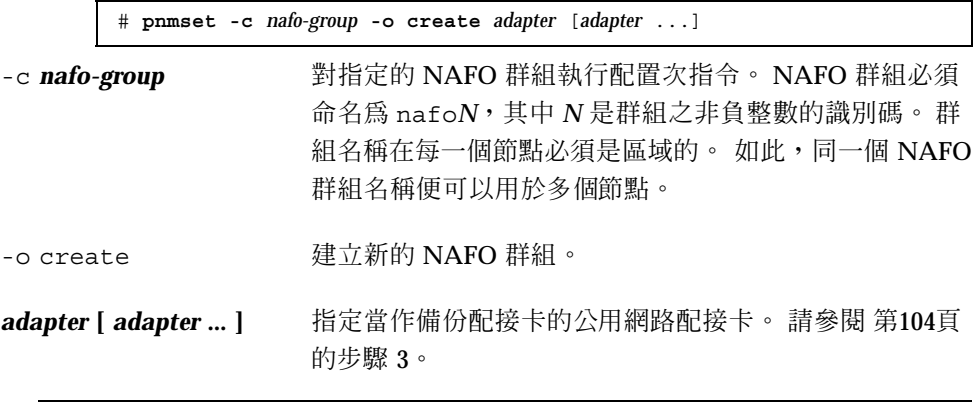

**注意:**如果已經配置有配接卡,它會被選為作用中的配接卡,而且 pnmset 指令 並不會改變它的狀態。 否則,將會配置某一個備份配接卡,並對其指定可在 NAFO 群組之 /etc/hostname. *adapter* 檔中找到的 IP 位址。

### **7. 確認 NAFO 群組的狀態。**

# **pnmstat -l**

### **5.2.1.1範例—建立 NAFO 群組**

以下範例顯示如何建立配置有兩個網路配接卡 (qfe0 和 qfe1) 的 NAFO 群組 (nafo0)。

```
# pnmstat -l
# vi /etc/hostname.qfe0
phys-schost-1
# vi /etc/inet/hosts
192.168.0.0 phys-schost-1
# pnmset -c nafo0 -o create qfe0 qfe1
# pnmstat -l
group adapters status fo_time act_adp<br>nafo0 qfe0:qfe1 OK NEVER qfe0
nafo0 qfe0:qfe1 OK NEVER
```
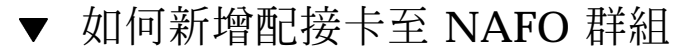

您可以新增配接卡到現有的 NAFO 群組,以便在 NAFO 群組提供額外的備份配接 卡,同時增加叢集節點之公用網路的連接可用性。

您也可以使用 SunPlex Manager GUI 來完成此程序。 請參閱 SunPlex Manager 線上 說明,以取得詳細資訊。

- **1. 您是否必須在節點中安裝新的公用網路配接卡?**
	- **如果是,請參閱** *Sun Cluster 3.0 12/01 Hardware Guide***,以取得相關指示。**
	- 如果不是,請跳到 第106頁的步驟 2。
- **2. 確定要新增到 NAFO 群組的配接卡已經連到同一子網路,以當作 NAFO 群組的作 用中配接卡。**
- **3. 確定配接卡未關閉,並且沒有關聯的** /etc/hostname**。***adapter* **檔。**
- **4. 在含有要在其中新增新配接卡之 NAFO 群組的節點上成為超級使用者。**
- **5. 從 NAFO 群組新增配接卡。**

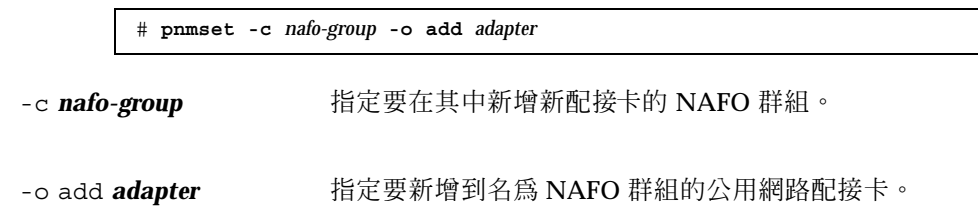

#### **6. 確認 NAFO 群組的狀態。**

# **pnmstat -l**

## **5.2.1.1範例—新增額外的公用網路配接卡至 NAFO 群組**

以下範例顯示如何新增配接卡 qfe2 到 NAFO 群組 nafo0,而該 NAFO 群組已經含 有兩個配接卡 (qfe0, qfe1)。

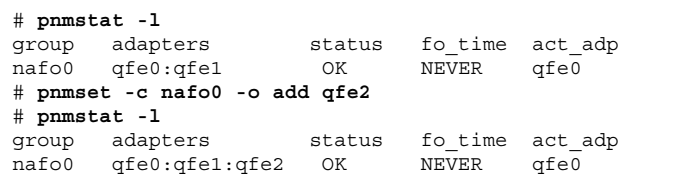

# ▼ 如何刪除 NAFO 群組

請在不需要監視或故障轉移群組中的任何配接卡時,刪除 NAFO 群組。 刪除時,邏 輯主機資源群組或共用位址資源群組不可以使用 NAFO 群組。

您也可以使用 SunPlex Manager GUI 來完成此程序。 請參閱 SunPlex Manager 線上 說明,以取得詳細資訊。

- **1. 在含有要刪除之 NAFO 群組的節點上成為超級使用者。**
- **2. 檢查邏輯主機或共用位址資源是否正在使用 NAFO 群組。**

# **scrgadm -pv**

**您還可以使用** scrgadm -pvv (**含有兩個** v **旗號**) **來尋找正在使用您要刪除之** NAFO **群組的資源。**

**3. 切換使用此 NAFO 群組的邏輯主機資源群組與共用位址資源群組。**

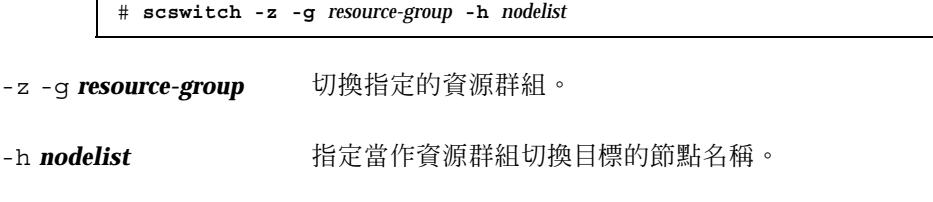

**4. 刪除 NAFO 群組。**

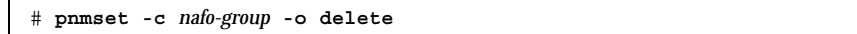

-c *nafo-group* 指定要刪除的 NAFO 群組。

-o delete 刪除 NAFO 群組。

**5. 確認 NAFO 群組的狀態。**

**刪除的** NAFO **群組應該不會出現在列表中。**

# **pnmstat -l**

### **5.2.1.1範例—刪除 NAFO 群組**

以下範例顯示從系統刪除名為 nafo1 的 NAFO 群組。 使用這個 NAFO 群組的邏輯 主機資源群組 lh-rg-1 會先被切換到其它節點。

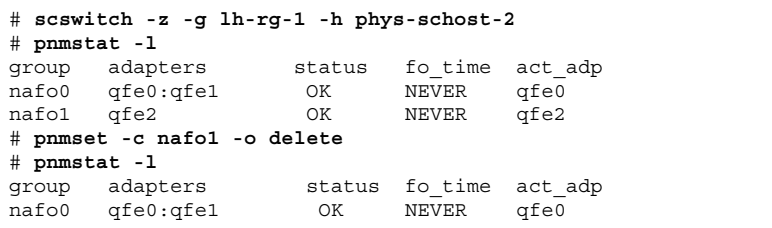

▼ 如何從 NAFO 群組移除配接卡

從現有的 NAFO 群組移除備份配接卡,以便從系統移除配接卡、置換配接卡、重新連 到其它子網路,以及當作其它 NAFO 群組的備份。

您也可以使用 SunPlex Manager GUI 來完成此程序。 請參閱 SunPlex Manager 線上 說明,以取得詳細資訊。

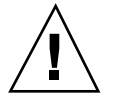

**小心:**從 NAFO 群組移除最後一個備份配接卡,會使得對作用中的配接卡所偵測到的 錯誤毫無防護,同時降低了叢集節點公用網路的可用性。

**1. 要移除作用中的配接卡,請先切換到群組中的其它配接卡。**

**請參閱** 第109頁的「如何切換 NAFO 群組作用中的配接卡」**。**
**2. 以超級使用者身份從 NAFO 群組移除配接卡。**

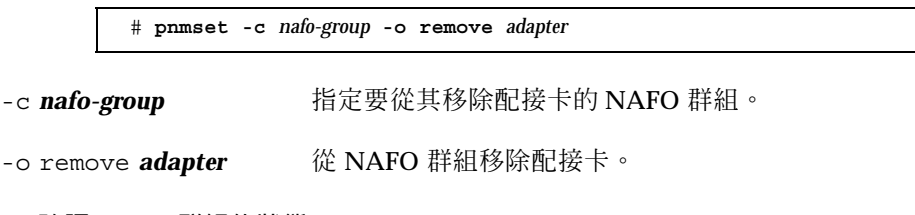

**3. 確認 NAFO 群組的狀態。**

**刪除的配接卡應該不會出現在** NAFO **群組的列表中。**

# **pnmstat -l**

### **5.2.1.1範例—從 NAFO 群組移除配接卡**

以下範例顯示從 NAFO 群組 nafo0 移除配接卡 qfe2。

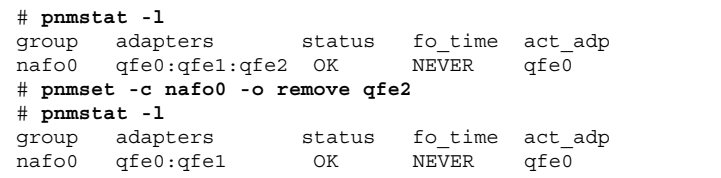

# ▼ 如何切換 NAFO 群組作用中的配接卡

請將作用中配接卡切換為備份配接卡,以便從 NAFO 群組移除現行的作用中配接卡。 pnmd(1M) 常駐程式會以類似錯誤觸發式配接卡故障轉移的方式,將現行作用中配接 卡主管的所有 IP 位址移到新的作用中配接卡。

您也可以使用 SunPlex Manager GUI 來完成此程序。 請參閱 SunPlex Manager 線上 說明,以取得詳細資訊。

**注意:**進行切換保護移轉時,連線可能會延遲。 這種延遲的狀況可能會持續數分鐘。 否則,運作效能應該發揮到極致。

**1. 確定新的作用中配接卡的實體連接,和現行作用中配接卡的連接相同。**

**管理叢集交互連接與公用網路 109**

**如果新的作用中配接卡不能成功地將某些** IP **位址控管為現行作用中配接卡,需要 這些** IP **位址的網路與資料服務會被中斷,直到實體連接被修復或後續故障轉移成 功為止。**

- **2. 在含有您要切換其作用中配接卡之 NAFO 群組的節點上,成為超級使用者。**
- **3. 切換作用中配接卡。**

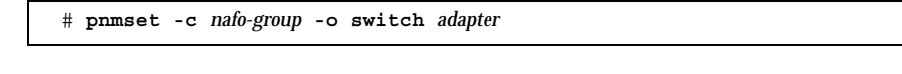

-c *nafo-group* 指定含有要切換之配接卡的 NAFO 群組。

-o switch *adapter* 使 NAFO 群組中指定的配接卡成為作用中配接卡。

- 若這只是暫時的變更,而且您不想在重新啓動節點後仍保留此變更,請跳到 第 110頁的步驟 5。
- 若這是永久性的變更,而且您想要在重新啓動節點後仍保留此變更,請跳到 第 110頁的步驟 4。
- **4. 為舊有的作用中配接卡,將** /etc/hostname.*adapter* **檔重新命名,以反映新的作 用中配接卡。**

# **mv /etc/hostname.**<*old\_adapter*> **/etc/hostname**.<*new\_adapter*>

**5. 確認 NAFO 群組的狀態。**

**此時** "**切換目標**" **配接卡應該成為作用中配接卡。**

# **pnmstat -l**

### **5.2.1.1範例—切換 NAFO 群組的作用中配接卡**

以下範例將作用中配接卡從 qfe0 切換到 qfe1。

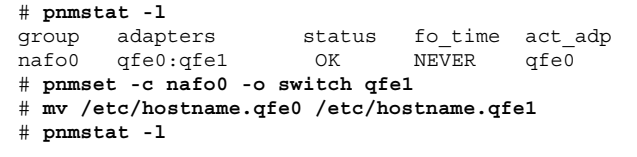

**((續上))**

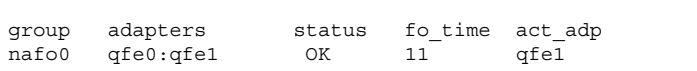

# ▼ 如何檢查 NAFO 群組的狀態

您也可以使用 SunPlex Manager GUI 來完成此程序。 請參閱 SunPlex Manager 線上 說明,以取得詳細資訊。

◆ 執行 pnmstat(1M) 指令,列出某個節點上所有 NAFO 群組的目前設定與狀態的 **相關資訊。**

# **pnmstat -l**

您還可以使用 pnmptor(1M) 及 pnmrtop(1M) 指令來取得配接卡的相關資訊。

### **5.2.1.1範例—檢查 NAFO 群組的狀態**

以下範例顯示含有三個 NAFO 群組之節點的狀態。

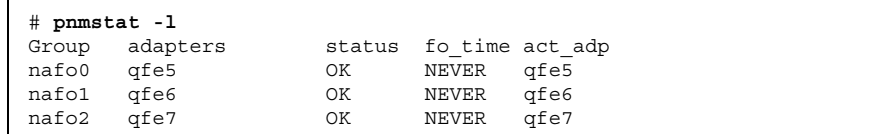

#### **5.2.1.2範例—尋找 NAFO 群組的作用中配接卡**

以下範例顯示 NAFO 群組 nafo0 的作用中配接卡是 qfe5。

# **pnmptor nafo0** qfe5

### **5.2.1.3範例—尋找配接卡的 NAFO 群組**

以下範例顯示配接卡 qfe5 屬於 NAFO 群組 nafo0。

**管理叢集交互連接與公用網路 111**

# **pnmrtop qfe5** nafo0

# 如何變更公用網路管理可調整參數

此演算法中有四個可調整參數。

- inactive time
- ping\_timeout
- p repeat test
- **slow** network

這些參數提供錯誤偵測的速度和正確性之間的調整和取捨。請參閱表 5-5,以取得詳 細資訊。

使用此程序,來變更 pnmd(1M) 常駐程式的預設「公用網路管理」(PNM) 值。

- **1. 成為叢集中任何節點的超級使用者。**
- **2. 如果不存在,請建立** pnmparams **檔。**

# **vi /etc/cluster/pnmparams**

**3. 使用下列表格來設定 PNM 參數。**

**注意:**/etc/cluster/pnmparams 檔中的設定值適用於節點上所有的 NAFO 群

- 組。 以井字號 (#) 開頭的行會被忽略。檔案中其它行必須是以下的格
- 式:*variable*=*value*.

**表格5–5** 公用網路管理參數可調整參數

| 參數           | 說明                                                                      |
|--------------|-------------------------------------------------------------------------|
|              | inactive time 兩次連續測試現行作用中配接卡的封包計數器之間的秒數。<br>預設値為<br>$5^{\circ}$         |
| ping timeout | ALL HOST MULTICAST 與子網路廣播 ping 的逾時值 (單位為秒)。<br>預<br>設值為 4。              |
| repeat test  | 在宣告作用中配接卡故障且故障轉移被觸發之前,所執行 ping 序列的<br>次數。 預設値為 3。                       |
| slow network | 每次執行 ping 序列之後檢查封包計數器有無變更之前的等待秒數。 預<br>設值為 2。                           |
| warmup time  | 這樣便可<br>在故障轉移至備份配接卡後繼續錯誤監視之前的等待秒數。<br>以對較慢的驅動程式或連接埠起始設定提供額外的時間。 預設値為 0。 |

**注意:**變更要等到下一次 pnmd 常駐程式啟動時才會生效。

# **5.2.1.1範例—變更公用網路管理可調整參數**

以下範例顯示 /etc/cluster/pnmparams 檔含有二個預設值已經變更的參數。

inactive\_time=3 repeat test=5

**管理叢集交互連接與公用網路 113**

**<sup>第</sup> 6 <sup>章</sup>**

# **管理叢集**

本章提供管理可影響整個叢集之項目的程序。

以下是本章所介紹程序的列表。

- 第116頁的「如何變更叢集名稱」
- 第117頁的「如何對應節點 ID 至節點名稱」
- 第118頁的「如何使用新叢集節點認證」
- 第119頁的「如何在叢集重新設定日期時間」
- 第120頁的「如何在節點上輸入 OpenBoot PROM (OBP)」
- 第121頁的節6.1.1「如何變更專用主機名稱」
- 第123頁的「如何使節點進入維護狀態」
- 第125頁的「如何使節點離開維護狀態」
- 第129頁的節6.2.1「如何新增叢集節點至已授權的節點清單」
- 第131頁的節6.2.2「如何從叢集軟體配置移除節點」

## **6.1管理叢集概觀**

**表格6–1** 作業清單:管理叢集

| 作業                                                       | 如需相關說明,請參閱                             |
|----------------------------------------------------------|----------------------------------------|
| 變更叢集的名稱                                                  | 第116頁的「如何變更叢集名稱」                       |
| 列示節點 ID 及其對應的節點名稱                                        | 第117頁的「如何對應節點 ID 至節點名稱」                |
| 容許或拒絕新節點將本身加到叢集<br>中                                     | 第118頁的「如何使用新叢集節點認證」                    |
| 使用「網路時間通訊協定」<br>(Network Time Protocol, NTP) 變<br>更叢集的時間 | 第119頁的「如何在叢集重新設定日期時間」                  |
| 關閉節點並輸入 OpenBoot™ PROM                                   | 第120頁的「如何在節點上輸入 OpenBoot PROM<br>(OBP) |
| 變更專用丰機名稱                                                 | 第121頁的節6.1.1「如何變更專用丰機名稱」               |
| 使叢集節點進入維護狀態                                              | 第123頁的「如何使節點進入維護狀態」                    |
| 使叢集節點離開維護狀態                                              | 第125頁的「如何使節點離開維護狀態」                    |
| 新增節點至叢集                                                  | 第129頁的節6.2.1「如何新增叢集節點至已授權的節點<br>清單1    |
| 從叢集移除節點                                                  | 第129頁的節6.2.1「如何新增叢集節點至已授權的節點<br>清單1    |

# 如何變更叢集名稱

如有必要,您可以在初次安裝之後變更叢集名稱。

- **1. 成為叢集中任何節點的超級使用者。**
- **2. 輸入** scsetup**(1M) 公用程式。**

# **scsetup**

**顯示** Main Menu**。**

- **3. 要變更叢集名稱,請鍵入** 6 **(其他叢集屬性)。 出現「其它叢集屬性」功能表。**
- **4. 從功能表進行選擇,接著依螢幕上出現的指示進行。**

### **6.1.0.1範例—變更叢集名稱**

以下範例顯示 scconf(IM) 指令,而其產生自 scsetup 公用程式,可用來變更為新 叢集名稱 dromedary。

# **scconf -c -C cluster=dromedary**

# ▼ 如何對應節點 ID 至節點名稱

安裝 Sun Cluster 時,每一個節點會被自動指定一個唯一的節點 ID 號碼。 指定給節 點的節點 ID 號碼是依照它第一次加入叢集的順序。一旦指定後,便不能變更該號 碼。節點 ID 號碼通常用於錯誤訊息中識別與訊息相關的叢集節點。 請使用這個程序 來判斷節點 ID 與節點名稱之間的對應。

您不必是超級使用者便可以列示配置資訊。

**1. 使用** scconf**(1M) 指令列示叢集配置資訊。**

% **scconf -pv | grep "Node ID"**

### **6.1.0.1範例—對應節點 ID 至節點名稱**

下列範例顯示節點 ID 指定。

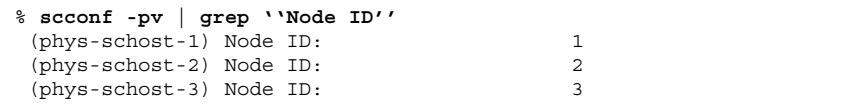

# ▼ 如何使用新叢集節點認證

Sun Cluster 可以讓您判斷新節點本身是否可加到叢集中,以及用哪一種類型的認證。 您可以容許任何新節點透過公用網路加入叢集、拒絕新節點加入叢集,或指示可加入 叢集的特定節點。 可使用標準 UNIX 或 Diffie-Hellman (DES) 認證來驗證新節點。 如 果您選取 DES 認證,您還必須先配置所有必要的暗碼鍵,節點才能夠加入。請參閱 keyserv(1M) 及 publickey(4) 線上援助頁,以取得詳細資訊。

- **1. 成為叢集中任何節點的超級使用者。**
- **2. 輸入** scsetup**(1M) 公用程式。**

# **scsetup**

**顯示** Main Menu**。**

- **3. 要使用叢集認證,請鍵入** 5 **(新節點)。 會出現「新節點」功能表。**
- **4. 從功能表進行選擇,接著依螢幕上出現的指示進行。**

#### **6.1.0.1範例—防止新機器加入到叢集**

以下範例顯示 scconf(1M) 指令,這是產生自 scsetup 公用程式,可防止新機器加 入到叢集。

# **scconf -a -T node=.**

#### **6.1.0.2範例—容許所有新機器加入到叢集**

以下範例顯示 scconf 指令,這是產生自 scsetup 公用程式,可容許所有的新機器 加入到叢集。

# **scconf -r -T all**

#### **6.1.0.3範例—指定要加入到叢集的新機器**

以下範例顯示 scconf指令,這是產生自 scsetup 公用程式,可加入一個新機器到叢 集。

# **scconf -a -T node=phys-schost-4**

### **6.1.0.4範例—將認證設成標準 UNIX**

以下範例顯示 scconf 指令,這是產生自 scsetup 公用程式,可將加入叢集的新節 點重設到標準 UNIX 認證。

# **scconf -c -T authtype=unix**

### **6.1.0.5範例—將認證設成 DES**

以下範例顯示 scconf 指令,這是產生自 scsetup 公用程式,以便對加入叢集的新 節點使用 DES 認證。

# **scconf -c -T authtype=des**

**注意:**如果使用 DES 認證,您還必須先配置所有必要的暗碼鍵,節點才能夠加入叢 集。 請參閱 keyserv(1M) 及 publickey(4) 線上援助頁,以取得詳細資訊。

# 如何在叢集重新設定日期時間

Sun Cluster 使用「網路時間通訊協定」(NTP) 來維護叢集節點之間的時間同步化。 當節點調整自己的時間時,如有必要,會在叢集中自動調整。 請參閱 *Sun Cluster 3.0 12/01* 概念 文件以及網路時間通訊協定使用手冊,以取得詳細資訊。

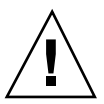

**小心:**如果您使用 NTP,請不要在啟動並執行叢集時調整叢集時間。這些方法包括以 互動方式使用 date(1)、rdate(1M) 或 xntpdate(1M) 指令,或者在 cron 程序檔中 使用這些指令。

- **1. 成為叢集中任何節點的超級使用者。**
- **2. 關閉叢集至 OBP 提示處。**

# **scshutdown -g0 -y**

**3. 將每個節點啟動為非叢集模式。**

ok **boot -x**

**4. 在某一個節點上,執行** date**(1) 指令來設定日期時間。**

# **date** *HHMMSS*

**5. 在另一個機器上,使用** rdate**(1M) 指令來使時間和該節點同步。**

# **rdate** *hostname*

**6. 將每一個節點重新開機來啟動叢集。**

# **reboot**

**7. 確認變更在所有的叢集節點都生效。**

**請在每一個節點上執行** date(1M) **指令。**

# **date**

# ▼ 如何在節點上輸入 OpenBoot PROM (OBP)

如果您需要配置或變更 OpenBoot PROM 設定值,請使用這個程序。

**1. 連接到終端機集線器。**

# **telnet** *tc\_name tc\_port\_number* tc\_name **hereogene as a set to the set of the set of the set of the set of the set of the set of the set of the set of the set of the set of the set of the set of the set of the set of the set of the set of the set of the tc\_***port\_number* 指定終端機集線器上的連接埠號。 連接埠號和配置相關 聯。 通常連接埠 2 與 3 (5002 及 5003) 適用於安裝在站點 的第一個叢集。 **2. 使用** scswitch(1M) **指令來撤出任何資源或磁碟裝置群組,然後用** shutdown(1M) **使節點進入 OBP 提示。**

```
# scswitch -S -h nodelist
# shutdown -g0 -y -i0
```
**((續上))**

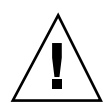

**小心:**請勿在叢集主控台上使用 send brk 來關閉叢集節點。 如果您使用 send brk,然後在 OBP 提示處鍵入 go 以重新啓動,將造成節點混亂。 叢集中並不支援此 種功能。

**3. 執行 OBP 指令。**

### **6.1.1如何變更專用主機名稱**

在安裝完畢後,請利用此程序來變更叢集節點的專用主機名稱。

在安裝初始時,便會指定預設的專用主機名稱。 預設專用主機名稱以 clusternode<*nodeid*>-priv 形式出現,例如:clusternode3-priv。 請您唯有 在專用主機名稱已在網域中使用時才去更動它。

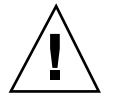

**小心:**請勿嘗試為新的專用主機名稱指定 IP 位址。 叢集式軟體會指定它們。

**1. 在叢集中的所有節點上,停用可能快取專用主機名稱的所有「資料服務」資源或其 它應用程式。**

# **scswitch -n -j resource1, resource2**

**包括下列您停用的應用程式。**

- HA-DNS 與 HA-NFS 服務 (如果已經配置的話)。
- 所有已經自訂配置以使用專用主機名稱的應用程式。
- 任何用戶端用來私下交互連接的應用程式。

**請參閱** scswitch(1M) **線上援助頁以及** *Sun Cluster 3.0 12/01 Data Services Installation and Configuration Guide***,以取得有關使用** scswitch **指令的詳細資 訊。**

**2. 關閉叢集中每一節點上的「網路時間通訊協定」(NTP) 常駐程式。**

**請參閱** xntpd **線上協助頁,以取得** NTP **常駐程式的詳細資訊。**

# **/etc/init.d/xntpd stop**

**3. 判斷您變更專用主機名稱的節點名稱。**

# **scconf -p | grep node**

**4. 執行** scsetup **公用程式,以變更專用主機名稱。 唯有在叢集中的一個節點才需這麼做。**

**注意:**在選擇新的專用主機名稱時,請確定該名稱在叢集節點中是唯一的。

- **5. 請從 Main Menu 選取** 5**、** Private Hostnames**。**
- **6. 請從 Private Hostnames Menu 選取** 1**、**Change a Private Hostname**。 系統提示時,請回答問題。您將會被問及變更專用主機名稱的節點名稱** (clusternode<*nodeid*-priv)**,以及新的專用主機名稱。**
- **7. 清除名稱服務快取記憶體。 在叢集的每一個節點上執行此工作。 這可避免叢集應用程式和資料服務嘗試去存 取舊的專用主機名稱。**

# **nscd -i hosts**

- **8. 在每一節點上編輯** ntp.conf **檔,以便變更為新的專用主機名稱。 您可使用偏好的編輯工具。** 如果此步驟在安裝時便已完成,亦請記得移除已配置節點的名稱;在預設範本中有
	- **八個預先配置好的節點。通常,每個叢集節點中的** ntp.conf **檔案都完全相同。**
- **9. 請確認從所有叢集節點 ping 到的新專用主機名稱。**
- **10. 重新啟動 NTP 常駐程式。**

**在叢集的每一個節點上執行此工作。**

# **/etc/init.d/xntpd start**

**11. 啟用所有「資料服務」資源,和其它在** 第121頁的步驟 1 **中停用的應用程式。**

# **scswitch -e -j resource1, resource2**

**請參閱** scswitch(1M) **線上援助頁以及***Sun Cluster 3.0 12/01 Data Services Installation and Configuration Guide***,以取得有關使用** scswitch **指令的詳細資 訊。**

#### **6.1.1.1範例—變更專用主機名稱**

以下範例顯示如何在節點 phys-schost-2 上將專用主機名稱由 clusternode2-priv 變更為 clusternode4-priv。

```
[Disable all applications and data services as necessary.]
phys-schost-1# /etc/init.d/xntpd stop
phys-schost-1# scconf -p | grep node
 ...
 Cluster nodes: phys-schost-1 phys-schost-2 phys-
schost-3
Cluster node name: phys-schost-1
 Node private hostname: clusternode1-priv
Cluster node name: phys-schost-2
 Node private hostname: clusternode2-priv<br>Cluster node name: clusternode2-priv
Cluster node name:
 Node private hostname: clusternode3-priv
 ...
phys-schost-1# scsetup
phys-schost-1# nscd -i hosts
phys-schost-1# vi /etc/inet/ntp.conf
 ...
peer clusternode1-priv
peer clusternode4-priv
peer clusternode3-priv
phys-schost-1# ping clusternode4-priv
phys-schost-1# /etc/init.d/xntpd start
[Enable all applications and data services disabled at the beginning of the procedure.]
```
# ▼ 如何使節點進入維護狀態

在停止節點的服務時使叢集節點進入維護狀態,到延展的寬限期為止。 如此,在維護 節點時便不會影響法定票數。 要使叢集節點進入維護狀態,必須使用 scswitch(1M) 與 shutdown(1M) 指令來關閉節點。

**注意:**請使用 Solaris shutdown 指令來關閉單一節點。 只有在關閉整個叢集時,才 使用 scshutdown 指令。

當叢集節點關閉並進入維護狀態時,所有配置為和節點有連接埠相連的法定裝置,它 們的法定票數都會減一。 當節點離開維護模式成為線上狀態時,節點與法定裝置的票 數會加上一。

您必須使用 scconf(1M) 指令來使叢集節點進入維護狀態。scsetup 公用程式沒有能 力使法定裝置進入維護狀態。

- **1. 在要進入維護狀態的節點上成為超級使用者。**
- **2. 撤出此節點的任何資源群組和磁碟裝置群組。**

# **scswitch -S -h** *nodelist*

-S 從指定的節點撤出所有的裝置服務與資源群組。

-h nodelist **andelist** and the process are the controlled in the controlled in the controlled in the controlled in the controlled in the controlled in the controlled in the controlled in the controlled in the controlled i

**3. 將您撤出的節點帶到 OBP 提示並離開叢集。**

# **shutdown -g0 -y -i0**

**4. 在叢集的另一個節點成為超級使用者,並使** 第124頁的步驟 3 **的節點進入維護狀 態。**

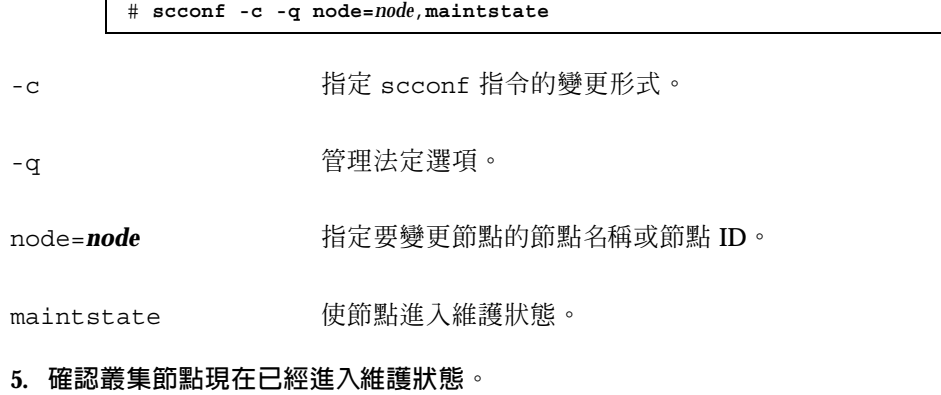

# **scstat -q**

**要進入維護狀態的節點必須有** offline **狀態以及為** 0 (**零**) **的** Present **和** Possible **法定票數。**

#### **6.1.1.1範例—使叢集節點進入維護狀態**

下列範例使叢集節點進入維護狀態,同時確認結果。 scstat -q 輸出顯示 phys-schost-1 的 Node votes 爲 0 (零), 而狀態爲 offline。 Quorum Summary 應該也會顯示減少的票數。根據您的配置,Quorum Votes by Device 輸出可能也 會指出某些法定磁碟裝置為離線。

```
[On the node to be put into maintenance state:]
phys-schost-1# scswitch -S -h phys-schost-1
phys-schost-1# shutdown -g0 -y -i0
[On another node in the cluster:]
phys-schost-2# scconf -c -q node=phys-schost-1,maintstate
phys-schost-2# scstat -q
-- Quorum Summary --
  Quorum votes possible: 3
 Quorum votes needed: 2
 Quorum votes present: 3
-- Quorum Votes by Node --
                                      Present Possible Status
                    ---------- ----- ------- ------- -----
 Node votes: phys-schost-1 0 0 0 0 Offline<br>Node votes: phys-schost-2 1 1 0nline
 Node votes: <br>
Node votes: phys-schost-1 0 0 0 Offlin<br>
Node votes: phys-schost-3 1 1 Online<br>
Node votes: phys-schost-3 1 1 Online
                 phys-schost-3 1
-- Quorum Votes by Device --
                                     Present Possible Status
                    ----------- ------- -------- ------
  Device votes: /dev/did/rdsk/d3s2 0 0 0ffline
  Device votes: /dev/did/rdsk/d17s2 0 0 0ffline
  Device votes: /dev/did/rdsk/d31s2 1 1 0nline
```
### **6.1.1.2下一步**

若要恢復節點連線,請參閱 第125頁的「如何使節點離開維護狀態」。

▼ 如何使節點離開維護狀態

請使用下列程序使節點恢復連線,並重新設定法定票數為預設值。 對於叢集節點,預 設法定票數為一。對於法定裝置,預設的法定票數是 N-1,其中 N 是票數非零且和法 定裝置之間有連接埠相連的節點數目。

當節點進入維護狀態時,節點的法定票數會遞減一。 所有配置為和節點之間有連接埠 的法定裝置,都會使它們的法定票數遞減。 當法定票數被重設且某個節點離開維護狀 態時,節點的法定票數和法定裝置票數會遞增一。

您應該在節點進入維護狀態,而您要使它離開維護狀態的任何時候,執行此程序。

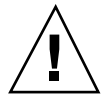

 $J$ 小心: 如果您未指定 globaldev 或 node 選項, 整個叢集的法定票數都會被重新設 定。

- **1. 成為叢集中任何節點的超級使用者,而不是在進入維護狀態的節點上。**
- **2. 如果使用法定數目,請從不是處於維護狀態的節點重新設定叢集法定票數。**
	- **在重新啟動節點前,您必須從不是處於維護狀態的節點重新設定法定票數,否則系 統可能會因等待法定數目而當掉不動。**

# **scconf -c -q node=***node*,**reset**

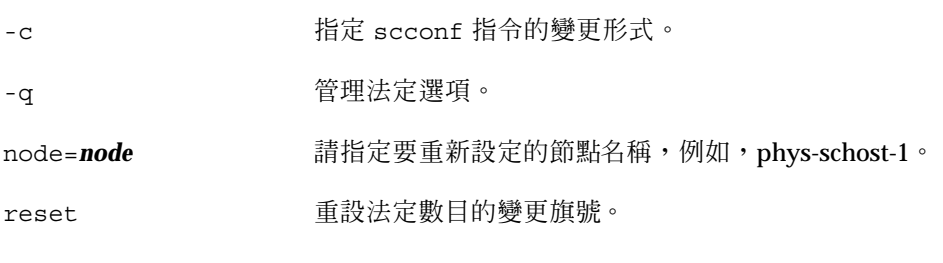

- **3. 啟動您想要離開維護狀態的節點。**
- **4. 驗證法定票數。**

# **scstat -q**

**離開維護狀態的節點應該為** online **狀態,並顯示適當的** Present and Possible **法定票數。**

#### **6.1.1.1範例—使叢集節點離開維護狀態,並重新設定法定票數**

以下範例將叢集節點及其法定裝置的法定票數重設為預設值,同時驗證結果。 scstat -q 輸出顯示 phys-schost-1 的 Node votes 為 1, 而狀態為 online。 Quorum Summary 應該也會顯示增加的票數。

```
phys-schost-2# scconf -c -q node=phys-schost-1,reset
[On phys-schost-1:]
ok> boot
phys-schost-1# scstat -q
-- Quorum Summary --
  Quorum votes possible: 6
  Quorum votes needed: 4<br>
\frac{4}{2} 4
  Quorum votes present: 6
-- Quorum Votes by Node --
                      Node Name Present Possible Status
                       --------- ----- ------- ------- ------
  Node votes: phys-schost-1 1 1 Online
  Node votes: phys-schost-2 1 1 0nline
  Node votes: phys-schost-3 1 1 1 Online
-- Quorum Votes by Device --
                      Device Name Present Possible Status
                      ----------- ------- -------- ------
  \begin{tabular}{lllllllllll} \textsc{Device votes:} & $\verb/dev/did/rdsk/d3s2 1 & 1 & Online \\ \textsc{Device votes:} & $\verb/dev/did/rdsk/d17s2 1 & 1 & Online \\ \textsc{Device votes:} & $\verb/dev/did/rdsk/d31s2 1 & 1 & Online \\ \end{tabular}Device votes: /dev/did/rdsk/d17s2 1 1 Online
  Device votes: /dev/did/rdsk/d31s2 1
```
# **6.2新增與移除叢集節點**

下表列示新增節點至現有叢集時執行的作業。 若要正確完成此程序,請依下列順序執 行下述作業

**表格6–2** 對應作業:新增叢集節點至現有的叢集

| 作業                                 | 如需相關說明,請參閱                           |
|------------------------------------|--------------------------------------|
| 在節點上安裝主機配接卡,並確認<br>現有叢集交互連接可支援新的節點 | Sun Cluster 3.0 12/01 Hardware Guide |
| 新增共用儲存體                            | Sun Cluster 3.0 12/01 Hardware Guide |

#### **表格6–2** 對應作業:新增叢集節點至現有的叢集 *(*續上*)*

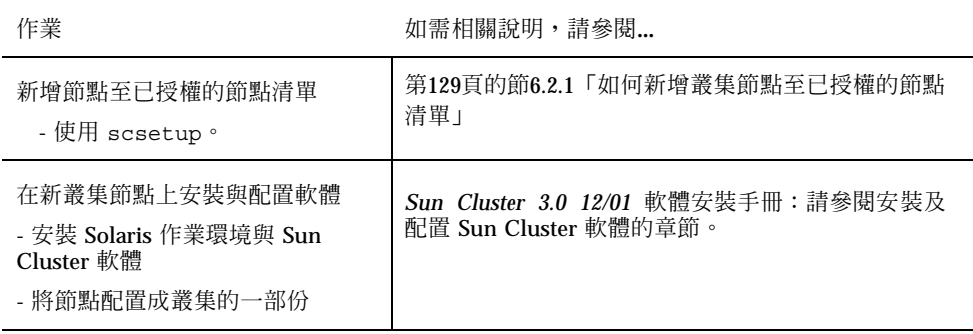

下表列出從現有叢集移除節點時必須執行的作業。若要正確完成此程序,請依下列順 序執行下述作業。

| 作業                                       | 如需相關說明,請參閱                                                                                                    |
|------------------------------------------|----------------------------------------------------------------------------------------------------|
| 使要移除的節點進入維護狀態。<br>- 使用 shutdown 與 scconf | 第123頁的「如何使節點進入維護狀態」                                                                                                    |
| 從所有資源群組移除節點<br>- 使用 scrgadm              | Sun Cluster 3.0 12/01 Data Services Installation and<br>Configuration Guide:請參閱如何自現有的資源群組移除<br>節點的程序。                                                          |
| 從其節點爲成員的全部裝置群組中<br>移除節點<br>- 使用容體管理者指令   | 第51頁的節3.3.1 「如何從磁碟裝置群組 (Solstice<br>DiskSuite) 移除節點」<br>或<br>第63頁的節3.3.2「如何從磁碟裝置群組移除節點<br>(VERITAS 容體管理者)」                                                     |
| 移除所有已移除節點的邏輯傳輸連<br>線<br>- 使用 scsetup     | 第96頁的「如何移除 Cluster Transport Cable、傳輸配<br>接卡與傳輸接點」<br>如要從節點移除實體硬體,請參閱關於安裝與維護叢集<br>交互連接與公用網路硬體的 Sun Cluster 3.0 12/01<br>Hardware Guide $-\mathfrak{m}$ $\circ$ |

**表格6–3** 對應作業:移除叢集節點

#### **表格6–3** 對應作業:移除叢集節點 *(*續上*)*

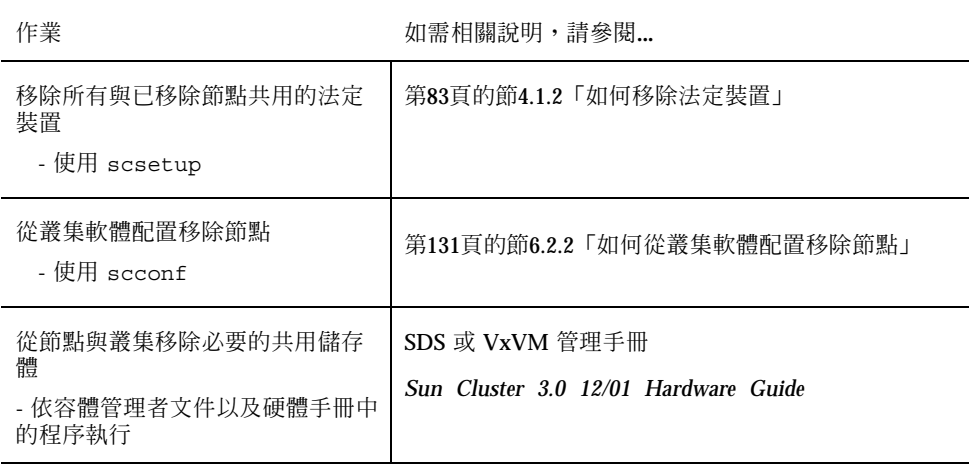

### **6.2.1如何新增叢集節點至已授權的節點清單**

在現行叢集中新增新機器前,請確定該節點已安裝並配置了所有必要的硬體,包含實 體連接到私有叢集交互連接。

關於硬體安裝的資訊,請參閱 *Sun Cluster 3.0 12/01 Hardware Guide* 或伺服器隨附 的硬體文件。

此程序允許機器藉由在叢集中已授權的節點上加入其節點名稱,來完成本身在該叢集 的安裝。

您必須是現行叢集節點成員的超級使用者,才能完成此程序。

- **1. 請確定您已正確地完成所有在** 第127頁的節6.2「新增與移除叢集節點」 **對應作業上 列示的必備硬體安裝及配置作業。**
- **2. 執行** scsetup(1M) **公用程式。**

# **scsetup**

**顯示** Main Menu**。**

**3. 若要修改授權清單,請在 New Nodes Menu 鍵入** 3**,指定可自行新增的機器名稱。**

**請依出現的提示訊息新增叢集中的節點名稱。 系統會要求您輸入要新增的節點名 稱。**

- **4. 若要存取 New Nodes Menu,請在 Main Menu 鍵入** 6**。**
- **5. 確認作業成功執行。**

**如果無誤地完成作業,**scsetup **公用程式會列印一張** "Command completed successfully" **訊息。**

- **6. 若要防止叢集中再增加任何新機器,請在 New Nodes Menu 鍵入** 1**。 請遵循** scsetup **提示。 此選項告訴叢集要忽略所有來自公用網路上,嘗試要將本 身加入叢集的所有新機器之請求。**
- **7. 結束** scsetup **公用程式。**
- **8. 在新叢集節點上安裝與配置軟體**

**使用** scinstall **或** JumpStartTM **來完成新節點的安裝及配置,請依照** *Sun Cluster 3.0 12/01* **軟安裝手冊 中所述執行。**

#### **6.2.1.1範例—新增叢集節點至已授權的節點清單**

以下範例顯示如何新增名為 phys-schost-3 的節點到現有叢集中的已授權節點清 單。

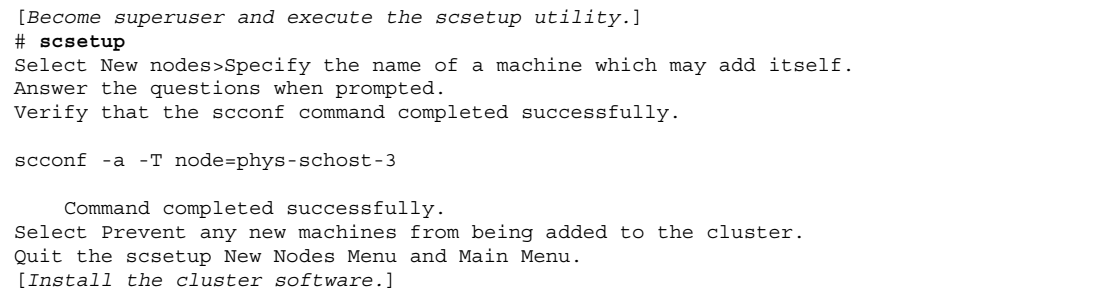

### **6.2.1.2下一步**

如需新增叢集節點的所有作業清單,請參閱表 6–2 的"對應作業: 新增叢集節點"

若要在現有的資源群組新增節點,請參閱 *Sun Cluster 3.0 12/01 Data Services Installation and Configuration Guide*。

### **6.2.2如何從叢集軟體配置移除節點**

這是從叢集移除節點的處理中必須完成的最後一個軟體配置程序。 您必須是叢集中某 個節點的超級使用者,才能執行此程序。

**1. 請確定您已正確地完成所有在** 第127頁的節6.2「新增與移除叢集節點」 **對應作業上 列示的必備作業。**

**注意:**確定節點已經進入維護狀態而且從所有資源群組、裝置群組以及法定裝置配 置移除,再繼續這個程序。

**2. 決定叢集中的本機磁碟及其相關原始磁碟裝置群組的名稱,例如** dsk/d4**。**

# **scconf -pvv | grep Local\_Disk**

**3. 指定叢集中哪些本機磁碟和原始磁碟裝置群組要連接到已移除的節點。**

# **scconf -pvv | grep** *node-name* **| grep Device**

**4. 停用每一個在** 第131頁的步驟 3 **中識別的本機磁碟之 localonly 屬性。**

**請參閱** scconf\_dg\_rawdisk(1M) **線上援助頁,以取得有關** localyonly **屬性的詳 細資訊。**

# **scconf -c -D name=***rawdisk-device-group***,localonly=false**

**5. 從所有的原始磁碟裝置群組移除其成員的節點。**

**每一個連接到被移除節點的原始磁碟裝置群組皆須完成此步驟。**

# **scconf -r -D name=***rawdisk-device-group***,nodelist=***node*

**6. 從叢集移除節點。**

# **scconf -r -h node=***node*

**7. 使用** scstat **驗證節點移除。**

# **scstat -n**

**8. 要從叢集確實移除節點,請將** *Sun Cluster 3.0 12/01 Hardware Guide* **所述的 硬體連線移除。**

**注意:**從叢集移除裝置之後,您必須在移除的主機上重新安裝 Solaris 作業環境,使它 在任何容量中重新運作。

#### **6.2.2.1範例—從叢集軟體配置移除節點**

這個範例顯示如何從叢集移除節點 (phys-schost-2)。

```
[Become superuser on any node and identify all local disks and
their raw disk device group names:]
# scconf -pvv | grep Local_Disk
 (dsk/d4) Device group type: Local_Disk
 (dsk/d8) Device group type: Local_Disk
[Identify the local disks and raw disk device groups
connected to the node being removed:]
# scconf -pvv | grep phys-schost-2 | grep Device
 (dsk/d4) Device group node list: phys-schost-2
 (dsk/d2) Device group node list: phys-schost-1, phys-schost-2
 (dsk/d1) Device group node list: phys-schost-1, phys-schost-2
[Remove the localonly flag for each local disk on the node:]
# scconf -c -D name=dsk/d4,localonly=false
[Remove the node from all raw disk device groups:]
# scconf -r -D name=dsk/d4,nodelist=phys-schost-2
# scconf -r -D name=dsk/d2,nodelist=phys-schost-2
# scconf -r -D name=dsk/d1,nodelist=phys-schost-2
[Remove the node from the cluster:]
# scconf -r -h node=phys-schost-2
[Verify node removal:]
# scstat -n
-- Cluster Nodes --
                   Node name Status
```
**((續上))**

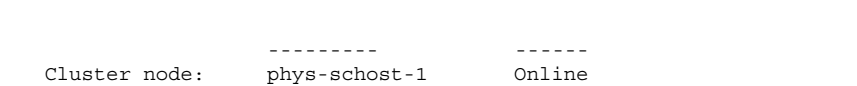

### **6.2.2.2下一步**

關於硬體的程序,請參閱 *Sun Cluster 3.0 12/01 Hardware Guide*。

如需移除叢集節點的所有作業清單,請參閱表 6-3 的"對應作業:移除叢集節點"

若要新增節點至現有的叢集,請參閱第129頁的節6.2.1「如何新增叢集節點至已授權的 節點清單」。

# **修補 Sun Cluster 軟體與韌體**

本章提供新增與移除 Sun Cluster 配置之修補程式的程序。

以下是本章介紹的程序列表。

- 第137頁的「如何套用要重新開機的修補程式 (節點)」
- 第140頁的「如何套用要重新開機的修補程式 (叢集與韌體)」
- 第141頁的「如何套用不要重新開機的 Sun Cluster 修補程式」
- 第143頁的「如何移除 Sun Cluster 修補程式」

# **7.1修補 Sun Cluster 概觀**

由於叢集本身的性質,所有的叢集成員節點必須在同一個修補層次,叢集才能夠正常 運作。 在節點上修補具有 Sun Cluster 專用修補程式的節點時,您可能需要從叢集成 員暫時移除節點或者停止整個叢集,然後再安裝修補程式。本節說明這些步驟。

在套用 Sun Cluster 修補程式之前,先檢查 Sun Cluster 網頁有無特別指示;如果需要 目前的 URL,請參閱 *Sun Cluster 3.0 12/01* 版次注意事項 或與企業服務代表連絡。 如果網頁中沒有特別的指示,再檢查修補程式的 README 檔。

**注意:**對於 Sun Cluster 專用的修補,務必要遵循修補程式的 README 檔,其中的指 示優先於本章的程序。

所有叢集節點的修補程式安裝可分成以下情況:

■ 要重新開機的修補程式 **(**節點)—節點在套用修補程式前,必須使用指令 boot -sx 開機為單使用者模式,然後再重新開機以加入叢集。此時,您必須使節點進入"靜 音"狀態,首先將所有資源群組或磁碟裝置群組從要修補的節點切換至其他叢集成 員。另外,一次套用修補程式到一個叢集節點,以避免關閉整個叢集。

在套用這種類型的修補應用程式時,叢集本身會保持可用狀態,即使個別的節點可 能暫時關閉。 修補後的節點可重新加入叢集做為成員節點,即使其它節點尚未在同 一個修補層次也沒有關係。

- 要重新開機的修補程式 **(**叢集與韌體**)—**叢集必須關機而且每一個節點必須使用指令 boot -sx 開機為單使用者模式,才能夠套用軟體或韌體修補程式。然後,重新啟 動節點以加入叢集。 對於這種類型的修補程式,叢集在套用修補應用程式期間是無 法使用的。
- 不要重新開機的修補程式**—**節點不必進入"靜音"狀態 (它仍將主控資源群組或裝置 群組), 在套用修補程式時也不必關閉或重新啓動。不過, 您仍要以一次一個節點的 方式套用修補程式,並在修補其它節點之前先確認修補程式可以運作。

**注意:**基礎叢集通訊協定不會因為修補程式而改變。

使用 patchadd 指令來套用修補程式到叢集,以及 patchrm 來移除修補程式 (必要 時)。

### **7.1.1Sun Cluster 修補程式秘訣**

使用下列秘訣可協助您更有效率地管理 Sun Cluster 修補程式:

- 查閱 Sun Cluster 網站,以取得與修補程式或韌體更新關聯的指示。 如果需要目前 的 URL,請參閱 *Sun Cluster 3.0 12/01* 版次注意事項 或與企業服務代表連絡。
- 在套用修補程式之前,務必先閱讀修補程式的 README 檔。
- 建議您在生產環境中執行叢集前,先套用所有的修補程式 (必須這麼做,也建議這 麼做)。
- 檢查硬體韌體層次,並安裝可能需要的必要韌體更新。
- 做為叢集成員的所有節點都必須具有相同的修補程式。
- 叢集子系統修補程式永遠保持最新,包括容體管理、儲存裝置韌體、叢集傳輸等。
- 定期複檢修補程式報告,例如每季一次,以及使用建議的修補程式套件來修補Sun Cluster 配置。
- 依照企業服務的建議,套用選擇性的修補程式。

 在進行主要修補程式更新後測試故障轉移;並隨時準備在叢集作業降級或受損時移 除修補程式。

# **7.2修補 Sun Cluster**

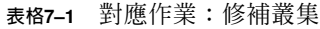

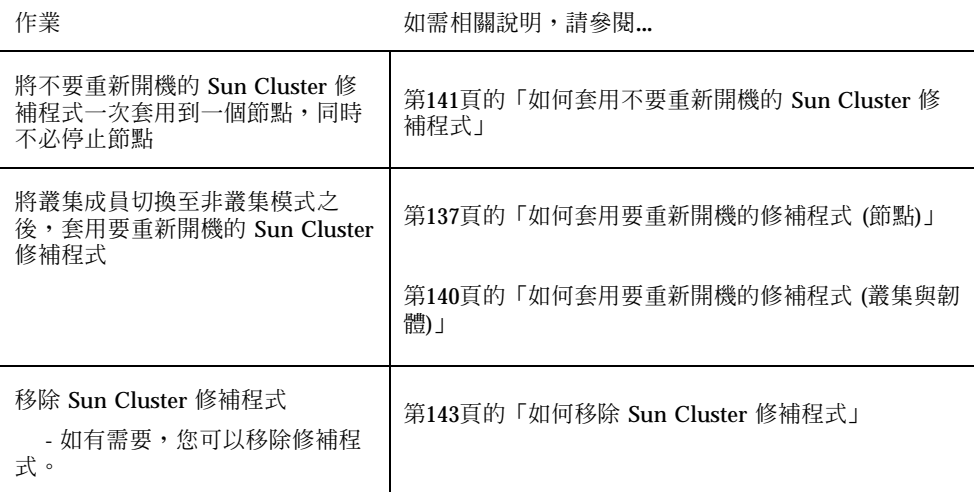

# 如何套用要重新開機的修補程式 (節點)

將修補程式一次套用到一個叢集節點,以使叢集本身在修補處理期間仍能保持運作。 使用這個程序,您必須先關閉節點,使用 boot -sx 指令將之啓動為單使用者模式, 才能夠套用修補程式。

- **1. 在套用修補程式之前,先檢查 Sun Cluster 產品網頁有無特殊的安裝前、安裝後相 關指示。**
- **2. 在您要套用修補程式的節點上成為超級使用者。**
- **3. 列出要修補之節點上的資源群組與裝置群組。**

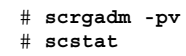

 $\mathbf{r}$ 

**修補** Sun Cluster **軟體與韌體 137**

#### **4. 將所有的資源群組、資源及裝置群組從要修補的節點切換到其它叢集成員。**

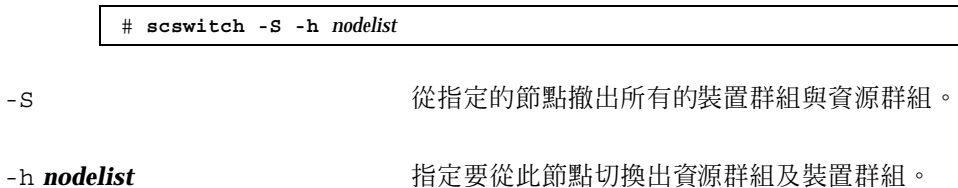

**5. 關閉節點。**

# **shutdown -g0** [**-y**] **[-i0**]

**6. 在非叢集單使用者模式下啟動節點。**

ok **boot -sx**

**7. 套用修補程式。**

# **patchadd -M** *patch-dir patch-id*

patch-dir **head of the original state of the state of the state of the state of the state of the state of the st** 

patch-id **batch-id** 有定修補程式的修補程式號碼。

**注意:**務必遵循修補程式目錄中的指示,這些指示優先於本章的程序。

**8. 將節點重新啟動進入叢集。**

# **reboot**

**9. 確認修補程式已成功安裝。**

# **showrev -p | grep** *patch-id*

**10. 確認修補程式可以運作,節點與叢集都運作正常。**

- **11. 對其餘的叢集節點重複** 第137頁的步驟 2 **到** 第139頁的步驟 10**。**
- **12. 在需要時可切換資源群組、資源及裝置群組。**

```
重新啓動所有的節點後,最後一個重新啓動的節點不會使資源群組及裝置群組連
線。
```

```
# scswitch -z -h nodelist -D device-group
# scswitch -z -h nodelist -g resource-group
```
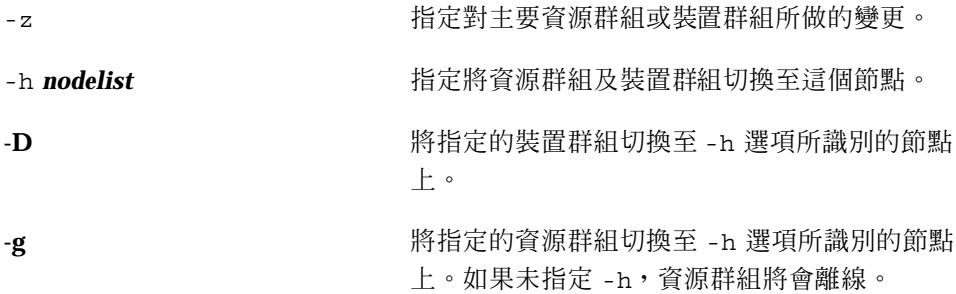

### **7.2.0.1範例—套用要重新開機的修補程式 (節點)**

以下範例顯示將將要重新開機的 Sun Cluster 修補應用程式套用到節點。

```
# scrgadm -pv
...
RG Name: schost-sa-1
...
# scstat
...
Device Group Name: dg-schost-1
...
# scswitch -S -h phys-schost-2
# shutdown -g0 -y -i0
ok boot -sx
...
# patchadd -M /tmp/patches 234567-05
...
# reboot
...
# showrev -p | grep 234567-05
```
**((續上))**

**修補** Sun Cluster **軟體與韌體 139**

```
# scswitch -z -h phys-schost-1 -D dg-schost-1
# scswitch -z -h phys-schost-1 -g schost-sa-1
```
### **7.2.0.2下一步**

如果您需要移除修補程式,請參閱第143頁的「如何移除 Sun Cluster 修補程式」。

如何套用要重新開機的修補程式 (叢集與韌體)

使用這個程序,您必須先關閉叢集,以 boot -sx 指令將每個節點啟動為單使用者 模式,才能夠套用修補程式。

- **1. 在套用修補程式前,先查閱 Sun Cluster 產品網頁有無特殊的安裝前、安裝後相關 指示。**
- **2. 成為叢集中任何節點的超級使用者。**
- **3. 關閉叢集。**

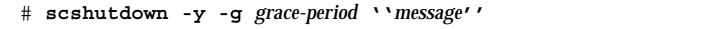

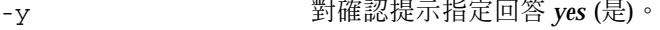

-g grace-period 有定關機前的等待秒數,預設的寬限期為 60秒。

message http://www.https://www.https://www.https://www.https://www.https://www.https://www.https://w<br>message https://www.https://www.https://www.https://www.https://www.https://www.h 引號括住。

**4. 在非叢集單使用者模式下啟動每一個節點。**

**在每一個節點的主控台上執行下列指令。**

ok **boot -sx**

**5. 套用軟體或韌體修補程式。**

**一次對一個節點執行下列指令。**

# **patchadd -M** *patch-dir patch-id*

patch-dir **head of the original state of the state of the state of the state of the state of the state of the s** 

patch-id **batch-id** 有定修補程式的修補程式號碼。

**注意:**務必遵循修補程式目錄中的指示,這些指示優先於本章的程序。

**6. 確認修補程式已成功安裝在每個節點上。**

# **showrev -p | grep** *patch-id*

**7. 在所有的節點套用修補程式後,將節點重新開機至叢集。**

**在每一個節點上執行下列指令。**

# **reboot**

#### **8. 確認修補程式可以運作,節點與叢集都運作正常。**

### **7.2.0.1範例—套用要重新開機的修補程式 (叢集)**

以下範例顯示將要重新開機的 Sun Cluster 修補應用程式套用到叢集。

```
# scshutdown -g 0 -y
...
ok boot -sx
...
# patchadd -M /tmp/patches 234567-05
(Apply patch to other cluster nodes)
...
# showrev -p | grep 234567-05
# reboot
```
**7.2.0.2下一步**

如果您需要移除修補程式,請參閱第143頁的「如何移除 Sun Cluster 修補程式」。

## ▼ 如何套用不要重新開機的 Sun Cluster 修補程式

一次套用修補程式至一個叢集節點上。 在套用不要重新開機的修補程式時,您不必先 關閉要接收修補程式的節點。

**修補** Sun Cluster **軟體與韌體 141**

- **1. 在套用修補程式前,先查閱 Sun Cluster 產品網頁有無特殊的安裝前、安裝後相關 指示。**
- **2. 如果這是資料服務修補程式,在套用修補程式之前,請先將會受影響的資料服務從 您要修補的節點切換到備份節點。**

# **scswitch -z -g** *resource-group* **-h** *node*

**3. 對單一節點套用修補程式。**

**如果您在** 第142頁的步驟 2 **中切換了資料服務,請在您切換出資料服務的節點上安 裝修補程式。**

# **patchadd -M** *patch-dir patch-id*

patch-dir **head of the original state of the state of the state of the state of the state of the state of the st** 

patch-id **batch-id** 有定修補程式的修補程式號碼。

**4. 確認已成功安裝修補程式。**

# **showrev -p | grep** *patch-id*

- **5. 確認修補程式可以運作,節點與叢集都運作正常。** 如果您在 第142頁的步驟 2 中將資料服務切換至備份節點,現在可以將該資料服務 **切換回原來的主要節點。**
- **6. 對其餘的叢集節點重複** 第142頁的步驟 3 **到** 第142頁的步驟 5**。**

#### **7.2.0.1範例—套用不要重新開機的 Sun Cluster 修補程式**

```
# patchadd -M /tmp/patches 234567-05
...
# showrev -p | grep 234567-05
```
### **7.2.0.2下一步**

如果您需要移除修補程式,請參閱 第143頁的「如何移除 Sun Cluster 修補程式」。

#### 如何移除 Sun Cluster 修補程式  $\blacktriangledown$

需要時您可以移除 Sun Cluster 修補程式。

- **1. 在您要移除修補程式的節點上成為超級使用者。**
- **2. 列出要移除修補程式之節點上的資源群組與裝置群組。**

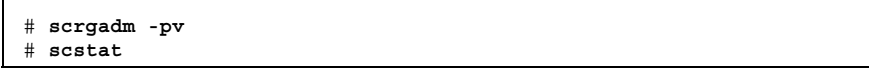

**3. 將所有的資源群組、資源以及裝置群組從要移除修補程式的節點上,切換至其他叢 集成員。**

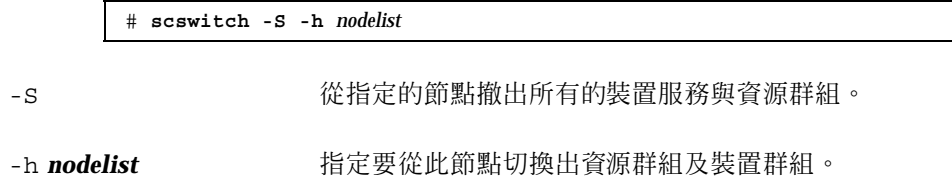

**4. 關閉節點。**

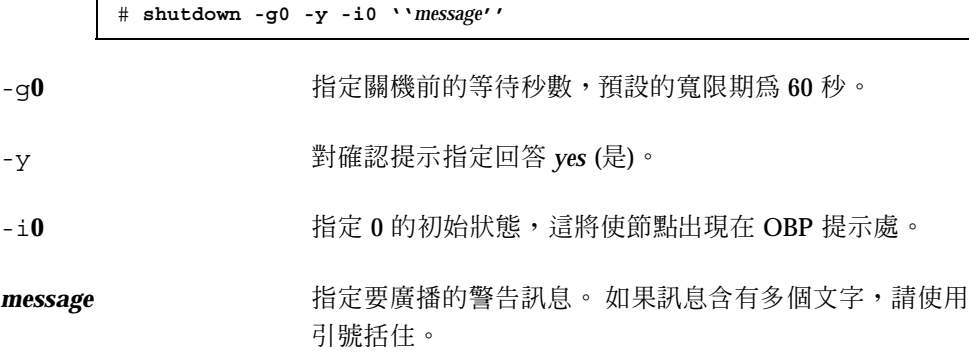

**5. 在非叢集單使用者模式下啟動節點。**

ok **boot -sx**

**6. 移除修補程式。**

**修補** Sun Cluster **軟體與韌體 143**

# **patchrm** *patch-id*

patch-id **head of the patch-id** and the **head of the head of the head of the head of the head of the head of th** 

**7. 重新啟動節點。**

# **reboot**

**8. 確認成功移除修補程式。**

# **showrev -p | grep** *patch-id*

- **9. 確認節點與叢集運作正常。**
- **10. 對其餘的叢集節點重複** 第143頁的步驟 1 **到** 第144頁的步驟 9**。**

#### **11. 在需要時可切換資源群組、資源及裝置群組 (選用性)。**

重新啓動所有的節點後,最後一個重新啓動的節點不會使資源群組及裝置群組連 **線。**

# **scswitch -z -h** *nodelist* **-D** *device-group* # **scswitch -z -h** *nodelist* **-g** *resource-group*

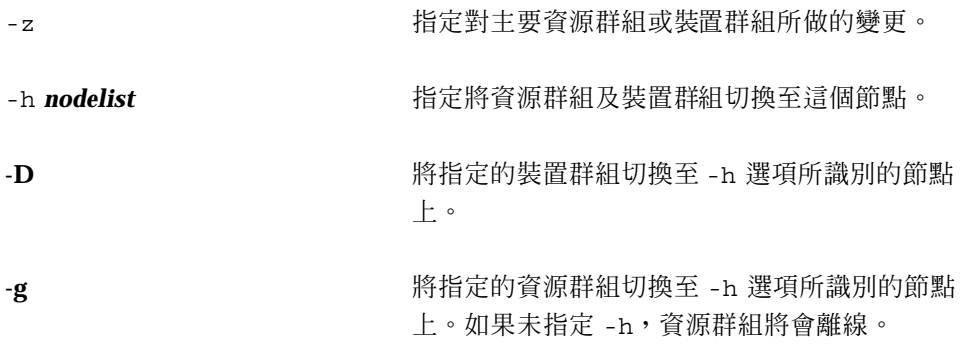

## **7.2.0.1範例—移除 Sun Cluster 修補程式**

以下範例顯示如何移除 Sun Cluster 修補程式
```
# scrgadm -pv
...
RG Name: schost-sa-1
...
# scstat
...
Device Group Name: dg-schost-1
...
# scswitch -S -h phys-schost-2
# shutdown -g0 -y -i0 "Rebooting down node for maintenance"
...
ok boot -x
...
# patchrm 234567-05
...
# reboot
...
# pkgchk -v 234567-05
...
# scswitch -z -h phys-schost-1 -D dg-schost-1
# scswitch -z -h phys-schost-1 -g schost-sa-1
```
**<sup>第</sup> 8 <sup>章</sup>**

# **備份與復原叢集**

以下是本章所介紹逐步程序的列表。

- 第148頁的「如何尋找要備份的檔案系統名稱」
- 第149頁的「如何判斷完整備份所需的磁帶數」
- 第149頁的「如何備份 root (/) 檔案系統」
- 第151頁的「如何執行鏡像的線上備份 (Solstice DiskSuite)」
- 第154頁的「如何執行容體的線上備份 (VERITAS Volume Manager)」
- 第159頁的「如何以互動方式復原個別的檔案 (Solstice DiskSuite)」
- 第160頁的「如何復原 root (/) 檔案系統 (Solstice DiskSuite)」
- 第163頁的「如何復原複合裝置上的 root (/) 檔案系統 (Solstice DiskSuite)」
- 第168頁的「如何復原非密封的 root (/) 檔案系統 (VERITAS Volume Manager)」
- 第171頁的「如何復原密封的 root (/) 檔案系統 (VERITAS Volume Manager)」

## **8.1備份叢集**

**表格8–1** 對應作業:備份叢集檔案

| 作業                    | 如需相關說明,請參閱                                           |
|-----------------------|------------------------------------------------------|
| 尋找您要備份的檔案系統名稱。        | 第148頁的「如何尋找要備份的檔案系統名稱」                               |
| 計算完整備份所需的磁帶數。         | 第149頁的「如何判斷完整備份所需的磁帶數」                               |
| 備份根檔案系統               | 第149頁的 「如何備份 root (/) 檔案系統」                          |
| 執行鏡像或診測檔案系統的線上備<br>份。 | 第151頁的 「如何執行鏡像的線上備份 (Solstice<br>$Disk Suite) \perp$ |
|                       | 第154頁的「如何執行容體的線上備份 (VERITAS<br>Volume Manager)       |

如何尋找要備份的檔案系統名稱

請使用這個程序來判斷您要備份之檔案系統的名稱。

**1. 顯示** /etc/vfstab **檔的內容。**

**您不必是超級使用者才能夠執行這個指令。**

% **more /etc/vfstab**

**2. 在裝載點欄位尋找您要備份之檔案系統的名稱。**

**請在備份檔案系統時使用這個名稱。**

% **more /etc/vfstab**

### **8.1.0.1範例—尋找要備份的檔案系統名稱**

在以下範例中,列示在 /etc/vfstab 檔中的可用檔案系統會顯示出來。

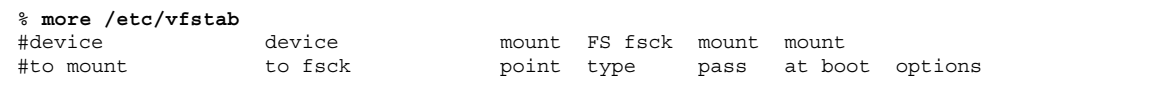

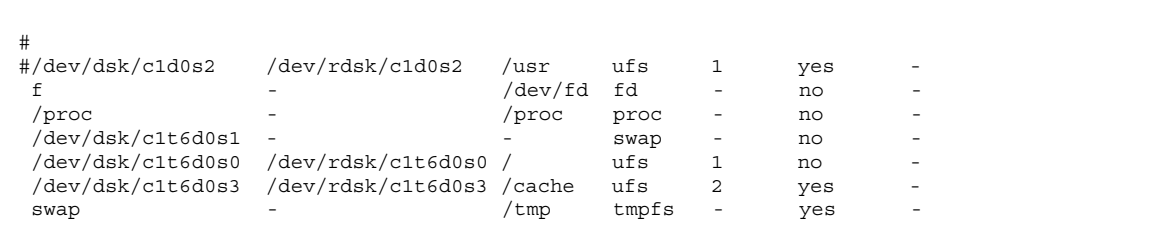

如何判斷完整備份所需的磁帶數

請使用這個程序來計算您備份檔案系統時所需的磁帶數。

- **1. 在您要備份之叢集節點上成為超級使用者。**
- **2. 以位元組預估備份大小。**

# **ufsdump S** *filesystem*

s **butter and the band of the set of the set of the set of the set of the set of the set of the set of the set o** 

*filesystem* 指定您要備份之檔案系統的名稱。

**3. 將預估大小除以磁帶容量來求出所需的磁帶數。**

## **8.1.0.1範例—判斷需要的磁帶數**

在以下範例中,905,881,620 位元組的檔案系統可以輕易地放入 4 GB 磁帶  $(905,881,620,4,000,000,000)$ 

> # **ufsdump S /global/phys-schost-1** 905881620

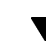

# ▼ 如何備份 root (/) 檔案系統

請使用這個程序來備份叢集節點的 root (/) 檔案系統。請先確定叢集執行時沒有任何 錯誤,再執行備份程序。

**1. 在您要備份的叢集節點上成為超級使用者。**

#### **2. 將每個執行的資料服務從要備份的節點切換到叢集中的另一節點上。**

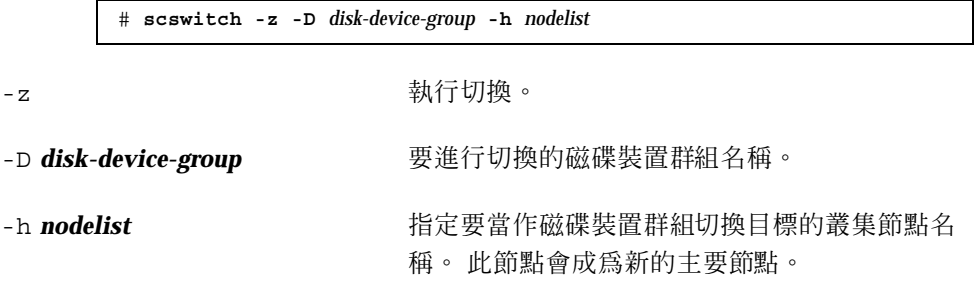

**3. 停止節點。**

# **shutdown -g0 -y -i0**

**4. 在** ok **提示,重新啟動為非叢集模式。**

ok **boot -x**

- **5. 備份 root (**/**) 檔案系統。**
	- 如果根磁碟為未密封,請使用下列指令。

# **ufsdump 0ucf** *dump-device* **/**

如果根磁碟為密封,請使用下列指令。

# **ufsdump 0ucf** *dump-device* **/dev/vx/rdsk/rootvol**

**請參閱** ufsdump(1M) **線上援助頁,以取得詳細資訊。**

**6. 將節點重新啟動為叢集模式。**

# **init 6**

## **8.1.0.1範例備份 root (/) 檔案系統**

在以下範例中,root (/) 檔案系統是備份到磁帶裝置 /dev/rmt/0。

# **ufsdump 0ucf /dev/rmt/0 /** DUMP: Writing 63 Kilobyte records

```
DUMP: Date of this level 0 dump: Tue Apr 18 18:06:15 2000
DUMP: Date of last level 0 dump: the epoch
DUMP: Dumping /dev/rdsk/c0t0d0s0 (phys-schost-1:/) to /dev/rmt/0
DUMP: Mapping (Pass I) [regular files]
DUMP: Mapping (Pass II) [directories]
DUMP: Estimated 859086 blocks (419.48MB).
DUMP: Dumping (Pass III) [directories]
DUMP: Dumping (Pass IV) [regular files]
DUMP: 859066 blocks (419.47MB) on 1 volume at 2495 KB/sec
DUMP: DUMP IS DONE
DUMP: Level 0 dump on Tue Apr 18 18:06:15 2000
```
## ▼ 如何執行鏡像的線上備份 (Solstice DiskSuite)

備份鏡像複合裝置時不必先卸載,也不必將整個鏡像設成離線。 有一個子鏡像必須暫 時設成離線,因此會失去鏡像功能,但可在備份完成後重新使它進入線上狀態並同 步,這樣便可以不必關機或拒絕使用者存取資料。 使用鏡像來執行線上備份可建立作 用中檔案系統的"快照"備份。

如果程式在執行 lockfs 指令之前將資料寫入容體,可能會發生問題。 要避免這個問 題,請先暫時停止在這個節點上執行的所有服務。 另外,請先確認叢集執行時沒有任 何錯誤,再執行備份程序。

- **1. 在您要備份的叢集節點上成為超級使用者。**
- **2. 使用** metaset**(1M) 指令來判斷哪一個節點擁有已備份容體的所有權。**

# **metaset -s** *setname*

-s *setname* 指定磁碟組名稱。

**3. 使用** lockfs**(1M) 指令以及** -w **選項,使檔案系統進入防寫的鎖定狀態。**

# **lockfs -w** *mountpoint*

**續下**

**注意:**只有當 UFS 檔案系統位於鏡像上時,才需要鎖定檔案系統。 例如,如果複 合裝置設成資料庫管理軟體或其它特定應用程式的原始裝置,則不需要使用 lockfs 指令。不過,您可能要執行適當的廠商相關公用程式,來清除任何緩衝區 以及鎖定存取。

**4. 使用** metastat**(1M) 指令來判斷子鏡像的名稱。**

# **metastat -s** *setname* **-p**

-p 以類似 md.tab 檔的格式顯示狀態。

**5. 使用** metadetach**(1M) 指令,使一個子鏡像從鏡像離線。**

# **metadetach -s** *setname mirror submirror*

**注意:**讀取作業將從其它子鏡像持續進行。 不過,離線的子鏡像將在第一次寫入 其它鏡像時失去同步。 這種不一致可在離線子鏡像重回線上時更正。 您不需要執 行 fsck

**6. 使用** lockfs **指令以及** -u **選項解除檔案系統的鎖定以容許繼續寫入。**

# **lockfs -u** *mountpoint*

**7. 執行檔案系統檢查。**

# **fsck /dev/md/***diskset/rdsk/submirror*

**8. 將離線子鏡像備份到磁帶或其它媒體。**

**請使用** ufsdump(1M) **指令或其它常用的備份公用程式。**

# **ufsdump 0ucf** *dump-device submirror*

**注意:**請使用子鏡像的原始裝置 (/rdsk) 名稱,而不是區塊裝置 (/dsk) 名稱。

**9. 使用** metattach**(1M) 指令將複合裝置重新設回線上狀態。**

# **metattach -s** *setname mirror submirror*

**複合裝置進入線上狀態後,將自動和鏡像同步。**

**10. 使用** metastat **指令來驗證子鏡像是否同步。**

```
# metastat -s setname mirror
```
## **8.1.0.1範例—執行鏡像的線上備份 (Solstice DiskSuite)**

在下列範例中,叢集節點 phys-schost-1 為 metaset schost-1 的所有者,因此備 份程序是從 phys-schost-1 開始執行。 鏡像 /dev/md/schost-1/dsk/d0 是由 d10、d20 和 d30 等子鏡像所組成。

```
[Determine the owner of the metaset:]
# metaset -s schost-1
Set name = schost-1, Set number = 1
Host Owner
 phys-schost-1 Yes
...
[Lock the file system from writes:]
# lockfs -w /global/schost-1
[List the submirrors:]
# metastat -s schost-1 -p
schost-1/d0 -m schost-1/d10 schost-1/d20 schost-1/d30 1
schost-1/d10 1 1 d4s0
schost-1/d20 1 1 d6s0
schost-1/d30 1 1 d8s0
[Take a submirror offline:]
# metadetach -s schost-1 d0 d30
[Unlock the file system:]
# lockfs -u /
[Check the file system:]
# fsck /dev/md/schost-1/rdsk/d30
[Copy the submirror to the backup device:]
# ufsdump 0ucf /dev/rmt/0 /dev/md/schost-1/rdsk/d30
 DUMP: Writing 63 Kilobyte records
  DUMP: Date of this level 0 dump: Tue Apr 25 16:15:51 2000
  DUMP: Date of last level 0 dump: the epoch
 DUMP: Dumping /dev/md/schost-1/rdsk/d30 to /dev/rdsk/c1t9d0s0.
  ...
 DUMP: DUMP IS DONE
[Bring the submirror back online:]
# metattach -s schost-1 d0 d30
schost-1/d0: submirror schost-1/d30 is attached
[Resync the submirror:]
# metastat -s schost-1 d0
```
**((續上))**

```
schost-1/d0: Mirror
   Submirror 0: schost-0/d10
     State: Okay
   Submirror 1: schost-0/d20
     State: Okay
   Submirror 2: schost-0/d30
    State: Resyncing
   Resync in progress: 42% done
   Pass: 1
   Read option: roundrobin (default)
...
```
# 如何執行容體的線上備份 (VERITAS Volume Manager)

「VERITAS 容體管理者」將鏡像容體視為診測裝置。 備份診測裝置時不必先卸載, 也不必將整個容體設成離線。 這是透過建立容體的快照副本以及備份這個暫時容體的 方式來完成,不必關閉系統也不必拒絕使用者存取資料。

請先確定叢集執行時沒有任何錯誤,再執行備份程序。

- 1. 登入叢集中任一個節點,同時在叢集上之磁碟群組的現行主要節點上成為超級使用 **者。**
- **2. 列出磁碟群組資訊。**

# **vxprint -g** *diskgroup*

**3. 執行** scstat**(1M) 指令,檢查哪一個節點擁有目前匯入的磁碟群組,表示它就是磁 碟群組的主要節點。**

# **scstat -D**

-D 顯示所有磁碟裝置群組的狀態。

**4. 使用** vxassist**(1M) 指令來建立容體的快照。**

# **vxassist -g** *diskgroup* **snapstart** *volume*

**154** Sun Cluster 3.0 12/01 **系統管理手冊** ♦ 2002 **年** 1 **月**, Revision A

**續下**

**注意:**建立快照所需的時間視您容體的大小而定,有可能會很久。

**5. 確認已建立新的容體。**

# **vxprint -g** *diskgroup*

**當快照完成時,**Snapdone **的狀態會顯示在選定磁碟群組的** State **欄位中。**

**6. 停止任何存取檔案系統的資料服務。**

# **scswitch -z -g** *resource-group* **-h ''''**

**注意:**停止資料服務,以確保資料檔案系統備份正常執行。 如果沒有任何資料服 務正在執行,您便不需要執行 第155頁的步驟 6 和 第155頁的步驟 8。

**7. 建立名為** bkup-vol **的備份容體,並連接快照容體 (使用** vxassist **指令)。**

# **vxassist -g** *diskgroup* **snapshot** *volume* **bkup-vol**

**8. 重新啟動所有在** 第155頁的步驟 6 **中停止的資料服務 (使用** scswitch **指令)。**

# **scswitch -z -g** *resource-group* **-h** *nodelist*

**9. 驗證連接到新容體** bkup-vol **的容體 (使用** vxprint **指令)。**

# **vxprint -g** *diskgroup*

**10. 註冊磁碟群組的配置變更。**

# **scconf -c -D name=***diskgroup***,sync**

**11. 使用** fsck **指令來檢查備份容體。**

# **fsck -y /dev/vx/rdsk/***diskgroup***/***bkup-vol*

**12. 執行備份作業,將容體** bkup-vol **複製到磁帶或其它媒體。**

**請使用** ufsdump(1M) **指令或其它常用的備份公用程式。**

# **ufsdump 0ucf** *dump-device* **/dev/vx/dsk/***diskgroup***/***bkup-vol*

**13. 使用** vxedit**(1M) 來移除暫時容體。**

# **vxedit -rf rm** *bkup-vol*

**14. 使用** scconf **指令來註冊磁碟群組的配置變更。**

# **scconf -c -D name=***diskgroup***,sync**

### **8.1.0.1範例—執行容體的線上備份(Sun Management Center)**

在下列範例中,叢集節點 phys-schost-2 為 metaset 磁碟群組 schost-1 的主要所 有者,因此備份程序從 phys-schost-2 開始執行。 複製 /vo101 容體並讓它和新容 體 bkup-vol 關聯。

```
[Become superuser on the primary node.]
[Identify the current primary node for the disk group:]
# scstat -D
-- Device Group Servers --
                    Device Group Primary Secondary
                     ------------ ------- ---------
Device group servers: rmt/1
Device group servers: schost-1 phys-schost-2 phys-schost-1
-- Device Group Status --
                       Device Group Status
                         -------------<br>
rmt/1       0ffline
 Device group status: rmt/1 Offline
 Device group status: schost-1 Online
[List the disk group information:]
# vxprint -g schost-1
                       KSTATE LENGTH PLOFFS STATE TUTIL0 PUTIL0
              schost-1 - - - - - - -
```
**((續上))**

```
dm schost-101 c1t1d0s2 - 17678493 - - - - -
dm schost-102 c1t2d0s2 - 17678493 - - - -
dm schost-103 c2t1d0s2 - 8378640 -
dm schost-104 c2t2d0s2 - 17678493 - -
dm schost-105 c1t3d0s2 - 17678493 - - - - - -
dm schost-106 c2t3d0s2 - 17678493 - - - - - -
v vol01 gen ENABLED 204800 - ACTIVE - -
                        pl vol01-01 vol01 ENABLED 208331 - ACTIVE - -
sd schost-101-01 vol01-01 ENABLED 104139 0 -<br>sd schost-102-01 vol01-01 ENABLED 104139 0 -
sd schost-102-01 vol01-01
pl vol01-02 vol01 ENABLED 208331 - ACTIVE - -
sd schost-103-01 vol01-02 ENABLED 103680 0 - - -
sd schost-104-01 vol01-02 ENABLED 104139 0 -<br>pl vol01-03 vol01 ENABLED LOGONLY - ACTIVE
                        pl vol01-03 vol01 ENABLED LOGONLY - ACTIVE - -
sd schost-103-02 vol01-03 ENABLED 5 LOG -
[Start the snapshot operation:]
# vxassist -g schost-1 snapstart vol01
[Verify the new volume was created:]
# vxprint -g schost-1
                      KSTATE LENGTH PLOFFS STATE TUTIL0 PUTIL0
dq schost-1 schost-1 - - -
dm schost-101 c1t1d0s2 - 17678493 - - - - - -<br>dm schost-102 c1t2d0s2 - 17678493 - - - - -
dm schost-102 c1t2d0s2 - 17678493 - - - -
dm schost-103 c2t1d0s2 - 8378640 - - - -
dm schost-103 c2t1d0s2 - 8378640 - -<br>dm schost-104 c2t2d0s2 - 17678493 - -
dm schost-105 c1t3d0s2 - 17678493 - - - - - -
dm schost-106 c2t3d0s2 - 17678493 - - - -
v vol01 gen ENABLED 204800 - ACTIVE - -
pl vol01-01 vol01 ENABLED 208331 - ACTIVE - -
sd schost-101-01 vol01-01 ENABLED 104139 0 - - -
sd schost-102-01 vol01-01 ENABLED 104139 0 - - -
pl vol01-02 vol01 ENABLED 208331 - ACTIVE - -
sd schost-103-01 vol01-02 ENABLED 103680 0 -<br>cd schost-104-01 vol01-02 ENABLED 104139 0 -
sd schost-104-01 vol01-02 ENABLED 104139 0 - - -
               pl vol01-03 vol01 ENABLED LOGONLY - ACTIVE - -
sd schost-103-02 vol01-03 ENABLED 5 LOG -<br>pl vol01-04 vol01 ENABLED 208331 - SNAP
pl vol01-04 vol01 ENABLED 208331 - SNAPDONE - -
sd schost-105-01 vol01-04 ENABLED 104139 0 - - -
sd schost-106-01 vol01-04 ENABLED 104139 0 - - -
[Stop data services, if necessary:]
# scswitch -z -g nfs-rg -h ''''
[Create a copy of the volume:]
# vxassist -g schost-1 snapshot vol01 bkup-vol
[Restart data services, if necessary:]
# scswitch -z -g nfs-rg -h phys-schost-1
[Verify bkup-vol was created:]
# vxprint -g schost-1
TY NAME ASSOC KSTATE LENGTH PLOFFS STATE TUTIL0 PUTIL0
dg schost-1 schost-1 -
dm schost-101 c1t1d0s2 - 17678493 - - - -
```
**((續上))**

**備份與復原叢集 157**

**續下**

```
...
v bkup-vol qen eNABLED 204800 - ACTIVE
pl bkup-vol-01 bkup-vol ENABLED 208331 - ACTIVE - -
sd schost-105-01 bkup-vol-01 ENABLED 104139 0 - - -
sd schost-106-01 bkup-vol-01 ENABLED 104139 0 - - -
v vol01 gen ENABLED 204800 - ACTIVE - -
                         pl vol01-01 vol01 ENABLED 208331 - ACTIVE - -
sd schost-101-01 vol01-01 ENABLED 104139 0 - - -
sd schost-102-01 vol01-01 ENABLED 104139 0 - - - - -
pl vol01-02 vol01 ENABLED 208331 - ACTIVE - -
sd schost-103-01 vol01-02 ENABLED 103680 0 - - -
sd schost-104-01 vol01-02 ENABLED 104139 0 - - -
                         pl vol01-03 vol01 ENABLED LOGONLY - ACTIVE - -
sd schost-103-02 vol01-03 ENABLED 5 LOG -
[Synchronize the disk group with cluster framework:]
# scconf -c -D name=schost-1,sync
[Check the file systems:]
# fsck -y /dev/vx/rdsk/schost-1/bkup-vol
[Copy bkup-vol to the backup device:]
# ufsdump 0ucf /dev/rmt/0 /dev/vx/rdsk/schost-1/bkup-vol
 DUMP: Writing 63 Kilobyte records
 DUMP: Date of this level 0 dump: Tue Apr 25 16:15:51 2000
 DUMP: Date of last level 0 dump: the epoch
 DUMP: Dumping /dev/vx/dsk/schost-2/bkup-vol to /dev/rmt/0.
 ...
 DUMP: DUMP IS DONE
[Remove the bkup-volume:]
# vxedit -rf rm bkup-vol
[Synchronize the disk group:]
# scconf -c -D name=schost-1,sync
```
## **8.2復原叢集檔案概觀**

fsrestore 指令可從使用 ufsdump 指令建立的備份,將檔案複製到磁碟 (相對於目前 的工作目錄)。 您可以使用 ufsrestore,從層次 0 傾印以及之後的增量傾印重新載入 檔案系統階層,或從任何傾印磁帶復原一個或多個單一檔案。 如果以超級使用者身份 執行 ufsrestore,檔案將復原為原來的所有者、最後修改時間以及模式(許可權)。

在開始復原檔案或檔案系統之前,您必須知道下列資訊。

您需要的磁帶

**158** Sun Cluster 3.0 12/01 **系統管理手冊** ♦ 2002 **年** 1 **月**, Revision A

**續下**

- 您要復原之檔案系統所在的原始裝置名稱
- 您要使用的磁帶機類型
- 磁帶機的裝置名稱 (本機或遠端)
- 任何故障磁碟的分割區機制,因為分割區與檔案系統必須完全複製到置換磁碟上

# **8.3復原叢集檔案**

**表格8–2** 對應作業:復原叢集檔案

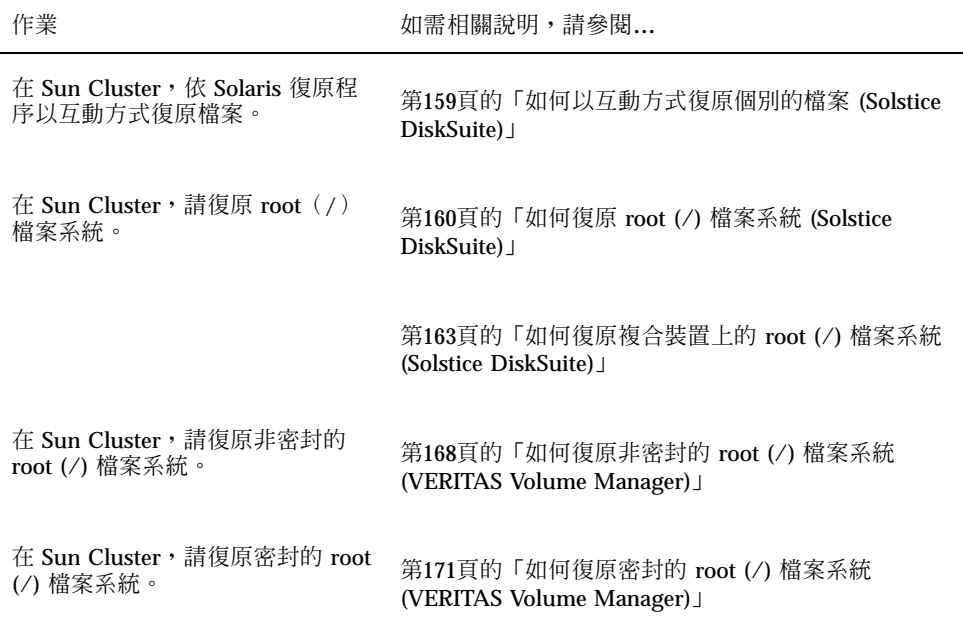

## ▼ 如何以互動方式復原個別的檔案 (Solstice DiskSuite)

請使用這個程序來復原一個或多個個別的檔案。 請先確定叢集執行時沒有任何錯誤, 再執行復原程序。

**1. 成為您要復原之叢集節點的超級使用者。**

**2. 停止所有使用要儲存之檔案的資料服務。**

```
# scswitch -z -g resource-group -h ''''
```
**3. 使用** ufsrestore **指令復原檔案。**

# ▼ 如何復原 root (/) 檔案系統 (Solstice DiskSuite)

請使用這個程序將將 root (/) 檔案系統復原到新磁碟, 例如在更換損壞的根磁碟之 後。要復原的節點不應該在啓動狀態。 請先確定叢集執行時沒有任何錯誤,再執行復 原程序。

**注意:**由於您必須將新磁碟分割成和故障磁碟相同的格式,請在進行本程序之前先識 別分割區機制,同時適當地重新建立檔案系統。

- **1. 在可存取 metaset 的叢集節點上,而不是您要復原的節點上,成為超級使用者。**
- **2. 從所有 metaset 中移除已復原的節點主機名稱。**

**從** metaset **中的節點執行這個指令,而不是從您正在移除的節點執行。**

# **metaset -s** *setname* **-f -d -h** *nodelist* -s **setname** 指定磁碟組名稱。 -f 強制。 -d 從磁碟組刪除。 -h *nodelist* 1990 - 指定要從磁碟組刪除之節點的名稱。 **3. 置換節點上要復原 root (**/**) 檔案系統的故障磁碟。 請參閱伺服器隨附文件中敘述的磁碟置換程序。 4. 啟動正在復原的節點。**

■ 如果您使用 Solaris CD-ROM, 請執行下列指令:

ok **boot cdrom -s**

■ 如果您使用 JumpStart™ 伺服器,請執行下列指令:

ok **boot net -s**

- **5. 使用** format**(1M) 指令,在根磁碟上建立所有的分割區與交換區。 重新建立故障磁碟的原始分割機制。**
- **6. 建立適當的 root (**/**) 檔案系統和其它的檔案系統 (使用** newfs**(1M) 指令)。 重新建立故障磁碟的原始檔案系統。**

**注意:**請務必要建立 /global/.devices/node@nodeid 檔案系統。

**7. 將 root(**/**)檔案系統裝載到暫時裝載點。**

# **mount** *device temp-mountpoint*

- **8. 使用下列指令來復原根 (**/**) 檔案系統。**
	- # **cd** *temp-mountpoint* # **ufsrestore rvf** *dump-device* # **rm restoresymtable** # **cd /** # **umount** temp-mountpoint # **fsck** *raw-disk-device*

#### **檔案系統現在完成復原。**

**9. 在新磁碟上安裝新的啟動區塊。**

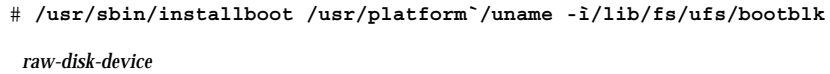

**10. 將節點重新啟動為單使用者模式。**

# **reboot -- "-s"**

**11. 使用** scdidadm **指令來置換磁碟 ID。**

# **scdidadm -R** *rootdisk*

**12. 使用** metadb**(1M) 指令重新建立狀態資料庫複本。**

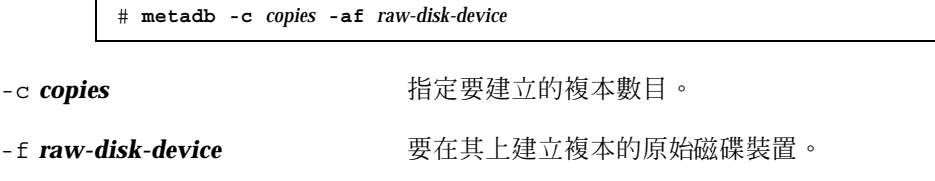

**-a** 新增複本。

**13. 將節點重新啟動為叢集模式。**

**a. 重新啟動。**

# **reboot**

**啟動期間您可能會看到錯誤或警告訊息,結尾部份附有以下指示:**

Type control-d to proceed with normal startup, (or give root password for system maintenance):

### **b. 按 CTRL-d 重新啟動為多使用者模式。**

### **14. 從復原的節點以外的叢集節點,使用** metaset**(1M) 指令將復原的節點新增到所有 metaset。**

phys-schost-2# **metaset -s** *setname* **-a -h** *nodelist*

-a 20 20 20 20 20 20 20 20 20 20 20 21 22 22 23 24 25 26 27 28 29 20 21 22 22 23 24 25 26 27 27 28 2

**節點重新啟動為叢集模式。 叢集已經備妥可以使用。**

## **8.3.0.1範例—復原 root (**/**) 檔案系統 (Solstice DiskSuite)**

以下範例顯示 root (/) 檔案系統復原至節點 phys-schost-1 ( 從磁帶裝置 /dev/ rmt/0)。metaset 指令是從叢集 phys-schost-2 的另一個節點執行,以便先移除 而後將 phys-schost-1 節點重新加入 schost-1 磁碟組中。 所有其它指令是由 phys-schost-1 執行。 在 /dev/rdsk/c0t0d0s0 上建立新的啓動區塊,並在 / dev/rdsk/c0t0d0s4 上重新建立三個狀態資料庫的複本。

```
[Become superuser on a cluster node other than the node to be restored.]
[Remove the node from the metaset:]
phys-schost-2# metaset -s schost-1 -f -d -h phys-schost-1
[Replace the failed disk and boot the node:]
ok boot cdrom -s
[Use format and newfs to recreate partitions and file systems.]
[Mount the root file system on a temporary mount point:]
# mount /dev/dsk/c0t0d0s0 /a
[Restore the root file system:]
# cd /a
# ufsrestore rvf /dev/rmt/0
# rm restoresymtable
# cd /
# umount /a
# fsck /dev/rdsk/c0t0d0s0
[Install a new boot block:]
# /usr/sbin/installboot /usr/platform /` uname \
-ì/lib/fs/ufs/bootblk /dev/rdsk/c0t0d0s0
[Reboot in single-user mode:]
# reboot -- "-s"
[Replace the disk ID:]
# scdidadm -R /dev/dsk/c0t0d0
[Recreate state database replicas:]
# metadb -c 3 -af /dev/rdsk/c0t0d0s4
# reboot
Press CTL-d to boot into multiuser mode.
[Add the node back to the metaset:]
phys-schost-2# metaset -s schost-1 -a -h phys-schost-1
```
## ▼ 如何復原複合裝置上的 root (/) 檔案系統 (Solstice DiskSuite)

請使用這個程序來復原執行備份時在複合裝置上的 root (/) 檔案系統。 在根磁碟毀損 而換成新磁碟等情況下執行這個程序。 要復原的節點不應該在啟動狀態。 請先確定叢 集執行時沒有任何錯誤,再執行復原程序。

**注意:**由於您必須將新磁碟分割成和故障磁碟相同的格式,請在進行本程序之前先識 別分割區機制,同時適當地重新建立檔案系統。

- **1. 在可存取 metaset 的叢集節點上,而不是您要復原的節點上,成為超級使用者。**
- **2. 從所有 metaset 中移除已復原的節點主機名稱。**

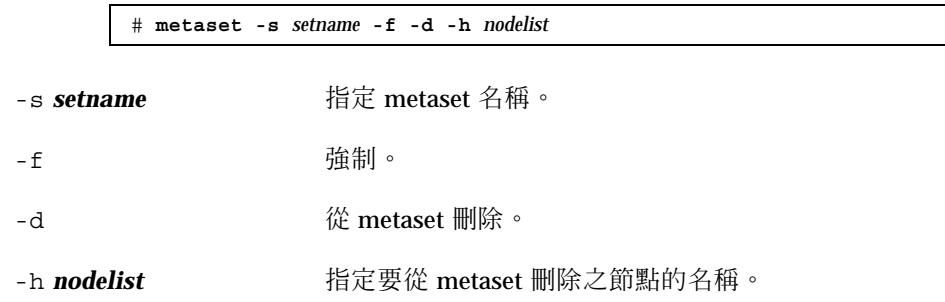

- **3. 置換節點上要復原 root (**/**) 檔案系統的故障磁碟。 請參閱伺服器隨附文件中敘述的磁碟置換程序。**
- **4. 啟動正在復原的節點。**
	- 如果您使用 Solaris CD-ROM, 請執行下列指令:

ok **boot cdrom -s**

■ 如果您使用 JumpStart 伺服器,請執行下列指令:

ok **boot net -s**

- **5. 使用** format**(1M) 指令,在根磁碟上建立所有的分割區與交換區。 重新建立故障磁碟的原始分割區機制。**
- **6. 建立適當的 root (**/**) 檔案系統以及其它檔案系統 (使用** newfs**(1M) 指令)。 重新建立故障磁碟的原始檔案系統。**

**注意:**請務必要建立 /global/.devices/node@nodeid 檔案系統。

**7. 將 root(**/**)檔案系統裝載到暫時裝載點。**

# **mount** *device temp-mountpoint*

**8. 使用下列指令來復原 root (**/**) 檔案系統。**

# **cd** *temp-mountpoint*

- # **ufsrestore rvf** *dump-device*
- # **rm restoresymtable**

#### **9. 在新磁碟上安裝新的啟動區塊。**

# **/usr/sbin/installboot /usr/platform /` uname -ì/lib/fs/ufs/bootblk** *raw-disk-device*

**10. 移除在** */temp-mountpoint*/etc/system **檔中 MDD 根資訊的行。**

\* Begin MDD root info (do not edit) forceload: misc/md\_trans forceload: misc/md\_raid forceload: misc/md\_mirror forceload: misc/md\_hotspares forceload: misc/md\_stripe forceload: drv/pcipsy forceload: drv/glm forceload: drv/sd rootdev:/pseudo/md@0:0,10,blk \* End MDD root info (do not edit)

### **11. 編輯** /temp-mount-point/etc/vfstab **檔,將在複合裝置部份的根磁碟上,用 來作為每個檔案系統的根登錄從複合裝置變更為對應的一般片段。**

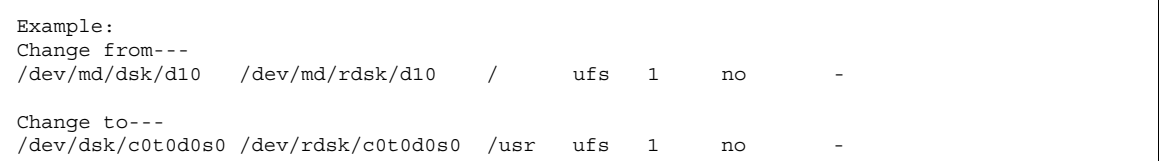

**12. 卸載暫時檔案系統,並檢查原始磁碟裝置。**

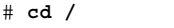

# **umount** *temp-mountpoint* # **fsck** *raw-disk-device*

**13. 將節點重新啟動為單使用者模式。**

# **reboot -- "-s"**

**14. 使用** scdidadm **指令來置換磁碟 ID。**

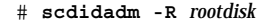

**15. 使用** metadb**(1M) 指令重新建立狀態資料庫複本。**

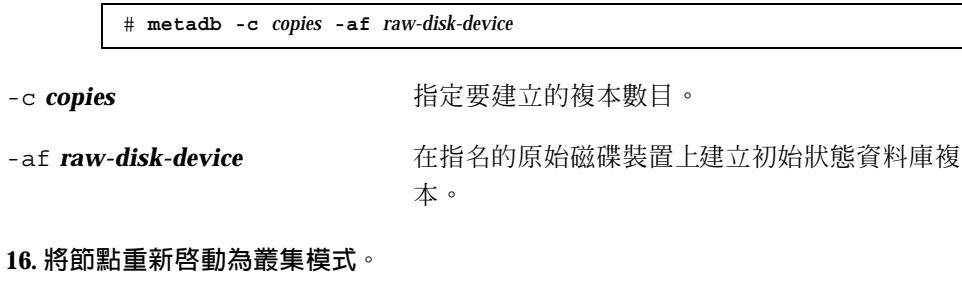

**a. 重新啟動。**

# **reboot**

**啟動期間將會看到錯誤或警告訊息,結尾部份有以下指示:**

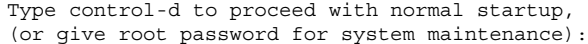

### **b. 按 CTRL-d 重新啟動為多使用者模式。**

**17. 在復原的節點以外的叢集節點上,使用** metaset**(1M) 指令將復原的節點新增到所 有的 metaset。**

phys-schost-2# **metaset -s** *setname* **-a -h** *nodelist*

-a 新增 (建立) metaset。

**依照** Solstice DiskSuite **說明文件,設定** root (/) **的** metadevice/mirror **。 節點重新啟動為叢集模式。 叢集已經備妥可以使用。**

### **8.3.0.1範例—復原複合裝置 (Solstice DiskSuite) 上舊的 root (**/**) 檔案系統**

以下範例顯示 root (/) 檔案系統復原至節點 phys-schost-1 (從磁帶裝置 /dev/ rmt/0) 。metaset 指令是由叢集 phys-schost-2 的另一個節點執行,以便先移除 而後將 phys-schost-1 節點重新加入 metaset schost-1 中。所有其它指令是由 phys-schost-1 執行。在 /dev/rdsk/c0t0d0s0 上建立新的啓動區塊,並在 / dev/rdsk/c0t0d0s4 上重新建立三個狀態資料庫的複本。

```
[Become superuser on a cluster node with access to the metaset,
 other than the node to be restored.]
[Remove the node from the metaset:]
phys-schost-2# metaset -s schost-1 -f -d -h phys-schost-1
[Replace the failed disk and boot the node:]
ok boot cdrom -s
[Use format and newfs to recreate partitions and file systems.]
[Mount the root file system on a temporary mount point:]
# mount /dev/dsk/c0t0d0s0 /a
[Restore the root file system:]
# cd /a
# ufsrestore rvf /dev/rmt/0
# rm restoresymtable
[Install a new boot block:]
# /usr/sbin/installboot /usr/platform /` uname \
-ì/lib/fs/ufs/bootblk /dev/rdsk/c0t0d0s0
[Remove the lines in /temp-mountpoint/etc/
system file for MDD root information:]
* Begin MDD root info (do not edit)
forceload: misc/md_trans
forceload: misc/md_raid
forceload: misc/md_mirror
forceload: misc/md_hotspares
forceload: misc/md_stripe
forceload: drv/pcipsy
forceload: drv/glm
forceload: drv/sd
rootdev:/pseudo/md@0:0,10,blk
* End MDD root info (do not edit)
```
**((續上))**

```
[Edit the /temp-mountpoint/etc/vfstab file]
Example:
Change from---
/dev/md/dsk/d10 /dev/md/rdsk/d10 / ufs 1 no -
Change to---
/dev/dsk/c0t0d0s0 /dev/rdsk/c0t0d0s0 /usr ufs 1 no -
[Unmount the temporary file system and check the raw disk device:]
# cd /
# umount /a
# fsck /dev/rdsk/c0t0d0s0
[Reboot in single-user mode:]
# reboot -- "-s"
[Replace the disk ID:]
# scdidadm -R /dev/dsk/c0t0d0
[Recreate state database replicas:]
# metadb -c 3 -af /dev/rdsk/c0t0d0s4
# reboot
Type CTRL-d to boot into multiuser mode.
[Add the node back to the metaset:]
phys-schost-2# metaset -s schost-1 -a -h phys-schost-1
```
#### 如何復原非密封的 root (/) 檔案系統 (VERITAS  $\blacktriangledown$ Volume Manager)

請使用這個程序將非密封的 root (/) 檔案系統復原到節點。要復原的節點不應該在啟 動狀態。 請先確定叢集執行時沒有任何錯誤,再執行復原程序。

**注意:**由於您必須將新磁碟分割成和故障磁碟相同的格式,請在進行本程序之前先識 別分割區機制,同時適當地重新建立檔案系統。

**1. 置換節點上要復原根檔案系統的故障磁碟。 請參閱伺服器隨附文件中敘述的磁碟置換程序。**

#### **2. 啟動正在復原的節點。**

■ 如果您使用 Solaris CD-ROM, 請執行下列指令:

ok **boot cdrom -s**

■ 如果您使用 JumpStart 伺服器,請執行下列指令:

**168** Sun Cluster 3.0 12/01 **系統管理手冊** ♦ 2002 **年** 1 **月**, Revision A

**續下**

ok **boot net -s**

- **3. 使用** format**(1M) 指令,在根磁碟上建立所有的分割區與交換區。 重新建立故障磁碟的原始分割區機制。**
- **4. 建立適當的 root (**/**) 檔案系統和其它的檔案系統 (使用** newfs**(1M) 指令)。 重新建立故障磁碟的原始檔案系統。**

**注意:**請務必要建立 /global/.devices/node@nodeid 檔案系統。

**5. 將 root(**/**)檔案系統裝載到暫時裝載點。**

# **mount** *device temp-mountpoint*

- **6. 從備份復原 root (**/**) 檔案系統,同時卸載並檢查檔案系統。**
	- # **cd** *temp-mountpoint* # **ufsrestore rvf** *dump-device* # **rm restoresymtable** # **cd /** # **umount** *temp-mountpoint* # **fsck** *raw-disk-device*

#### **檔案系統現在完成復原。**

**7. 在新磁碟上安裝新的啟動區塊。**

# **/usr/sbin/installboot /usr/platform /` uname -ì/lib/fs/ufs/bootblk** *raw-disk-device*

- **8. 將節點重新啟動為單使用者模式。**
	- **a. 重新啟動。**

# **reboot --** "-s"

**啟動期間將會看到錯誤或警告訊息,結尾部份有以下指示:**

Type control-d to proceed with normal startup, (or give root password for system maintenance):

### **b. 輸入根密碼。**

- **9. 判斷根磁碟群組是否在根磁碟的單一片段上。**
	- 如果是,請建立並設定根磁碟群組。
		- # **vxdctl init** # **vxdg init rootdg** # **vxdctl add disk** *diskslice* type=simple # **vxdisk -f init** *diskslice* type=simple # **vxdg adddisk** *diskslice* # **vxdctl enable**
	- 如果不是,請跳到 第170頁的步驟 10。

**10. 使用** scdidadm **指令更新磁碟 ID。**

# **scdidadm -R /dev/rdsk/***disk-device*

**11. 按 CTRL-d 重新啟動為多使用者模式。**

**節點重新啟動為叢集模式。 叢集已經備妥可以使用。**

## **8.3.0.1範例—復原非密封的 root (**/**) 檔案系統 (VERITAS Volume Manager)**

以下範例顯示從磁帶裝置 /dev/rmt/0 復原至節點 phys-schost-1 的非密封 root (/) 檔案系統。

[*Replace the failed disk and boot the node*:] ok **boot cdrom -s** [*Use* format *and* newfs *to create partitions and file systems*] [*Mount the root file system on a temporary mount point*:] # **mount /dev/dsk/c0t0d0s0 /a** [*Restore the root file system*:] # **cd /a** # **ufsrestore rvf /dev/rmt/0** # **rm restoresymtable** # **cd /** # **umount /a** # **fsck /dev/rdsk/c0t0d0s0** [*Install a new boot block*:] # **/usr/sbin/installboot /usr/platform /` uname** \ **-ì/lib/fs/ufs/bootblk /dev/rdsk/c0t0d0s0** [*Reboot in single-user mode*:] # **reboot -- "-s"** [*If the root disk group is on a single slice on the root disk, create the new root disk group*:] # **vxdctl init** # **vxdg init rootdg** # **vxdctl add disk c0t0d0s4** type=simple # **vxdisk -f init c0t0d0s4** type=simple # **vxdg adddisk** c0t0d0s4 # **vxdctl enable** [*Update the disk ID*:] # **scdidadm -R /dev/rdsk/c0t0d0** [*Press CTRL-d to resume in multiuser mode*]

### 如何復原密封的 root (/) 檔案系統 (VERITAS  $\blacktriangledown$ Volume Manager)

使用這個程序將密封的 root (/) 檔案系統復原到節點。要復原的節點不應該在啓動狀 態。 請先確定叢集執行時沒有任何錯誤,再執行復原程序。

**注意:**由於您必須將新磁碟分割成和故障磁碟相同的格式,請在進行本程序之前先識 別分割區機制,同時適當地重新建立檔案系統。

**1. 置換節點上要復原根檔案系統的故障磁碟。**

**請參閱伺服器隨附文件中敘述的磁碟置換程序。**

- **2. 啟動正在復原的節點。**
	- 如果您使用 Solaris CD-ROM,請執行下列指令:

ok **boot cdrom -s**

■ 如果您使用 JumpStart 伺服器,請執行下列指令:

ok **boot net -s**

- **3. 使用** format**(1M) 指令,在根磁碟上建立所有的分割區與交換區。 重新建立故障磁碟的原始分割區機制。**
- **4. 建立適當的 root (**/**) 檔案系統和其它的檔案系統 (使用** newfs**(1M) 指令)。 重新建立故障磁碟的原始檔案系統。**

**注意:**請務必要建立 /global/.devices/*node@nodeid* 檔案系統。

**5. 將 root (**/**) 檔案系統裝載到暫時裝載點。**

# **mount** *device temp-mountpoint*

- **6. 從備份復原 root (**/**) 檔案系統。**
	- # **cd** *temp-mountpoint*
	- # **ufsrestore rvf** *dump-device*
	- # **rm restoresymtable**
- **7. 建立空的** install-db **檔。**

**如此將使節點在下次重新啟動時進入** VxVM **安裝模式。**

# **touch /***temp-mountpoint***/etc/vx/reconfig.d/state.d/install-db**

- **8. 從** /*temp-mountpoint*/etc/system **檔案移除下列指令或為指令下註解。**
	- \* rootdev:/pseudo/vxio@0:0
		- \* set vxio:vol rootdev is volume=1

**9. 編輯** /**t***emp-mountpoint*/etc/vfstab **檔,並將所有的 VxVM 裝載點換成根磁碟 的標準磁碟裝置,例如** /dev/dsk/c0t0d0s0**。**

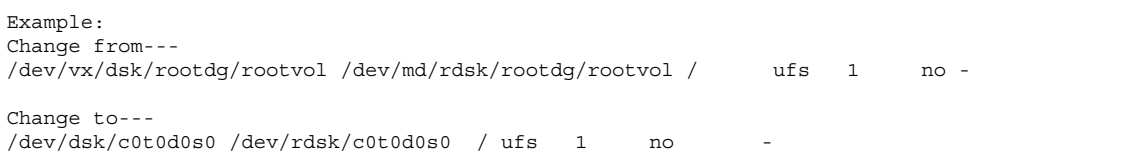

#### **10. 卸載暫時檔案系統,並檢查檔案系統。**

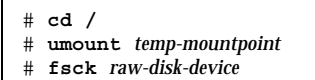

#### **11. 在新磁碟上安裝啟動區塊。**

# **/usr/sbin/installboot /usr/platform /` uname -ì/lib/fs/ufs/bootblk** *raw-disk-device*

**12. 將節點重新啟動為單使用者模式。**

# **reboot -- "-s"**

**13. 使用** scdidadm**(1M) 來更新磁碟 ID。**

# **scdidadm -R /dev/rdsk/c0t0d0**

**14. 執行** vxinstall **以密封磁碟並重新啟動。**

# **vxinstall**

**15. 如果有某個次要號碼和其它系統衝突,請卸載整體裝置並重新指定磁碟群組。**

卸載叢集節點上的整體裝置檔案系統。

# **umount /global/.devices/***node@nodeid*

■ 重新指定叢集節點上的 rootdg 磁碟群組。

# **vxdg reminor rootdg 100**

#### **16. 在叢集模式下關閉,並重新啟動節點。**

# **shutdown -g0 -i6 -y**

### **8.3.0.1範例—復原密封的 root (**/**) 檔案系統 (VERITAS Volume Manager)**

以下範例顯示密封 root (/) 檔案系統復原至節點 phys-schost-1 (從磁帶裝置 / dev/rmt/0) 。

```
[Replace the failed disk and boot the node:]
ok boot cdrom -s
[Use format and newfs to create partitions and file systems]
[Mount the root file system on a temporary mount point:]
# mount /dev/dsk/c0t0d0s0 /a
[Restore the root file system:]
# cd /a
# ufsrestore rvf /dev/rmt/0
# rm restoresymtable
[Create an empty install-db file:]
# touch /a/etc/vx/reconfig.d/state.d/install-db
[Edit /etc/
system on the temporary file system and remove or comment out the following entries:]
 # rootdev:/pseudo/vxio@0:0
 # set vxio:vol rootdev is volume=1
[Edit /etc/vfstab on the temporary file system:]
Example:
Change from---
/dev/vx/dsk/rootdg/rootvol /dev/md/rdsk/rootdg/rootvol / ufs 1 no-
Change to---
/dev/dsk/c0t0d0s0 /dev/rdsk/c0t0d0s0 / ufs 1 no -
[Unmount the temporary file system, then check the file system:]
# cd /
# umount /a
# fsck /dev/rdsk/c0t0d0s0
[Install a new boot block:]
# /usr/sbin/installboot /usr/platform /` uname \
-ì/lib/fs/ufs/bootblk /dev/rdsk/c0t0d0s0
[Reboot in single-user mode:]
# reboot -- "-s"
[Update the disk ID:]
```
**((續上))**

```
# scdidadm -R /dev/rdsk/c0t0d0
[Run vxinstall:]
# vxinstall
Choose to encapsulate the root disk.
[If there is a conflict in minor number, reminor the rootdg disk group:]
# umount /global/.devices/node@nodeid
# vxdg reminor rootdg 100
# shutdown -g0 -i6 -y
```
### **8.3.0.2下一步**

有關如何鏡像密封的根磁碟的指示,請參閱 *Sun Cluster 3.0 12/01* 軟體安裝手冊。復 原叢集檔案

**<sup>第</sup> 9 <sup>章</sup>**

# **利用圖形使用者介面管理 Sun Cluster**

本章提供關於 SunPlex Manager 與 Sun Management Center 圖形使用者介面 (GUI) 工具的說明,可讓您在某些層面上管理叢集, 也包含配置與啓動 SunPlex Manager 的 程序。每個 GUI 的線上說明包含如何使用 GUI 來完成各類管理作業的說明。

以下是本章所介紹程序的列表。

- 第180頁的節9.4.2「如何變更 SunPlex Manager 的埠號」
- 第181頁的節9.4.3「如何變更 SunPlex Manager 的伺服器位址」
- 第181頁的節9.4.4「如何配置新的安全性認證」
- 第183頁的節9.5.1「如何啓動 SunPlex Manager」
- 第184頁的節9.6.1「如何將 RBAC 授權加入至現有的使用者帳戶」
- 第185頁的節9.6.2「如何以 RBAC 授權建立新的使用者帳戶」

## **9.1Sun Management Center 概觀**

Sun Cluster 提供 Sun Management Center™ (舊名 Sun Enterprise SyMON™) 「GUI 主控台」所需模組,可讓您以圖形方式顯示叢集資源、資源類型以及資源群組,也可 以用來監控配置變更以及檢查叢集元件的狀態。不過 Sun Cluster 提供的模組 (針對 Sun Management Center) 目前還無法執行所有的 Sun Cluster 管理作業。 其它作業必 須使用指令行介面。 請參閱第一章中的"指令行介面",以取得詳細資訊。

**177**

有關如何安裝與啓動 Sun Cluster 模組 (針對 Sun Management Center), 以及檢視 Sun Cluster 模組隨附之叢集特定線上說明的資訊,請參閱 *Sun Cluster 3.0 12/01* 軟 體安裝手冊。

Sun Cluster 模組 (針對 Sun Management Center) 與「簡易網路管理協定」(Simple Network Management Protocol, SNMP) 是相容的。Sun Cluster 建立了可供以 SNMP 為基礎的協力廠商管理工作站當做資料定義的「管理資訊資料庫」(Management Information Base, MIB)。

Sun Cluster MIB 檔案位於任何叢集節點上的 \$BASEDIR/SUNWsymon/modules/ cfg。

Sun Cluster MIB 檔是 Sun Cluster 資料依據的 ASN.1 規格。所有的 Sun Management Center MIB 都使用這個規格。 若要使用 Sun Cluster MIB, 請參閱使用 其它 Sun Management Center MIB 的指示, 於 *Sun Management Center 3.0 Software User's Guide* 的 Appendix B: "SNMP MIBs for Sun Management Center Modules"。

## **9.2SunPlex Manager 概觀**

SunPlex Manager 是可讓您以圖形顯示叢集資訊、監控配置變更及檢查叢集元件狀態 的圖形使用者介面 (GUI),它可幫助您執行一些管理作業,包括安裝及配置一些資料 服務應用程式。然而, SunPlex Manager 目前還無法執行所有的 Sun Cluster 管理作 業, 您必須在其它作業使用指令行介面。 參閱更多詳細資訊。

下列位置可以找到如何安裝及使用 SunPlex Manager 的相關資訊。

- 安裝及啟動 **SunPlex Manager**:請參閱 *Sun Cluster 3.0 12/01* 軟體安裝手冊。
- 配置埠號、伺伺服器位址、安全性認證及使用者:請參閱本手冊中關於配置 SunPlex Manager 的章節。
- 使用 SunPlex Manager 來安裝及管理您的叢集:請參閱 SunPlex Manager 的線上 說明。

## **9.3使用 SunPlex Manager 存取功能**

SunPlex Manager 經由可存取的瀏覽器 (如 Internet Explorer 5) 執行時,可支援協力 廠商的存取軟體,本節將針對部份存取功能做說明。

■ 依預設, SunPlex Manager 功能表框架使用 JavaScript 式功能表。 選取功能表框架 中的影像或連結,可以展開或收合功能表樹狀結構中的子項目。選取功能表框架中 的項目也會更新內容框架中所顯示的資訊,而這與所選取的項目有關。

除了 Java 式能表外,SunPlex Manager 也提供文字型的基本功能表,此功能表永遠 展開、與其它存取軟體有較佳互動。標準功能表中的第一個連結是對文字型功能表 的隱形連結。選取此連結即可使用文字型功能表。直接連到 SunPlex Manager 網站 也能存取這個功能表,URL 為 https://*nodename*:3000/cgi-bin/ index.pl?menu=basic ,其中 *nodename* 請以安裝 SunPlex Manager 的適當節點 名稱來取代。SunPlex Manager 將在功能表框架中顯示文字型的功能表。

■ SunPlex Manager 以組合方塊動作功能表來更新及存取一系列的叢集元件。 使用鍵 盤控制時,請在移動到所要的功能表項目前,先開啟組合方塊下拉式功能表,選取 動作功能表項目。如果您在組合方塊中,使用向下鍵在動作功能表項目之間移動, 每一個您經過的功能表項目都會以 JavaScript 自動選取及更新。 如此可能導致選到 錯誤的功能表項目。

下列範例顯示如何存取組合方塊下拉式功能表,以及從功能表中選取項目。 本範例 假設您使用 Internet Explorer 5 瀏覽器及鍵盤指令。

- 1. 跳格到所要的組合方塊動作功能表。
- 2. 按 Alt + 向下鍵來顯示下拉式功能表。
- 3. 按向下鍵將游標移動到所要的功能表項目。
- 4. 按 Return 來選取功能表項目。
- SunPlex Manager 透過 Java applet 提供數種圖形拓撲學的觀點。 本資訊也會在表 格狀態表中顯示,因為您不一定能存取 Java applet。

## **9.4配置 SunPlex Manager**

SunPlex Manager 是可讓您用來管理及檢視法定裝置、NAFO 群組、交互連接元件以 及整體裝置某些方面狀態的 GUI。 您可以此取代多項 Sun Cluster CLI 指令。

安裝 SunPlex Manager 到您叢集的程序可在 *Sun Cluster 3.0 12/01* 軟體安裝手冊 中 找到。SunPlex Manager 線上說明包含使用 GUI 完成多種作業的指示。

本節包含下列在初始安裝後用來重新配置 SunPlex Manager 的程序。

- 第180頁的節9.4.2「如何變更 SunPlex Manager 的埠號」
- 第181頁的節9.4.3「如何變更 SunPlex Manager 的伺服器位址」

**利用圖形使用者介面管理** Sun Cluster **179**

■ 第181頁的節9.4.4「如何配置新的安全性認證」

## **9.4.1SunPlex Manager 字元集支援**

SunPlex Manager 可讓您使用有限的字元集來增加安全性。當 HTML 形式被提交到 SunPlex Manager 伺服器時,不屬於字元集一部份的字元都會被安靜地過濾掉。 SunPlex Manager 接受下列字元。

```
() +,-. /0-9:=@A-Z^_a-z{|}
```
這個過濾器可能會在兩個區域造成問題。

- **iPlanet** 服務的密碼登錄。如果密碼含有不尋常的字元,這些字元將會被刪掉,導 致兩個問題。可能會導致密碼少於 8個字元因而無效,或是應用程式被配置不是使 用者想要的密碼。
- 本土化。替代字元集 (例如:有標音的字元或亞洲字元) 無法執行輸入。

## **9.4.2如何變更 SunPlex Manager 的埠號**

如果預設的埠號 (3000) 與另一正在執行的程序相衝突,請變更每個叢集節點上的 SunPlex Manager 埠號。

**注意:**每個叢集中所有節點的埠號必須相同。

- **1. 使用文字編輯器開啟** /opt/SUNWscvw/conf/httpd.conf **配置檔。**
- **2. 變更埠號項目。**

Port **項目位於第二節的** 'Main' server configuration**。**

**3. 編輯 VirtualHost 項目以反映新的埠號。**

<VirtualHost \_default\_:3000> **項目位在標題為** "SSL Virtual Host Context" **的小節中。**

- **4. 儲存配置檔,並離開編輯器。**
- **5. 重新啟動 SunPlex Manager。**

# **/opt/SUNWscvw/bin/apachectl restart**
**6. 在叢集的每一個節點上重複此程序。**

## **9.4.3如何變更 SunPlex Manager 的伺服器位址**

如果您變更叢集節點的主機名稱,同時也必須變更 SunPlex Manager 執行的位址。因 為在安裝 SunPlex Manager 時,預設的安全性認證是依據節點的主機名稱而產生的, 您必須移除一個 SunPlex Manager 安裝套件並重新進行安裝。您必須在已變更主機名 稱的任一節點上完成此程序。

- **1. 讓節點可使用 Sun Cluster 3.0 U1 CD-ROM 影像。**
- **2. 移除 SUNWscvw 套件。**

# **pkgrm SUNWscvw**

**3. 重新安裝 SUNWscvw 套件。**

# **cd** <*path to CD-ROM image*>**/SunCluster\_3.0/Packages** # **pkgadd -d . SUNWscvw**

## **9.4.4如何配置新的安全性認證**

您可產生自己的安全性認證,來啟用您叢集的安全管理,然後將 SunPlex Manager 配 置為使用該安全性認證而非預設值所產生的認證。本程序是一個範例,顯示如何配置 SunPlex Manager 使用由某一特定安全套件所產生的安全性認證。 實際作業必須視您 所使用的安全套件而定。

**注意:**您必須產生一個未加密的認證,以便讓伺服器能在開機時自行啟動。已為每個 叢集節點產生新認證後,將 SunPlex Manager 配置成使用那些認證。每個節點都必須 有自己的安全性認證。

### **1. 將適當的認證複製到節點上。**

**2. 開啟** /opt/SUNWscvw/conf/httpd.conf **配置檔,以進行編輯。**

**利用圖形使用者介面管理** Sun Cluster **181**

**3. 請編輯以下項目,使 SunPlex Manager 能夠使用新的認證。**

**SSLCertificateFile** *<path to certificate file>*

**4. 如果伺服器專用鍵並未包含於認證中,請編輯 SSLCertificateKeyFile 項目。**

**SSLCertificateKeyFile** *<path to server key>*

- **5. 儲存檔案並離開編輯器。**
- **6. 重新啟動 SunPlex Manager。**

# **/opt/SUNWscvw/bin/apachectl restart**

**7. 在叢集的每一個節點上重複此程序。**

## **9.4.4.1範例—配置 SunPlex Manager 以使用新的安全性認證**

下列範例顯示如何編輯 SunPlex Manager 配置檔,以使用新的安全性認證。

```
[Copy the appropriate security certificates to each node.]
[Edit the configuration file.]
# vi /opt/SUNWscvw/conf/httpd.conf
[Edit the appropriate entries.]
SSLCertificateFile /opt/SUNWscvw/conf/ssl/phys-schost-1.crt
SSLCertificateKeyFile /opt/SUNWscvw/conf/ssl/phys-schost-1.key
[Save the file and exit the editor.]
[Restart SunPlex Manager.]
# /opt/SUNWscvw/bin/apachectl restart
```
# **9.5啟動 SunPlex Manager 軟體**

SunPlex Manager 圖形使用者介面 (GUI) 為管理 Sun Cluster 軟體的某些方面提供了 簡易的方法。請參閱 SunPlex Manager 線上說明,以取得詳細資訊。

**182** Sun Cluster 3.0 12/01 **系統管理手冊** ♦ 2002 **年** 1 **月**, Revision A

## **9.5.1如何啟動 SunPlex Manager**

請依照此程序啟動叢集上的 SunPlex Manager。

- **1. 請問您存取 SunPlex Manager 的方式是使用叢集節點** root **使用者名稱及密碼, 而不要設定另一個使用者名稱及密碼嗎?**
	- 如果是的話,請至 第183頁的步驟 5。
	- **如果不是,請至** 第183頁的步驟 3 **設定** SunPlex Manager **使用者帳戶。**
- **2. 成為叢集節點的超級使用者。**
- **3. 建立一個藉由 SunPlex Manager 存取叢集的使用者帳戶。**

**遵循**第185頁的節9.6.2「如何以 RBAC 授權建立新的使用者帳戶」**中的程序。 您至少必須設定一個用來存取** SunPlex Manager **的使用者帳戶**–**如果您不使用** root **系統帳戶的話。**SunPlex Manager **使用者帳戶只供** SunPlex Manager **使用, 它們不與任何** Solaris **系統使用者帳戶相對應。**

**a.**

**注意:**沒有在特定節點上設定使用者帳戶的使用者,將無法透過該節點的 SunPlex Manager 存取叢集,也無法透過使用者可存取的另一叢集節點來管理 該節點。

- **4. 重複** 第183頁的步驟 3 **以設定其餘使用者帳戶。**
- **5. 在管理主控台或叢集外的任何一台電腦上啟動瀏覽器。**
- **6. 停用瀏覽器的網路代理設定。**

SunPlex Manager **的功能與網路代理不相容。**

- **7. 確認瀏覽器的磁碟與快取記憶體大小的設定值大於 0。**
- **8. 從瀏覽器連線到叢集中一個節點的 SunPlex Manager 埠。 預設埠號是** 3000**。**

**https://***node***:3000/**

**利用圖形使用者介面管理** Sun Cluster **183**

# **9.6在 SunPlex Manager 中加入非 Root 使用者**

為使 root 之外的使用者登入 SunPlex Manager,您必須以 "solaris.cluster.admin" Role Based Access Control (RBAC) 授權建立新使用者,或將該授權加入到現行使用者中。 一旦取得存取所有 SunPlex Manager 功能的授權, 使用者便可以其平常的系統密碼登 入。

**注意:**指定 "solaris.cluster.admin" RBAC 授權給非 root 使用者,可使該使用者執行 通常只能由 root 執行的管理動作。

如需詳細資訊,請參閱 Solaris 8 System Administration Guide, Volume 2 中的 "Role-Based Access Control"。

## **9.6.1如何將 RBAC 授權加入至現有的使用者帳戶**

在現行使用者帳戶中加入 RBAC 授權,可使該使用者以平常的系統密碼登入 SunPlex Manager。

**注意:**如果您將 RBAC 授權指定給非 root 的使用者帳戶,則該使用者帳戶就能進行 平常只有 root 才能進行的管理動作。

- **1. 成為叢集上任何節點的超級使用者。**
- **2. 將以下項目加入至叢集中所有節點的** /etc/user\_attr**檔案。**

```
# vi /etc/user_attr
username::::type=normal;auths=solaris.cluster.admin
```
- **3. 如果您以 root 使用者登入 SunPlex Manager,請完全離開瀏覽器後再重新啟動 它。**
- **4. 連接到叢集中的一個節點。**

**184** Sun Cluster 3.0 12/01 **系統管理手冊** ♦ 2002 **年** 1 **月**, Revision A

**5. 輸入登入 (使用者名稱) 與密碼,以存取 SunPlex Manager。**

## **9.6.2如何以 RBAC 授權建立新的使用者帳戶**

若要透過 SunPlex Manager 提供新的非 root 使用者,取得等同於 root 使用者對整個 叢集的存取權利,請在叢集的每個節點建立該帳戶。

**注意:**如果您將 RBAC 授權指定給非 root 的使用者帳戶,則該使用者帳戶就能進行 平常只有 root 才能進行的管理動作。

#### **1. 成為叢集上任何節點的超級使用者。**

**2. 建立新的使用者帳戶。**

# **useradd -d** *dir* **-A solaris.cluster.admin** *login*

-d dir <br>
and the contract of the term in the term in the term in the term in the term in the term in the term in the t

-A solaris.cluster.admin 指定 solaris.cluster.admin 授權給 新的使用者帳戶

login **come and a set of the control control to the set of the set of the set of the set of the set of the set o** 

**注意:**此使用者名稱必須是唯一的,也不可以是本機或網路名稱服務上已經存在的 名稱。

**請參閱** useradd(1M) **線上援助頁,以取得有關建立使用者帳戶的詳細資訊。**

**3. 在叢集中每一個節點上設定密碼。**

# **passwd** *login*

**注意:**此帳戶的密碼在叢集的所有節點上都必須相同。

- **4. 如果您以 root 使用者登入 SunPlex Manager,請完全離開瀏覽器後再重新啟動 它。**
- **5. 連接到叢集中的一個節點。**

**利用圖形使用者介面管理** Sun Cluster **185**

**6. 輸入登入 (使用者名稱) 與密碼以存取 SunPlex Manager。**

**186** Sun Cluster 3.0 12/01 **系統管理手冊** ♦ 2002 **年** 1 **月**, Revision A